# Ultimaker S5

Installatie- en gebruikershandleiding

# <span id="page-1-0"></span>Disclaimer

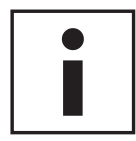

Lees deze installatie- en gebruikershandleiding zorgvuldig door en zorg ervoor dat u de inhoud goed begrijpt. Als u deze handleiding niet leest, kan dit leiden tot persoonlijk letsel, minder goede resultaten of beschadiging van de Ultimaker S5. Zorg ervoor dat iedereen die deze 3D-printer gebruikt de inhoud van de handleiding kent en begrijpt om het beste uit de Ultimaker S5 te halen.

Wij hebben geen invloed op of inzicht in de omstandigheden of methoden die worden gebruikt voor het monteren, hanteren, bewaren, gebruiken of afvoeren\* van het apparaat. Om deze en andere redenen aanvaarden wij uitdrukkelijk geen enkele verantwoordelijkheid of aansprakelijkheid voor verlies, letsel, schade of onkosten die op welke wijze dan ook voortvloeien uit of verband houden met het monteren, hanteren, bewaren, gebruiken of afvoeren van het product.\*

De informatie in dit document is afkomstig uit bronnen die wij als betrouwbaar beschouwen. De informatie wordt echter verstrekt zonder enige garantie, expliciet of impliciet, met betrekking tot de juistheid ervan.

# Beoogd gebruik van de Ultimaker S5

3D-printers van Ultimaker zijn ontwikkeld en gemaakt voor Fused Filament Fabrication met Ultimaker-materialen in een commerciële/zakelijke omgeving. Dankzij de combinatie van precisie en snelheid zijn 3D-printers van Ultimaker de perfecte machines voor het maken van conceptmodellen en functionele prototypen, en de productie van kleine oplagen. Hoewel we een zeer hoge standaard bereiken met de reproductie van 3D-modellen met het gebruik van Ultimaker Cura, blijft de gebruiker er zelf voor verantwoordelijk de toepassing van het geprinte voorwerp te kwalificeren en controleren voor het beoogde gebruik. Dit is met name van belang voor toepassingen in strikt gereguleerde omgevingen, zoals medische apparatuur en de luchtvaart. Dit platform kan worden gebruikt met materialen van verschillende leveranciers. De beste resultaten worden echter verkregen met Ultimaker-materialen, omdat er bij deze materialen voor is gezorgd dat de eigenschappen overeenkomen met de instellingen van de machine.

\* Wij voldoen aan de WEEE-richtlijn.

Copyright © 2018 Ultimaker. Alle rechten wereldwijd voorbehouden. De handleiding is in deze taal door de fabrikant gecontroleerd (Originele handleiding). Niets uit deze uitgave, met inbegrip van de afbeeldingen, mag worden vermenigvuldigd en/of openbaar gemaakt door middel van druk, fotokopie, microfilm of anderszins zonder voorafgaande schriftelijke toestemming van Ultimaker.

# Inhoudsopgave

 $\bigg|$ 

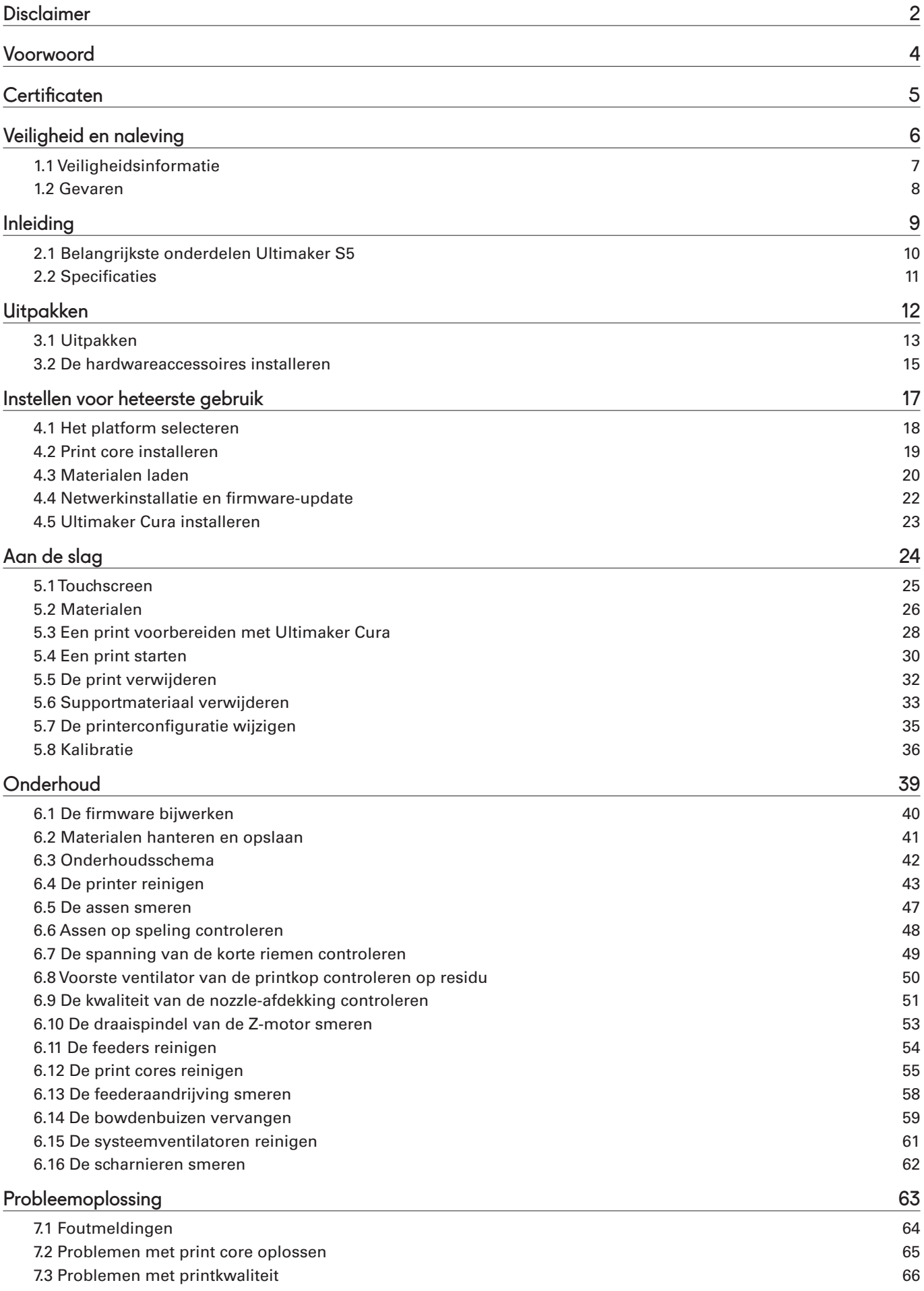

<span id="page-3-0"></span>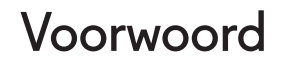

Voor u ligt de installatie- en gebruikershandleiding van de Ultimaker S5. De hoofdstukken in deze handleiding helpen u bij het installeren en gebruiken van de 3D-printer.

De handleiding bevat belangrijke informatie en voorschriften met betrekking tot veiligheid, installatie en gebruik. Lees alle informatie zorgvuldig door en neem de voorschriften en richtlijnen in acht. Zo kunt u kwalitatief hoogwaardige prints maken en ongelukken en letsel voorkomen. Zorg ervoor dat iedereen die de Ultimaker S5 gebruikt toegang heeft tot deze handleiding.

Wij hebben alles in het werk gesteld om deze handleiding zo nauwkeurig en compleet mogelijk samen te stellen. De informatie wordt verondersteld juist te zijn, maar vormt geen allesomvattende opsomming en dient alleen te worden gebruikt als richtlijn. Indien u fouten of weglatingen ontdekt, dan vernemen wij dit graag van u zodat wij de nodige aanpassingen kunnen aanbrengen. Zo kunnen wij onze documentatie en dienstverlening voor u verbeteren.

# <span id="page-4-0"></span>**Certificaten**

 $C<sub>f</sub>$ 

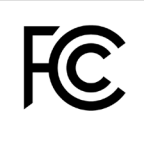

#### **Ultimaker** RYK-WUBA171GN

This device may not cause harmful interference, and this device must accept any interference received, including interference that may cause undesired operation.

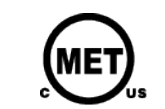

UL 60950-1<br>CSA C22.2 No. 60950-1<br>E114168

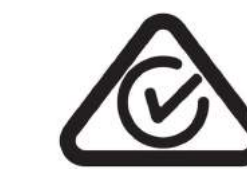

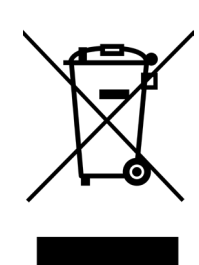

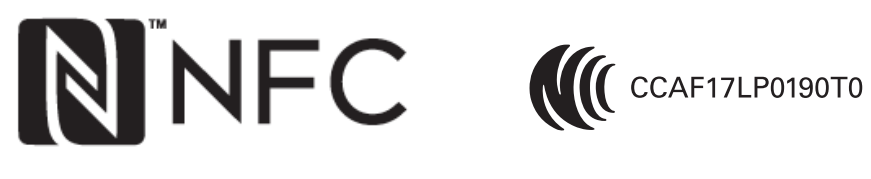

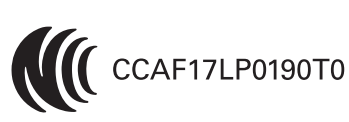

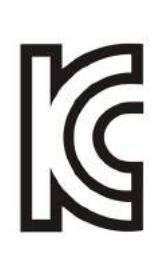

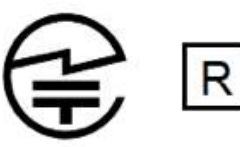

R 201-170319

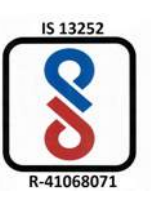

Ga voor de recentste versie van het CE-document naar [www.ultimaker.com](http://www.ultimaker.com)

# <span id="page-5-0"></span>1. Veiligheid en naleving

Het is belangrijk dat u veilig te werk gaat met de Ultimaker S5.

Dit hoofdstuk gaat over veiligheid en gevaren. Lees alle informatie zorgvuldig door om ongevallen en letsel te voorkomen.

# <span id="page-6-0"></span>1.1 Veiligheidsinformatie

Deze handleiding bevat waarschuwingen en veiligheidsinformatie.

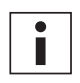

Geeft aanvullende informatie die nuttig kan zijn bij het uitvoeren van een handeling of het voorkómen van problemen.

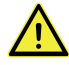

Waarschuwt voor een situatie die tot beschadiging of letsel kan leiden indien u de veiligheidsvoorschriften niet in acht neemt.

# Algemene veiligheidsinformatie

De Ultimaker S5 genereert hoge temperaturen en heeft bewegende onderdelen die heet kunnen worden en letsel kunnen veroorzaken. Steek daarom nooit uw handen in de Ultimaker S5 wanneer deze in gebruik is. Bedien de printer altijd via het touchscreen aan de voorzijde of met de aan-uitschakelaar aan de achterzijde. Steek uw handen pas in de Ultimaker S5 als deze minstens 5 minuten na gebruik heeft kunnen afkoelen.

Breng geen wijzigingen of aanpassingen aan de Ultimaker S5 aan, tenzij de wijziging of aanpassing door de fabrikant is goedgekeurd.

Bewaar geen onderdelen in de Ultimaker S5.

De Ultimaker S5 is niet bedoeld voor gebruik door personen met lichamelijke en/of geestelijke beperkingen of personen die over onvoldoende ervaring en kennis beschikken, tenzij ze onder toezicht staan of instructies hebben gekregen voor het gebruik van het apparaat van iemand die verantwoordelijk is voor hun veiligheid.

Kinderen dienen voortdurend onder toezicht te staan bij het gebruik van de printer.

## Opzettelijke interferentie door radiosignalen

Dit apparaat mag geen schadelijke interferentie produceren. Bovendien moet dit apparaat alle ontvangen interferenties accepteren, met inbegrip van interferentie die ongewenste bewerkingen kan veroorzaken.

# <span id="page-7-0"></span>1.2 Gevaren

# Elektromagnetische compatibiliteit (EMC)

Deze apparatuur is getest en voldoet aan de beperkingen voor een digitaal apparaat van Klasse A, volgens onderdeel 15 van de FCC-voorschriften. Deze beperkingen zijn opgesteld als bescherming tegen schadelijke interferentie wanneer de apparatuur wordt gebruikt in een commerciële omgeving. Dit apparaat genereert en gebruikt radiogolven en kan mogelijk radiogolven uitzenden die communicatie via radiogolven kunnen verstoren indien het apparaat niet wordt geïnstalleerd en gebruikt volgens de instructies in de handleiding. Bij gebruik in een huisomgeving veroorzaakt deze apparatuur waarschijnlijk schadelijke radio-interferentie. De gebruiker draagt de kosten voor het voorkómen van deze interferentie.

Elektrostatische ontlading in sommige metalen onderdelen van het apparaat kan storingen in NFC-communicatie veroorzaken. Dit kan invloed hebben op de initiële detectie van de materiaalspoel. Dit probleem kan worden opgelost door het apparaat opnieuw te starten.

## Elektrische veiligheid

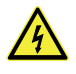

De Ultimaker S5 is getest volgens IEC 60950-1. Elke printer heeft voor verzending de Hi-pot-test doorstaan. Deze test garandeert een afdoende isolatieniveau tegen elektrische schokken. De printer moet worden aangesloten op een geaard stopcontact. Controleer of de installatie van het gebouw is voorzien van speciale voorzieningen die beveiligen tegen overspanning en kortsluiting. Raadpleeg het CB-rapport op onze website voor meer informatie. De printer wordt vanuit het lichtnet gevoed, waardoor aanraking gevaar oplevert. Dit is aangeduid middels een hoogspanningssymbool op de afdekking aan de onderzijde. Deze onderafdekking dient alleen door geschoold personeel te worden verwijderd.

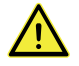

Haal voorafgaand aan het uitvoeren van onderhoud of aanpassingen altijd de stekker van de printer uit het stopcontact.

## Mechanische veiligheid

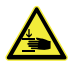

De Ultimaker S5 voldoet aan de Machinerichtlijn 2006/42/EU. De EG-verklaring van overeenstemming is beschikbaar op onze website. De Ultimaker S5 bevat bewegende delen. Het is niet waarschijnlijk dat de gebruiker verwondingen zal oplopen door de aandrijfriemen. De kracht van het platform is groot genoeg om verwondingen te kunnen veroorzaken. Houd uw handen daarom uit de buurt van het platform wanneer de printer in bedrijf is.

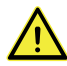

Haal voorafgaand aan het uitvoeren van onderhoud of aanpassingen altijd de stekker van de printer uit het stopcontact.

### Risico op brandwonden

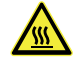

De kans op brandwonden is aanwezig: de printkop kan temperaturen tot 280 °C bereiken, terwijl het verwarmde bed temperaturen kan bereiken tot 140 °C. Raak deze onderdelen niet met uw blote handen aan.

Laat de printer voorafgaand aan het uitvoeren van onderhoud of aanpassingen altijd 30 minuten afkoelen.

# Veiligheid en gezondheid

De Ultimaker S5 is ontwikkeld voor Ultimaker-materiaal. Deze materialen kunnen veilig worden geprint, als de aanbevolen temperaturen en instellingen worden gebruikt. Voor alle Ultimaker-materialen wordt aanbevolen deze te printen in een goed geventileerde ruimte. Lees het veiligheidsblad voor elk afzonderlijk materiaal voor meer informatie.

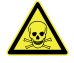

Materialen van derden kunnen vluchtige organische stoffen uitstoten die de gereglementeerde grenswaarden overschrijden terwijl ze in 3D-printers van Ultimaker worden verwerkt. (Dit wordt niet gedekt door de garantie.) Deze stoffen kunnen hoofdpijn, vermoeidheid, duizeligheid, verwardheid, slaperigheid, slapheid, concentratieproblemen en een gevoel van intoxicatie veroorzaken. Het gebruik van een zuurkast wordt aanbevolen. Lees het [veiligheidsblad](https://ultimaker.com/en/resources/50461-technical-and-safety-data-sheets) van deze materialen voor meer informatie.

# <span id="page-8-0"></span>2. Inleiding

Ontdek uw nieuwe Ultimaker S5 en maak kennis met de mogelijkheden van deze 3D-printer.

# <span id="page-9-0"></span>2.1 Belangrijkste onderdelen Ultimaker S5

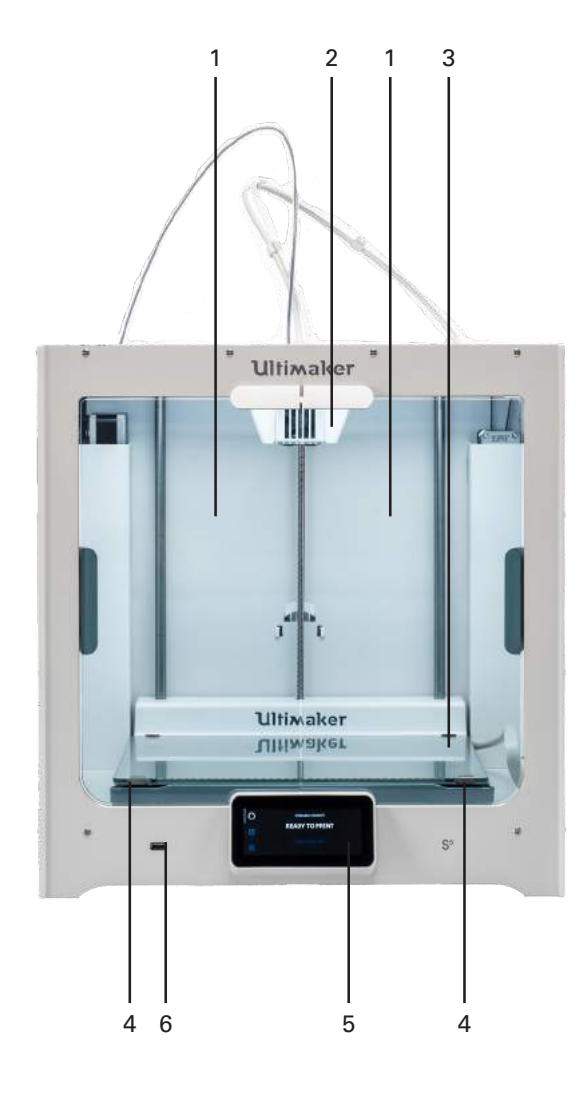

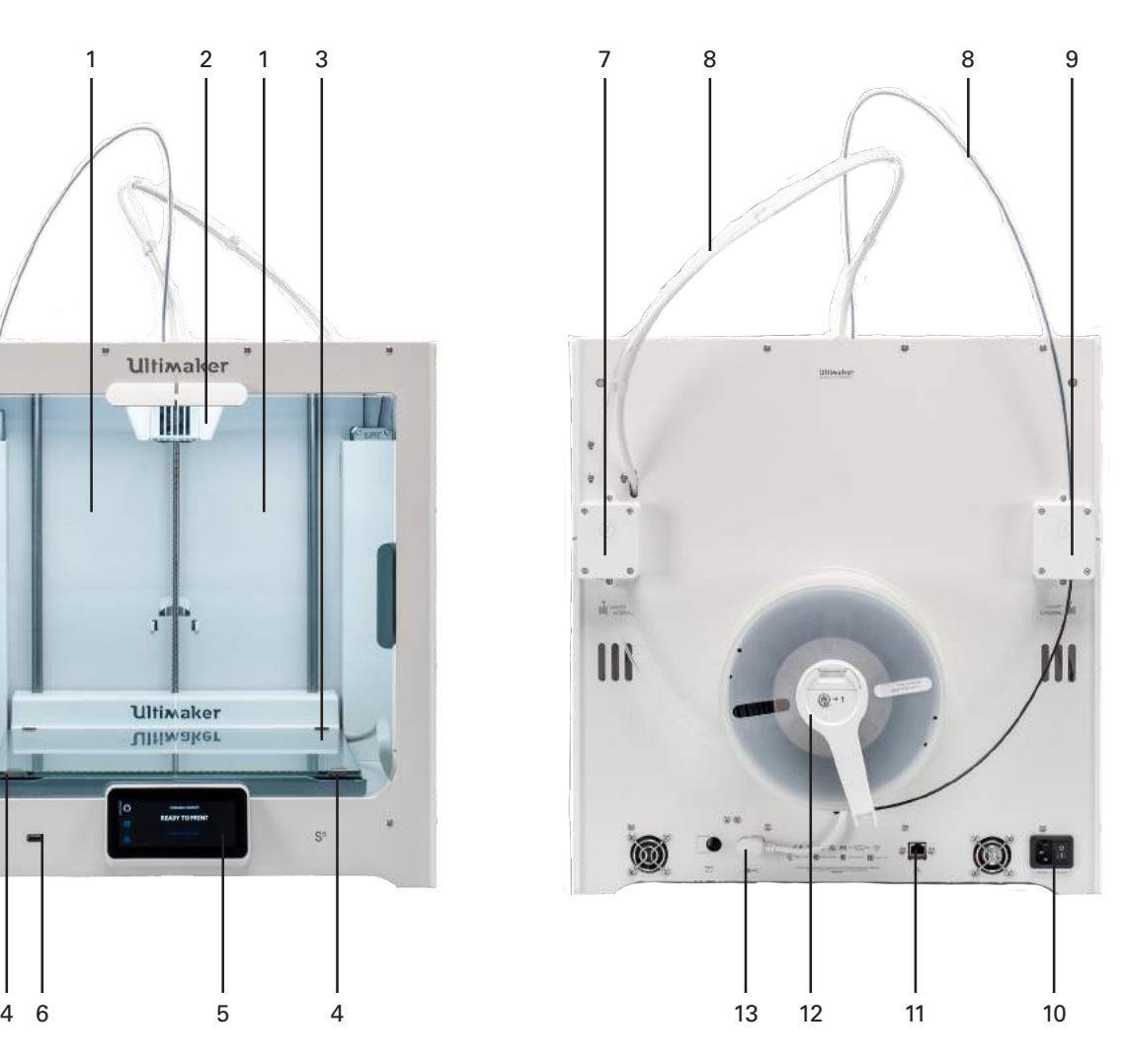

- 1. Glazen deuren
- 2. Printkop
- 3. Platform
- 4. Platformklemmen
- 5. Touchscreen
- 6. USB-poort
- 7. Feeder 2
- 8. Bowdenbuizen
- 9. Feeder 1
- 10. Voedingsaansluiting en schakelaar
- 11. Ethernetpoort
- 12. Dubbele spoelhouder met NFC-kabel
- 13. NFC-ingang

# <span id="page-10-0"></span>2.2 Specificaties

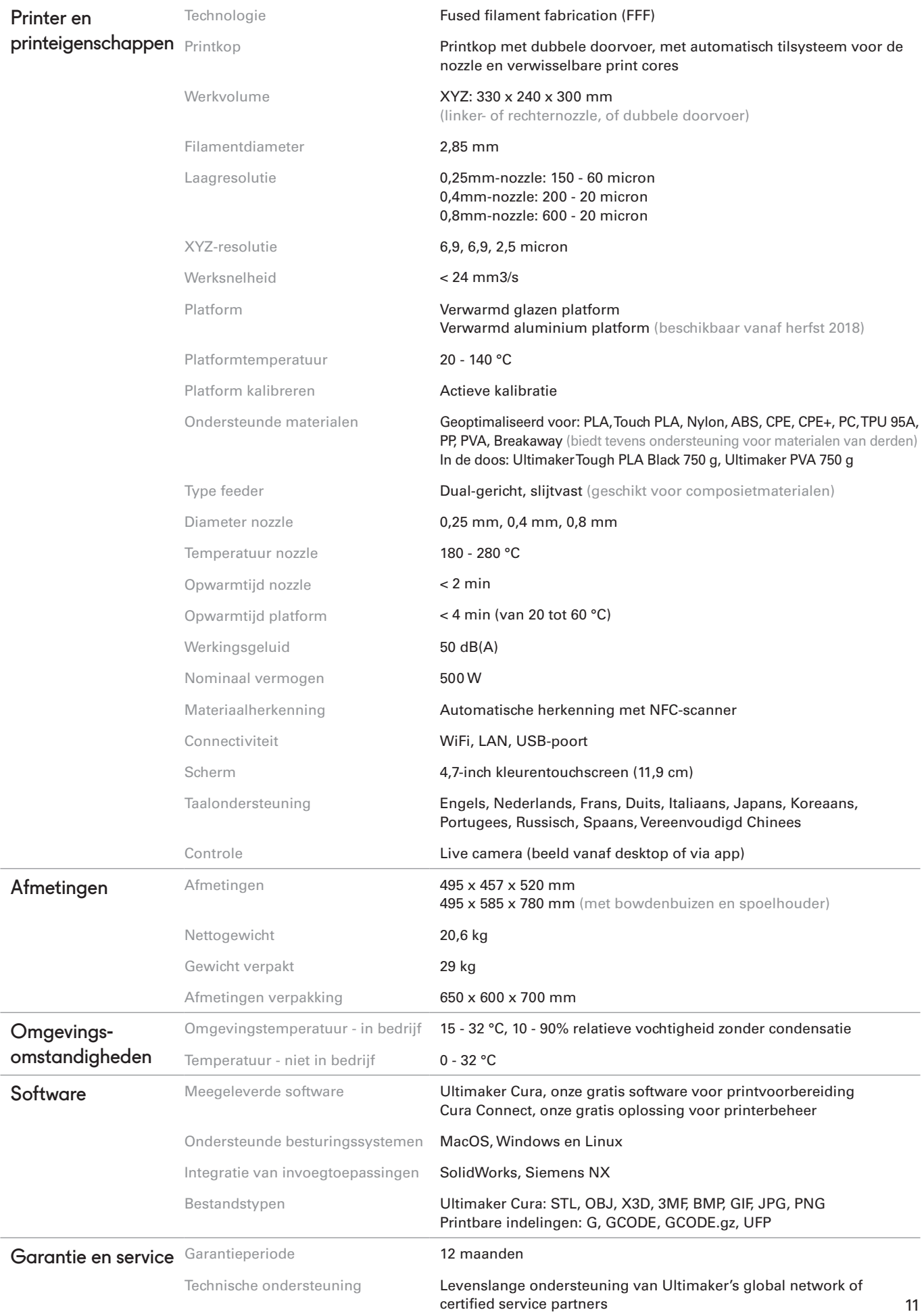

# <span id="page-11-0"></span>3. Uitpakken

Pak de Ultimaker S5 voorzichtig uit en volg de instructies in dit hoofdstuk om de hardware te installeren.

# <span id="page-12-0"></span>3.1 Uitpakken

### De verpakking verwijderen

De Ultimaker S5 wordt geleverd in een herbruikbare, duurzame verpakking die speciaal is ontwikkeld om de 3D-printer goed te beschermen. Volg de onderstaande stappen voor het uitpakken van de Ultimaker S5.

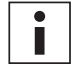

Om veiligheidsredenen wordt aanbevolen de doos tijdens het uitpakken op de vloer te plaatsen. Bewaar alle verpakkingsmaterialen voor garantiedoeleinden.

- 1. Verwijder de kunststof vergrendelingsclips uit het onderste deel van de doos.
- 2. Houd de handvatten vast en til het onderste deel van de doos van de printer.
- 3. Til het piepschuim deel van de printer en verwijder de kabel van de printkop hieruit.
- 4. Neem het kartonnen opvulstuk met de materialen van de printer.
- 5. Zet de printer op een vlak oppervlak.

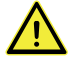

Indien u de printer op een schap of tafel plaatst, neem dan afdoende maatregelen om te voorkomen dat de printer kan vallen.

- 6. Schuif de middelste afdichting aan de onderzijde van de glazen deuren naar één kant en verwijder alle resterende afdichtingen.
- 7. Open de glazen deuren voorzichtig en neem de doos met accessoires en de piepschuim delen uit de printer.
- 8. Verwijder de kunststof bescherming van het touchsreen.

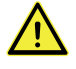

Als de printer zonder de doos moet worden vervoerd, houd u dan rekening met het gewicht en de afmetingen van de printer. Volgens de definitie van UL 60950-1 is de printer niet draagbaar. Gebruik correcte vervoermiddelen om de printer veilig te verplaatsen en struikelen te voorkomen.

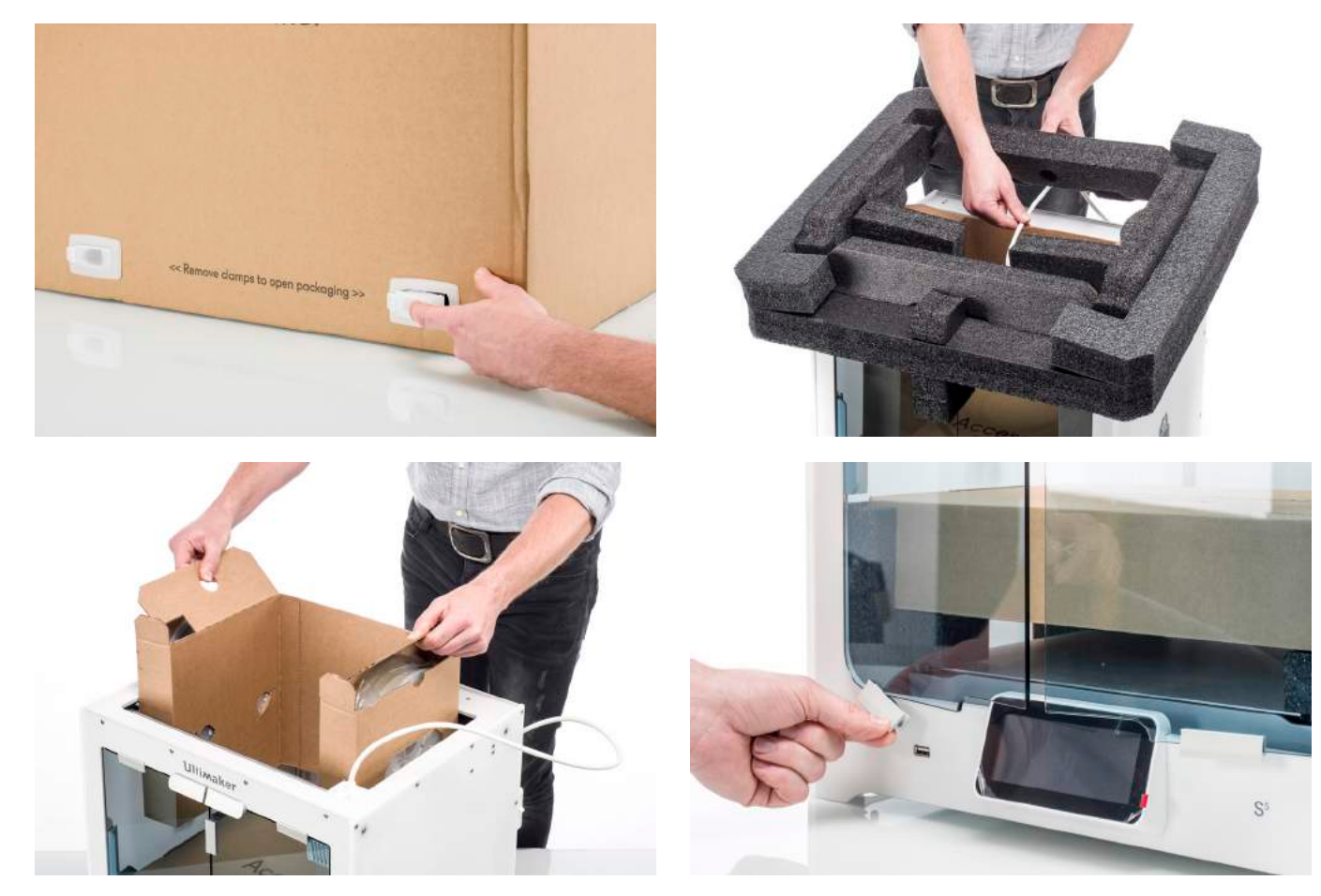

### Wat zit er in de doos

Naast de printer zelf, een snelstartgids en een testprint wordt bij de Ultimaker S5 een set hardwareaccessoires geleverd. Controleer voordat u verdergaat of al deze items in de doos aanwezig zijn.

#### **Accessoires**

- 1. Glazen platform
- 2. Aluminium platform
- 3. Spoelhouder met materiaalgeleider
- 4. Netsnoer
- 5. Ethernetkabel
- 6. USB-stick
- 7. Print core AA 0,4
- 8. Print core BB 0,4
- 9. XY-kalibratievel glazen platform
- 10. XY-kalibratievel aluminium platform
- 11. Kalibratiekaart
- 12. Nozzle-afdekking (3x)

#### **Verbruiksmaterialen**

- 13. Tough PLA (750 g)
- 14. PVA (750 g)
- 15. Lijmstift
- 16. Olie
- 17. Vet

#### **Gereedschap**

18. Inbussleutel 2 mm

Een extra print core AA 0,4 bevindt zich in printkopsleuf 1 van de Ultimaker S5.

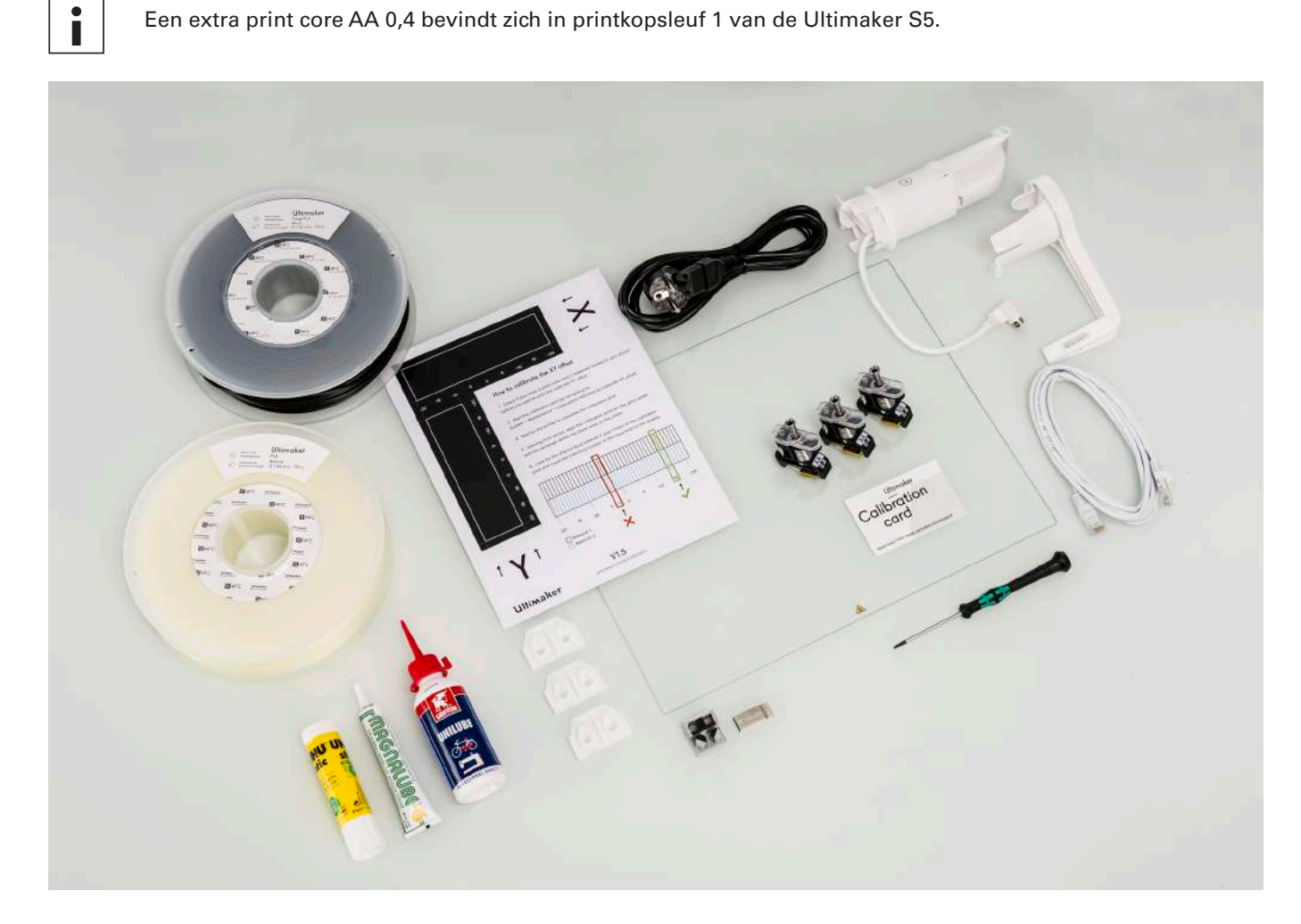

# <span id="page-14-0"></span>3.2 De hardwareaccessoires installeren

### De bowdenbuizen aansluiten

- 1. Verwijder de klemmen van de printkop en plaats de bowdenbuizen. Sluit de bowdenbuizen aan op de corresponderende nummers op de printkop.
- 2. Zet de bowdenbuizen vast met de klemmen.
- 3. Plaats de kabelklemmen van de printkop op bowdenbuis 2.

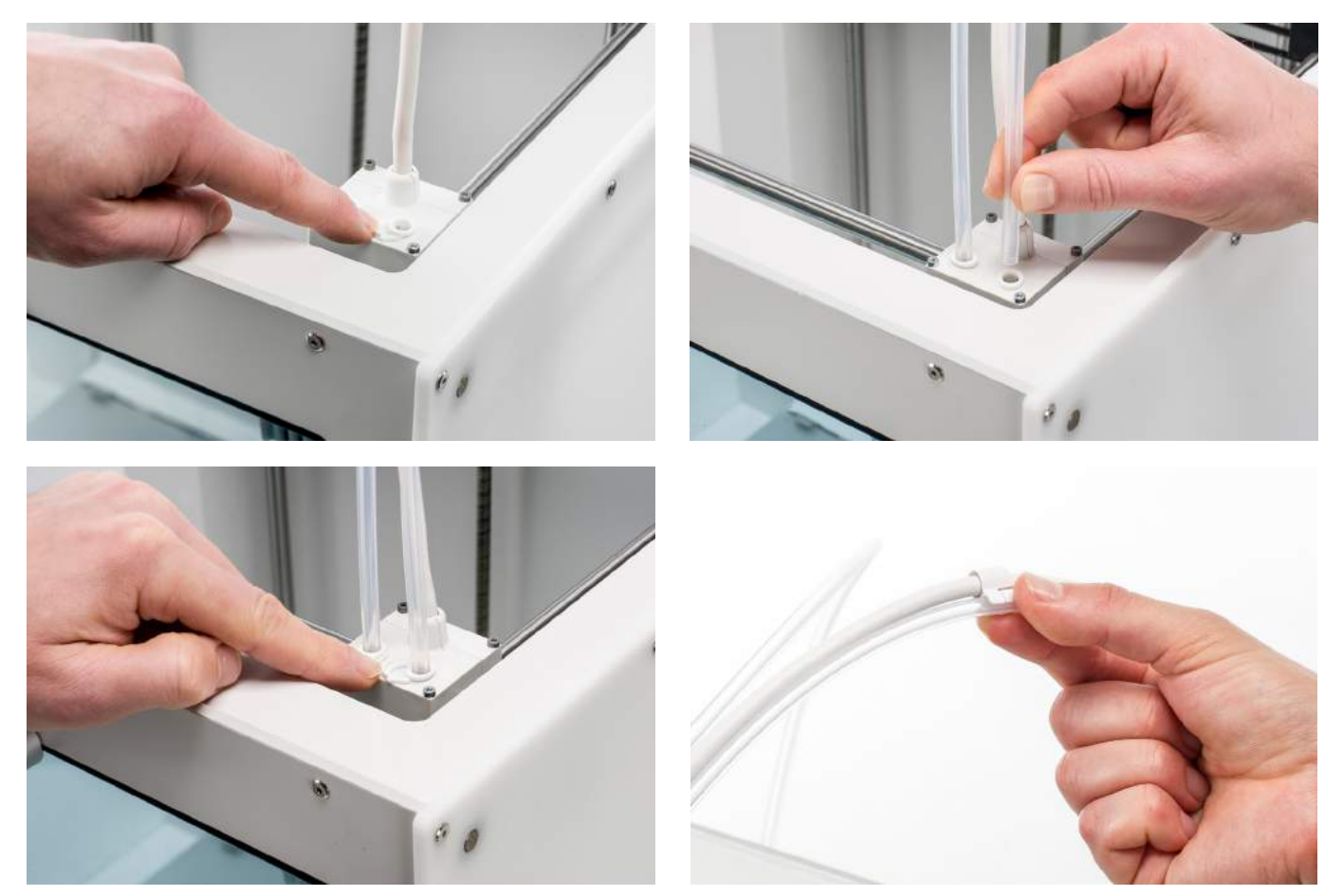

# De NFC-spoelhouder plaatsen en aansluiten

- 1. Plaats de spoelhouder in het achterpaneel en duw deze aan totdat deze op zijn plek klikt.
- 2. Bevestig de kabel van de spoelhouder achter de kabelklemmen in het achterpaneel.
- 3. Sluit de kabel aan op de NFC-ingang aan de achterzijde van de printer.

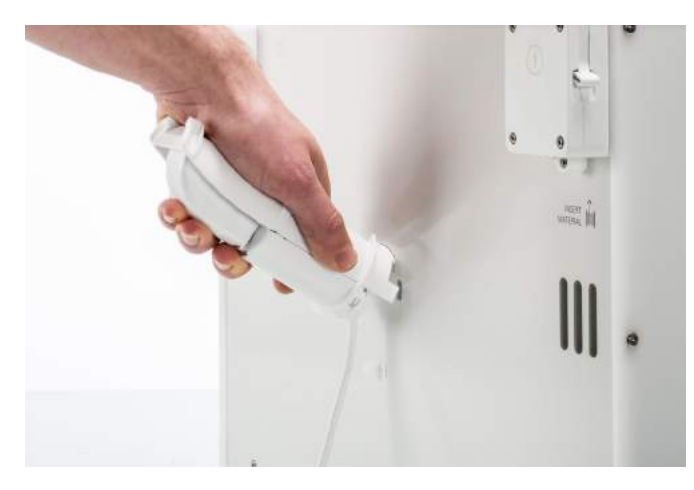

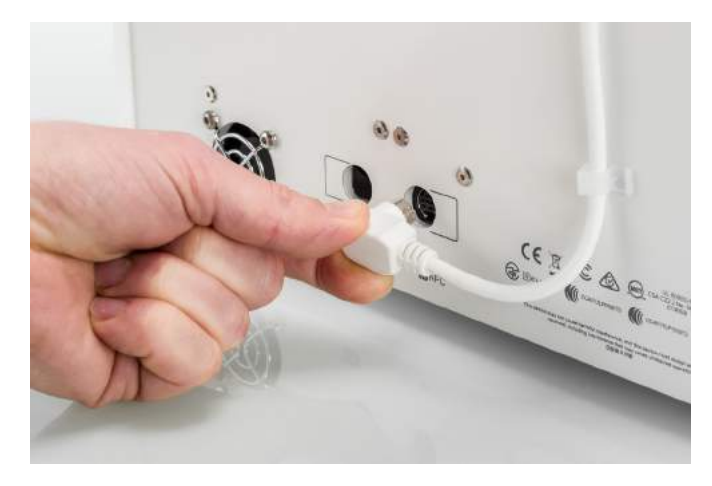

# Het glazen platform plaatsen

- 1. Open de glazen deuren.
- 2. Open de twee platformklemmen aan de voorzijde van het platform.
- 3. Schuif de glasplaat voorzichtig over het platform en zorg ervoor dat deze goed vastklikt in de klemmen aan de achterzijde van het platform.

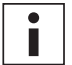

Voor het eerste gebruik wordt aanbevolen de bij de Ultimaker S5 geleverde materialen te gebruiken. Deze zijn op het glazen platform gedrukt.

4. Sluit de twee klemmen aan de voorzijde van het platform om het glazen platform vast te zetten en sluit de glazen deuren.

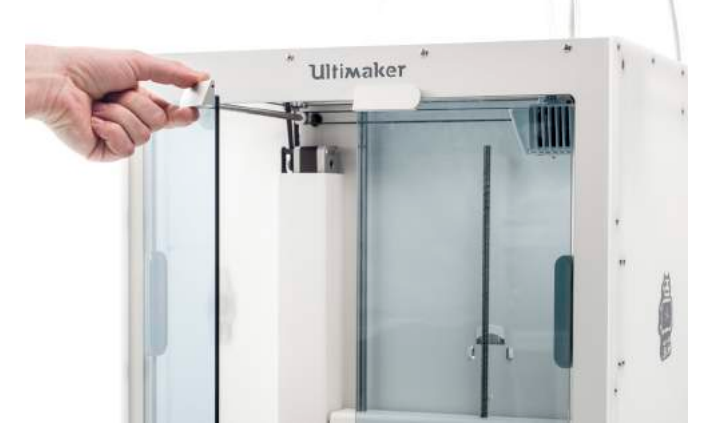

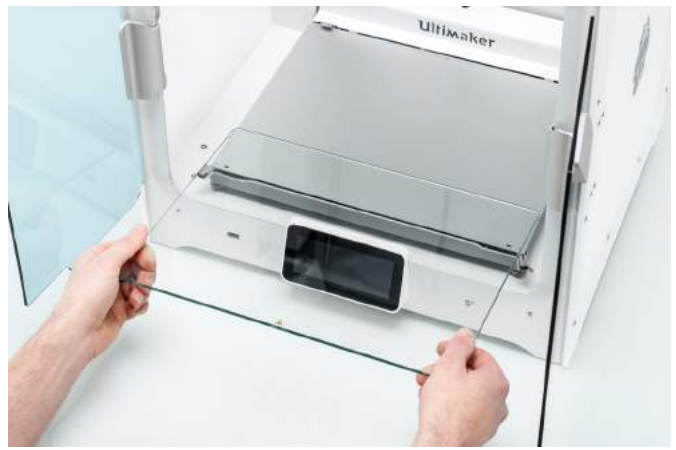

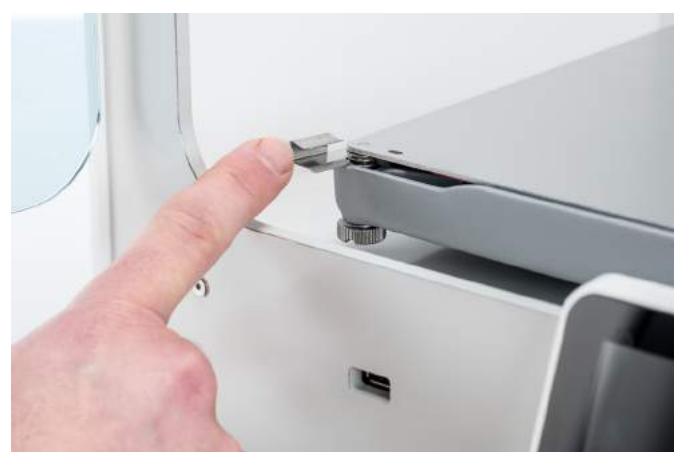

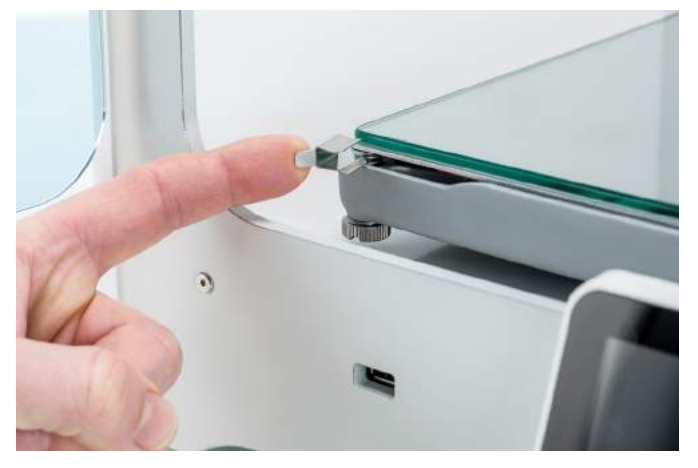

### Het netsnoer aansluiten

- 1. Sluit het netsnoer aan op de voedingsaansluiting aan de achterzijde van de Ultimaker S5.
- 2. Sluit het andere uiteinde van het netsnoer aan op een wandcontactdoos.

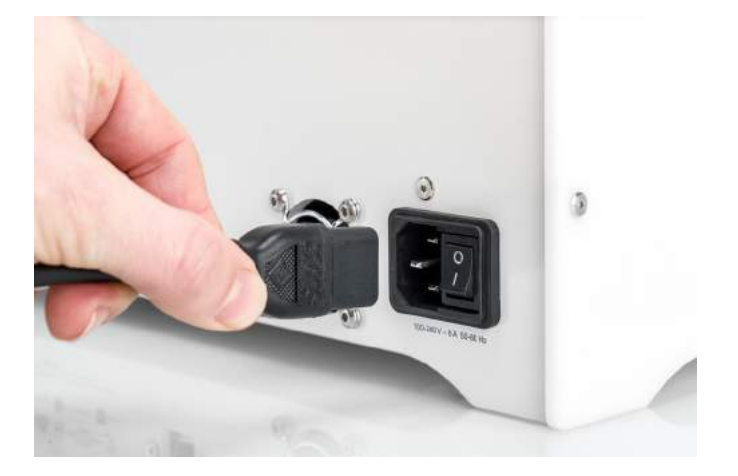

# <span id="page-16-0"></span>4. Instellen voor het eerste gebruik

Nadat u de accessoires hebt geïnstalleerd, moet u de printer instellen voor het eerste gebruik. In dit hoofdstuk leest u hoe u het platform selecteert, de print cores installeert, materialen laadt, een netwerk instelt, de firmware bijwerkt en Ultimaker Cura installeert.

# <span id="page-17-0"></span>4.1 Het platform selecteren

Schakel de printer in met de schakelaar aan de achterzijde om de installatiestappen uit te voeren. U wordt eerst gevraagd de gewenste taal te selecteren. Vervolgens wordt de welkomstinstallatie op het touchscreen weergegeven. Volg de stappen die op het touchscreen worden weergegeven en die op de volgende pagina's van de gebruikershandleiding worden beschreven.

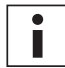

U kunt de taal van de printer op elk gewenst moment wijzigen in *Voorkeuren* g *Instellingen* g *Taal*.

# Bevestigen dat het glazen platform is geplaatst

Voor het eerste gebruik wordt aanbevolen te printen met de materialen die bij de printer zijn geleverd: Tough PLA en PVA. Deze materiaalcombinatie moet worden geprint op een glazen platform. Daarom is in het vorige hoofdstuk het glazen platform geplaatst. In deze stap van de welkomstinstallatie moet u bevestigen dat u het glazen platform hebt geplaatst.

Breng een dunne laag lijm aan op de glasplaat om betrouwbare hechting te garanderen. Meer informatie over het aanbevolen platform en de hechtingsmethode per materiaal vindt u in hoofdstuk 5.2 Materialen.

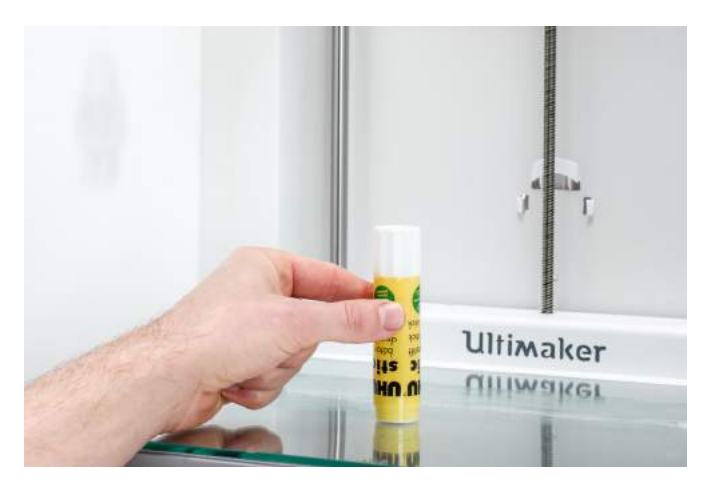

# <span id="page-18-0"></span>4.2 Print core installeren

### Print cores

In de printkop van de Ultimaker S5 bevinden zich twee uitwisselbare print cores.

Er zijn twee typen print cores:

- Type AA: voor het printen van bouwmateriaal en Ultimaker Breakaway-materiaal
- Type BB: voor het printen van in water oplosbaar supportmateriaal

Elke Ultimaker S5 wordt geleverd met twee print cores AA 0,4 (waarvan één in printkopsleuf 1), en één print core BB 0,4. Het is hierdoor mogelijk prints te maken met twee bouwmaterialen, of met een bouw- en een supportmateriaal.

De print cores bevatten informatie op een kleine chip, zodat de printer altijd weet welke print cores zijn geïnstalleerd en welke materialen met deze print core kunnen worden gebruikt.

### De tweede print core installeren

Tijdens de welkomstinstallatie moet de tweede print core worden geïnstalleerd. Ga hiervoor naar *Print core 2* en selecteer *Start*. Volg de stappen op de Ultimaker S5:

- 1. Open voorzichtig de glazen deuren en de beugel van de printkopventilator en druk op *Bevestigen*.
- 2. Installeer de tweede print core (BB 0,4) in printkopsleuf 2 door de twee hevels op de print core in te knijpen en hem in de printkop te schuiven totdat u een klik hoort.

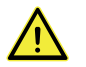

Raak de contactpunten aan de achterzijde van de print core niet met uw vingers aan.

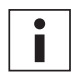

Zorg ervoor dat u de print core tijdens de installatie exact verticaal houdt, zodat deze probleemloos in de printkop schuift.

3. Sluit de beugel van de printkopventilator voorzichtig en *bevestig* om verder te gaan met de welkomstinstallatie.

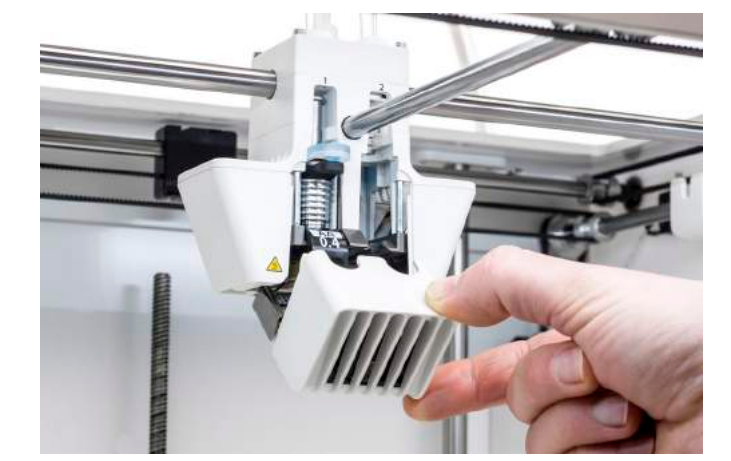

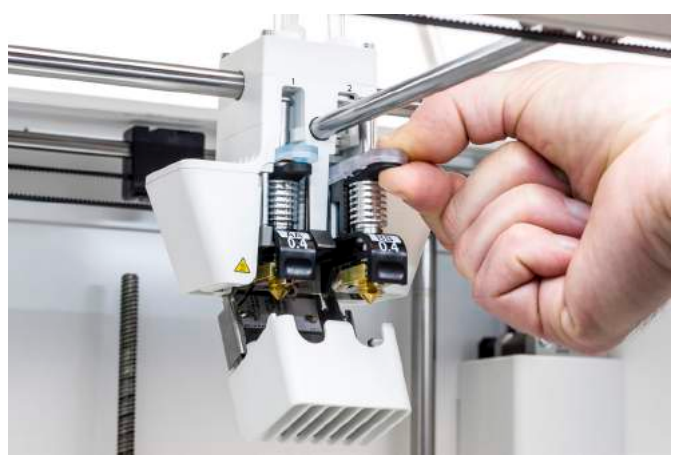

# <span id="page-19-0"></span>4.3 Materialen laden

Voordat u met de Ultimaker S5 kunt gaan printen, moet u materialen in de printer laden. Voor het eerste gebruik wordt aanbevolen de bij de Ultimaker S5 geleverde spoelen Tough PLA en PVA te gebruiken.

## Materiaal 2 laden

Materiaal 2 moet als eerste worden geladen, omdat dit materiaal het dichtst tegen de achterzijde van de printer moet worden geplaatst. Selecteer Materiaal 2 in de lijst op het touchscreen, selecteer *Start* en voer de volgende stappen uit om het materiaal te laden.

- 1. Plaats de spoel met materiaal 2 (PVA) op de spoelhouder en selecteer *Bevestigen*. Zorg ervoor dat het uiteinde van de spoel in de richting van de klok wijst, zodat het materiaal vanaf de onderkant in feeder 2 komt.
- 2. Wacht totdat de Ultimaker S5 het materiaal heeft gedetecteerd en *Bevestig*.

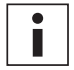

Als u materiaal van derden gebruikt, selecteert u het type materiaal handmatig.

3. Steek het uiteinde van het materiaal in de onderkant van feeder 2 en duw dit voorzichtig aan totdat de feeder het pakt en het materiaal in de bowdenbuis zichtbaar is. Selecteer *Bevestigen* om verder te gaan.

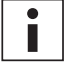

U kunt het uiteinde van het materiaal een beetje rechtbuigen, zodat dit gemakkelijker in de feeder gaat.

- 4. Wacht totdat Ultimaker S5 print core 2 heeft verwarmd en het materiaal in de printkop heeft geladen.
- *5. Bevestig* wanneer het nieuwe materiaal consistent uit print core 2 wordt geëxtrudeerd.
- 6. Wacht een ogenblik totdat print core 2 is afgekoeld.

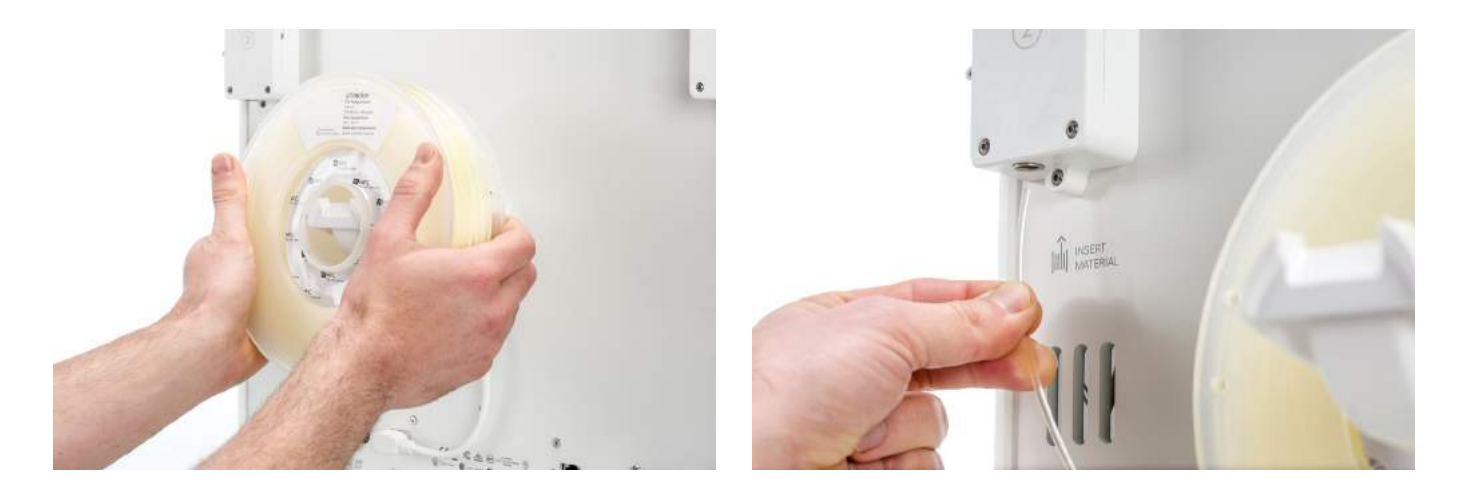

# Materiaal 1 laden

Materiaal 1 wordt eerst op de materiaalgeleider geplaatst voordat het in de spoelhouder wordt geplaatst om te voorkomen dat dit tijdens het printen in de war raakt met materiaal 2. Selecteer Materiaal 1 in de lijst op het touchscreen, selecteer *Start* en voer de volgende stappen uit.

- 1. Neem de materiaalgeleider en houd deze met het buitenste deel naar u toe.
- 2. Plaats de materiaalspoel met materiaal 1 (Tough PLA) in de materiaalgeleider met het materiaal tegen de klok in en leid het uiteinde van het materiaal door het gat in de materiaalgeleider.
- 3. Plaats de materiaalgeleider, met hierop materiaal 1, op de spoelhouder achter materiaal 2 en selecteer *Bevestigen*.
- 4. Wacht totdat de Ultimaker S5 het materiaal heeft gedetecteerd en selecteer *Bevestigen*.

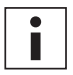

Als u materiaal van derden gebruikt, selecteert u het type materiaal handmatig.

5. Steek het uiteinde van het materiaal in feeder 1 en duw dit voorzichtig aan totdat de feeder het pakt en het materiaal in de bowdenbuis zichtbaar is. Selecteer *Bevestigen* om verder te gaan.

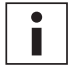

U kunt het uiteinde van het materiaal rechtbuigen, zodat dit gemakkelijker in de feeder gaat.

- 6. Wacht totdat Ultimaker S5 print core 1 heeft verwarmd en het materiaal in de printkop heeft geladen.
- 7. *Bevestig* wanneer het nieuwe materiaal consistent uit print core 1 wordt geëxtrudeerd.
- 8. Wacht een ogenblik totdat print core 1 is afgekoeld.

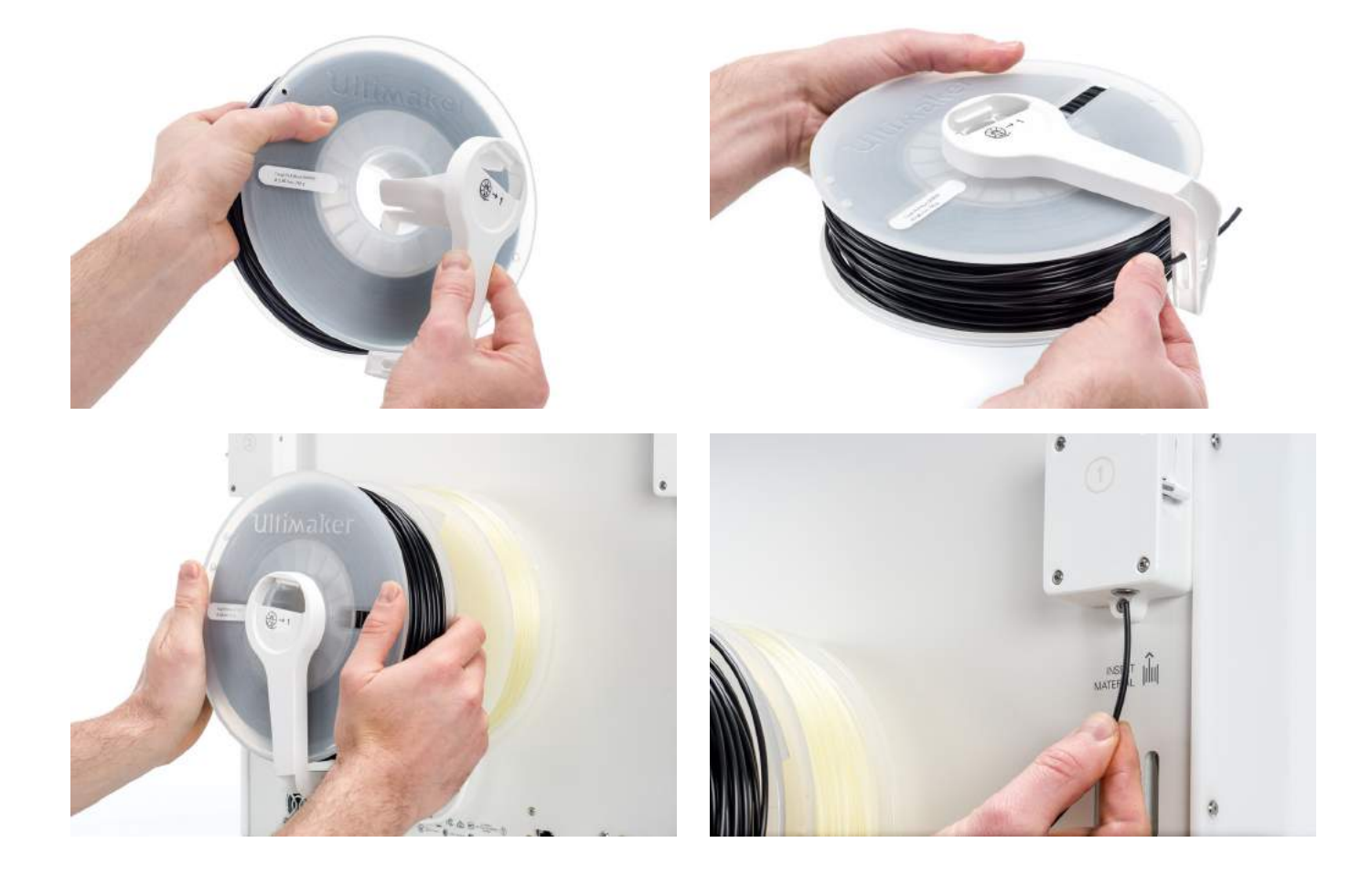

# <span id="page-21-0"></span>4.4 Netwerkinstallatie en firmware-update

### Netwerkconnectiviteit instellen

De Ultimaker S5 kan via WiFi of ethernet verbinding maken met een LAN. Selecteer *Netwerkinstallatie* in de lijst in de welkomstinstallatie als u verbinding wilt maken met een netwerk. Selecteer *WiFi-installatie* als u verbinding wilt instellen met een draadloos netwerk. Selecteer *Overslaan* als u ethernet wilt gebruiken of geen netwerkconnectiviteit wilt instellen.

#### **WiFi instellen**

Als u uw Ultimaker S5 wilt verbinden met een draadloos netwerk, hebt u een computer of smartphone nodig. Start de WiFi-installatie en volg de stappen op het touchscreen:

- 1. Wacht totdat de Ultimaker S5 een WiFi-hotspot heeft gemaakt. Dit kan even duren.
- 2. Gebruik een computer of smartphone om verbinding te maken met de printer. De naam van het WiFi-netwerk wordt weergegeven op het touchscreen van de Ultimaker S5.

3. Er wordt een pop-up weergegeven op het scherm van de computer of smartphone. Volg de stappen om de Ultimaker S5 met uw lokale WiFi-netwerk te verbinden. De pop-up verdwijnt zodra u deze stappen hebt voltooid.

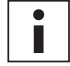

Als er geen pop-up wordt weergegeven, opent u een browser en gaat u naar een website die u met deze browser niet eerder hebt bezocht.

4. Ga terug naar de Ultimaker S5 en wacht totdat de WiFi-installatie is voltooid.

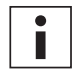

Binnen sommige netwerkomgevingen ondervindt de Ultimaker S5 mogelijk problemen met het maken van een draadloze verbinding. Als dit het geval is, herhaalt u de WiFi-installatie op een andere computer of smartphone.

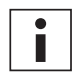

Als u de WiFi-installatie tijdens de welkomstinstallatie overslaat, kunt u deze op elk gewenst moment alsnog uitvoeren vanuit *Voorkeuren* → Netwerk → WiFi-installatie starten.

#### **Verbinding maken via ethernet**

U kunt een verbinding met een bekabeld netwerk instellen nadat u de Welkomstinstallatie hebt voltooid. Voer hiervoor de volgende stappen uit:

- 1. Sluit het ene uiteinde van een ethernetkabel aan op de ethernetpoort aan de achterzijde van de Ultimaker S5.
- 2. Sluit het andere uiteinde van de kabel aan op een netwerkbron (router, modem of switch).
- 3. Schakel in het netwerkmenu de optie Ethernet. Ga hiervoor naar *Voorkeuren → Netwerk* en schakel hier *Ethernet* in.

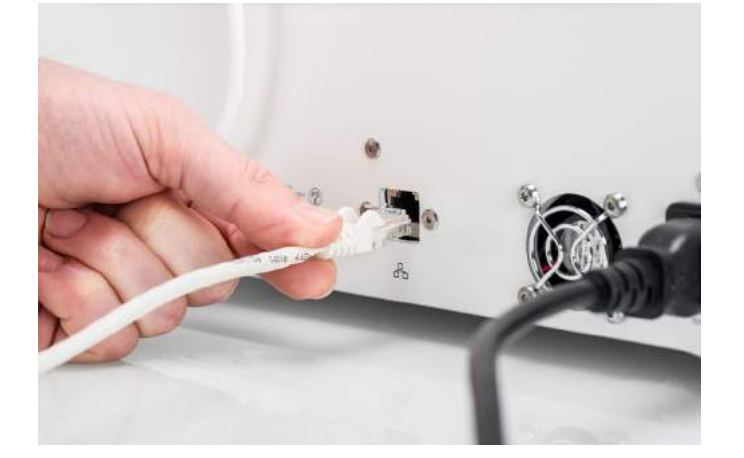

## De firmware bijwerken

Nadat u de welkomstinstallatie hebt voltooid, controleert de Ultimaker S5 als laatste stap of de recentste firmware is geïnstalleerd. Als een oudere versie wordt gedetecteerd, wordt de recentste firmware gedownload en geïnstalleerd. Het voltooien van dit proces kan enkele minuten duren.

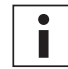

U wordt alleen gevraagd de recentste firmware te installeren als de printer is verbonden met een netwerk en een oudere firmwareversie wordt gedetecteerd.

# <span id="page-22-0"></span>4.5 Ultimaker Cura installeren

Installeer na het instellen van de printer het programma Ultimaker Cura op uw computer. Dit is onze gratis beheersoftware voor het voorbereiden en beheren van printtaken. U kunt Ultimaker Cura downloaden vanaf [www.ultimaker.com/software](http://www.ultimaker.com/software).

### Systeemvereisten

#### **Ondersteunde platformen**

- Windows Vista of nieuwer (64-bits)
- Mac OSX 10.7 of nieuwer (64-bits)
- Linux Ubuntu 14.04, Fedora 23, OpenSuse 13.2, ArchLinux of nieuwer (64-bits)

#### **Systeemvereisten**

- Met OpenGL 2 compatibele grafische kaart
- Intel Core 2 of AMD Athlon 64 of nieuwer
- Ten minste 4 GB RAM (8 GB of meer wordt aanbevolen)
- Een 64-bits processor

### Installatie

Voer na het downloaden de installatiewizard uit en volg de stappen om de installatie van Ultimaker Cura te voltooien. Wanneer u Ultimaker Cura de eerste keer start, wordt u gevraagd om een 3D-printer te selecteren. Selecteer het Ultimaker S5-profiel. Nu kunt u aan de slag. U kunt nu rechtstreeks verbinding maken met de printer en Ultimaker Cura gebruiken.

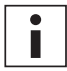

Als u Ultimaker Cura al eerder hebt geïnstalleerd, kunt u Ultimaker S5 toevoegen via *Instellingen* → *Printer* → *Printer* toevoegen.

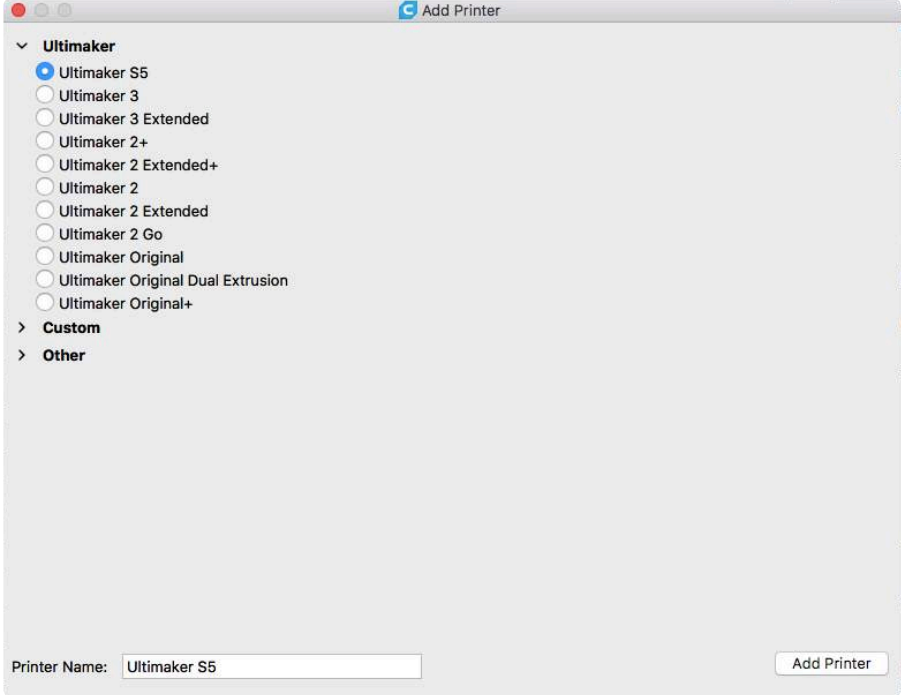

# <span id="page-23-0"></span>5. Aan de slag

Na de installatie kunt u gaan printen met de Ultimaker S5. Dit hoofdstuk bevat informatie over het touchscreen, de materialen, Ultimaker Cura, een printtaak starten, een print en het supportmateriaal verwijderen, de printerconfiguratie wijzigen en kalibratiestappen.

# <span id="page-24-0"></span>5.1 Touchscreen

U kunt de Ultimaker S5 bedienen met het touchscreen aan de voorzijde van de printer.

Wanneer u de Ultimaker S5 voor de eerste keer inschakelt, voert de printer de welkomstinstallatie uit. Daarna wordt na het inschakelen van de printer het hoofdmenu weergegeven.

### Interface

Het hoofdmenu bevat drie opties die met de volgende pictogrammen worden aangeduid:

Statusoverzicht

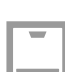

Configuratieoverzicht

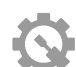

Voorkeurenoverzicht

#### **Statusoverzicht**

Het statusoverzicht wordt automatisch naast het hoofdmenu weergegeven. Hier kunt een printtaak starten via USB, of de voortgang van de printtaak tijdens het printen volgen.

#### **Configuratieoverzicht**

Het configuratieoverzicht toont de huidige configuratie van de printer. Hier ziet u welke print cores, welke materialen en welk platform zijn geplaatst. Ook kunt u hier de configuratie wijzigen.

#### **Voorkeurenoverzicht**

Het voorkeurenoverzicht bestaat uit drie submenu's: instellingen, onderhoud en netwerk. In het menu met printerinstellingen kunt u algemene instellingen wijzigen, zoals de taal. Via het onderhoudsmenu kunnen de belangrijkste onderhouds- en kalibratieprocedures worden uitgevoerd. Tevens kunt u hier logboeken opslaan voor diagnosedoeleinden. Via het netwerkmenu kunt u netwerkinstellingen wijzigen of de WiFi-installatie uitvoeren.

# <span id="page-25-0"></span>5.2 Materialen

### Materiaalcompatibiliteit

In hoofdstuk 4.2 (Print core installeren) is al uitgelegd dat de Ultimaker S5 wordt geleverd met twee AA-print cores en één BB-print core. De AA-print cores kunnen worden gebruikt voor het printen van bouwmateriaal en Breakawaysupportmateriaal. De BB-print core kan worden gebruikt voor in water oplosbaar supportmateriaal (PVA).

De Ultimaker S5 ondersteunt alle Ultimaker-materialen die momenteel verkrijgbaar zijn. De meeste hiervan kunnen worden geprint met alle formaten print cores (0,25, 0,4 en 0,8 mm). Het onderstaande overzicht toont welk materiaal compatibel is met welk formaat print core. Deze compatibiliteitstabel is gebaseerd op prints met enkele doorvoer.

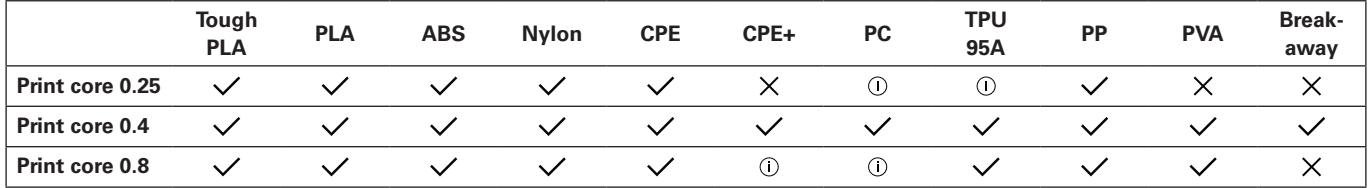

 $\checkmark$  Officieel ondersteund  $\hat{U}$  Experimenteel  $X$  Niet ondersteund

Raadpleeg de onderstaande tabel voor een overzicht van materialen die u kunt combineren voor dubbele doorvoer.

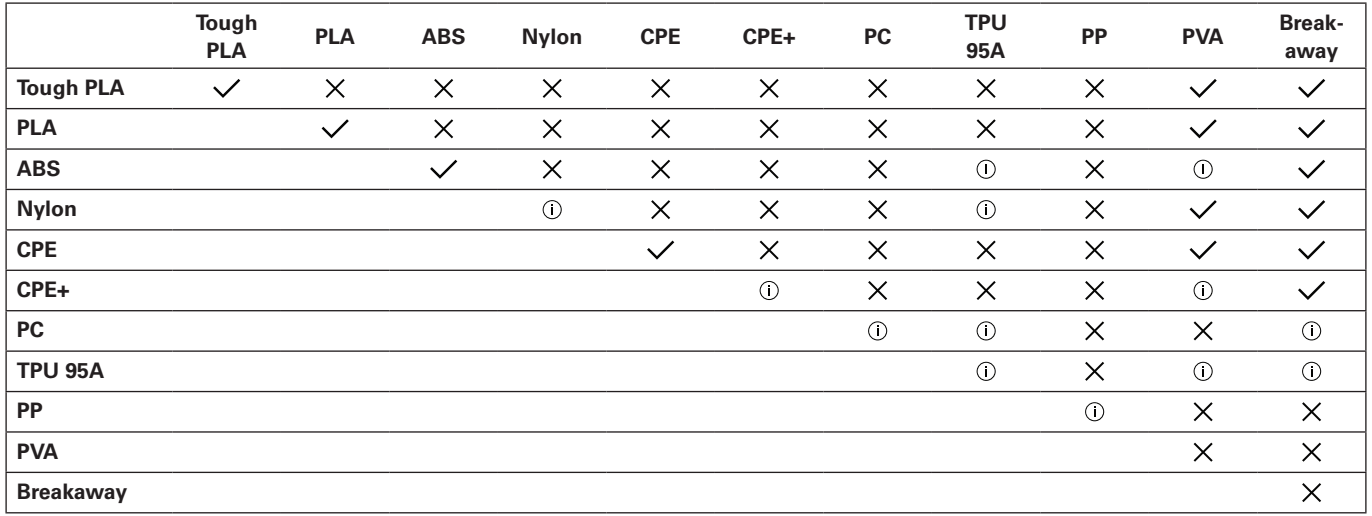

 $\checkmark$  Officieel ondersteund  $\circledcirc$  Experimenteel  $\checkmark$  Niet ondersteund

Hoewel op de Ultimaker S5 materialen van verschillende fabrikanten kunnen worden gebruikt, wordt het gebruik van Ultimaker-materialen in de printer aanbevolen. Alle Ultimaker-materialen zijn uitgebreid getest. Voor deze materialen zijn geoptimaliseerde profielen beschikbaar in Ultimaker Cura om de beste printresultaten te garanderen. Het wordt daarom aanbevolen een van de standaardprofielen in Ultimaker Cura te gebruiken voor de hoogst mogelijke betrouwbaarheid. Met Ultimaker-materialen profiteert u bovendien van het NFC-detectiesysteem. Ultimaker-spoelen worden door de Ultimaker S5 automatisch herkend. Deze informatie kan direct worden overgedragen naar Ultimaker Cura wanneer de printer via een netwerk verbonden is, voor een naadloze verbinding tussen de printer en de Ultimaker Cura-software.

### Aanbevelingen voor printen

Voor elk materiaal zijn afzonderlijke instellingen vereist om optimale resultaten te verkrijgen. Als u Ultimaker Cura gebruikt om het model voor te bereiden, worden deze instellingen automatisch correct geconfigureerd bij selectie van de correcte print core(s), het correcte materiaal of de correcte materialen, en het geselecteerde platform. Zorg ervoor dat u de recentste versie van Ultimaker Cura gebruikt voor de meest recente printprofielen.

Voor alle materialen die op de Ultimaker S5 worden ondersteund, moet u voor de hechting gebruikmaken van het glazen of aluminium platform. Het onderstaande overzicht bevat het aanbevolen platform per materiaalsoort.

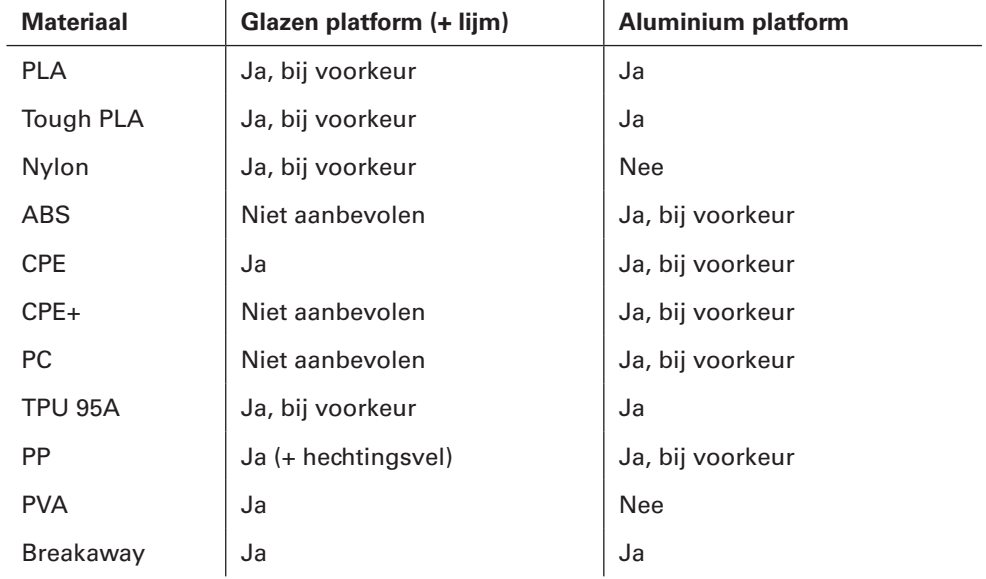

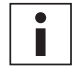

Als u het glazen platform gebruikt, wordt aanbevolen voor alle materialen een dunne laag lijm (met de lijmstift uit de doos met accessoires) of een hechtingsvel op het glazen platform aan te brengen voordat u het printen start. Hiermee zorgt u ervoor dat de print goed aan het platform hecht, en voorkomt u dat u het glazen platform beschadigt wanneer u materialen verwijdert.

Als u van platform wisselt, moet u tevens de platformconfiguratie van de printer wijzigen (zie hoofdstuk 5.7 De printerconfiguratie wijzigen).

Raadpleeg de handleiding over materialen op [www.ultimaker.com](http://www.ultimaker.com) voor gedetailleerde instructies over welke instellingen en hechtingsmethode u per materiaal moet gebruiken.

# <span id="page-27-0"></span>5.3 Een print voorbereiden met Ultimaker Cura

## Interface

Nadat u de Ultimaker S5 hebt toegevoegd in Ultimaker Cura wordt de hoofdinterface weergegeven. In de onderstaande afbeelding is een overzicht van de interface weergegeven.

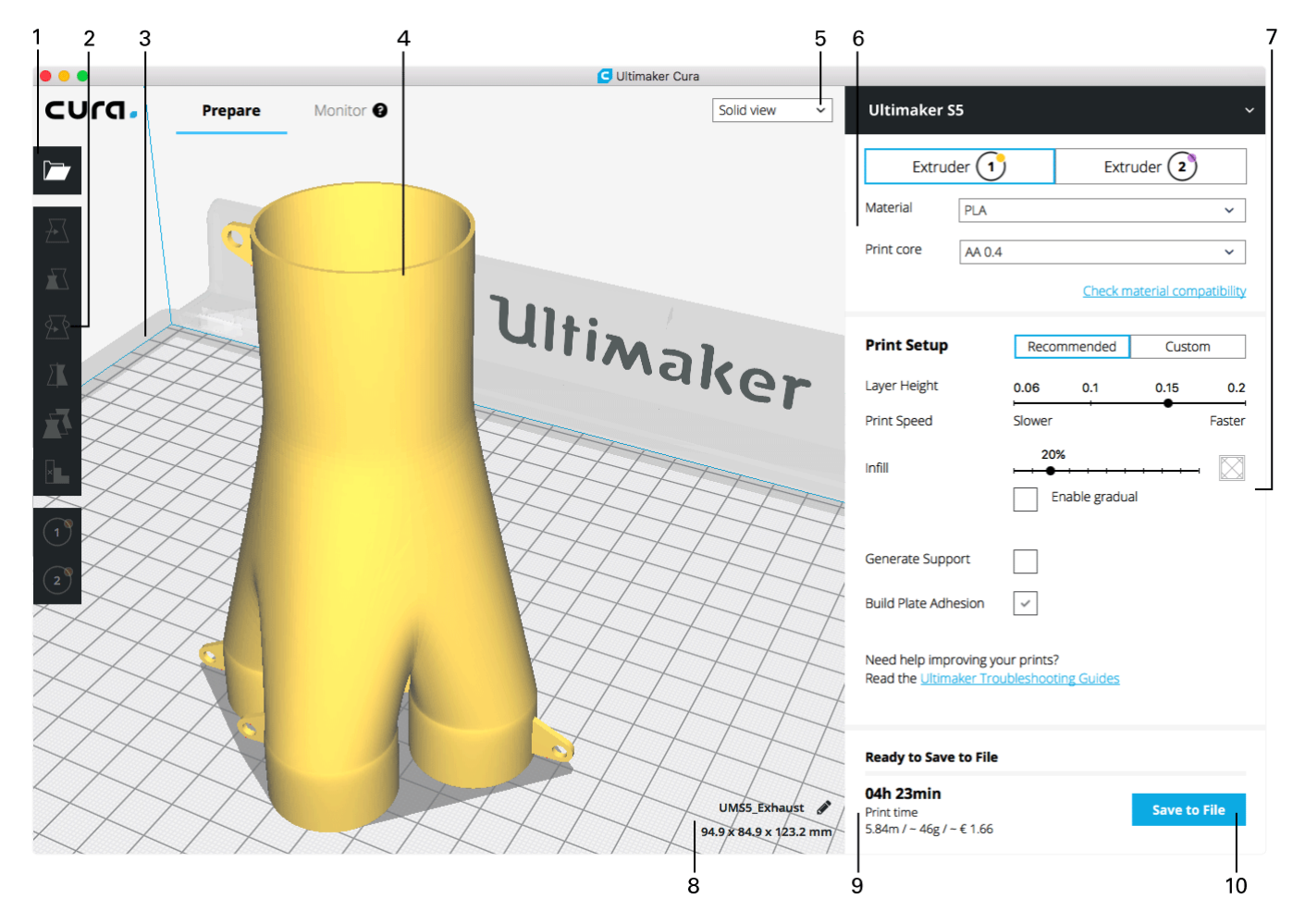

- 1. Bestand openen
- 2. Aanpassingstools
- 3. Niet-printbare gebieden
- 4. 3D-model
- 5. Weergavemodus
- 6. Printer-, materiaal- en print core-configuratie
- 7. Instellingen voor Printen (modus Aanbevolen)
- 8. Modelgegevens
- 9. Printtaakgegevens (printtijd en materiaalgebruik)
- 10. Printen via netwerk of opslaan als bestand of naar USB-stick

# Een model slicen

Volg de onderstaande stappen om een model te slicen in Ultimaker Cura:

- 1. Laad een of meerdere modellen door op het pictogram *Bestand openen* te klikken.
- 2. Controleer in de zijbalk (rechts in het scherm) of de materialen en print cores correct zijn.
- 3. Gebruik het Aanpassingsgereedschap om het model naar wens te plaatsen, schalen en roteren.
- 4. Selecteer onder Instelling voor printen de gewenste instellingen (Laaghoogte/Printsnelheid, Vulling,
- Support genereren en Hechting aan platform).

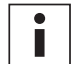

Wanneer u print met support, hebt u de mogelijkheid de extruder te selecteren die u wilt gebruiken voor het printen van de supportstructuur. Hiermee kunt u het model op de Ultimaker S5 printen met PVA-support, Breakaway-support of support van bouwmateriaal.

- 5. Als u het resultaat van de geselecteerde instellingen wilt bekijken, wijzigt u de weergavemodus van *Solide weergave* in *Laagweergave*.
- 6. In de hoek rechtsonder selecteert u, afhankelijk van de printmethode, de optie *Printen via netwerk*, *Opslaan als bestand* of *Opslaan naar USB*.

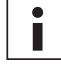

Als u een print met twee kleuren maakt, moet u materiaalkleuren aan de modellen toewijzen en de modellen samenvoegen voordat u de slice voltooit.

Raadpleeg de [Ultimaker Cura-handleiding](https://ultimaker.com/en/resources/51947-interface-overview) op onze website voor meer instructies over het gebruik van Ultimaker Cura.

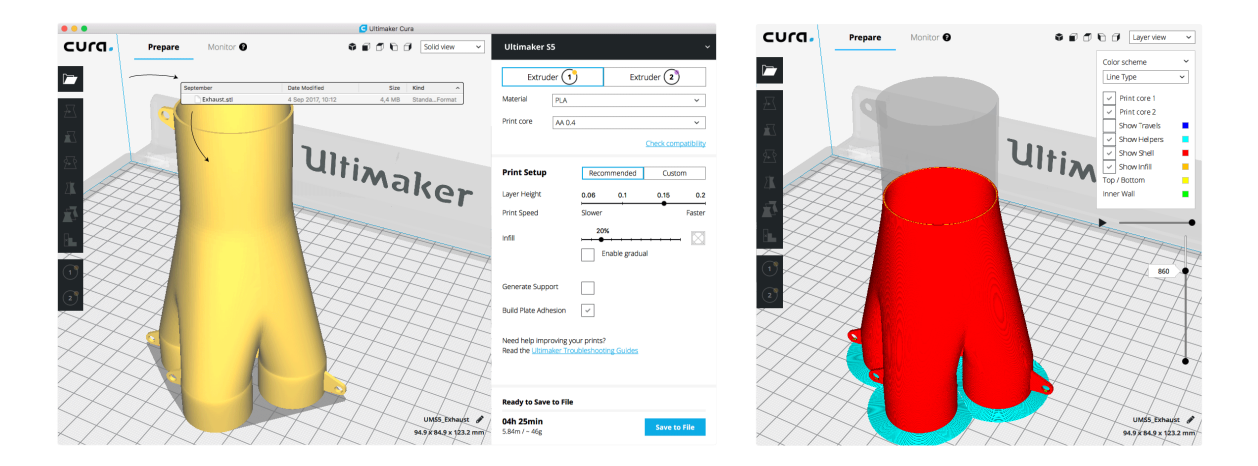

# <span id="page-29-0"></span>5.4 Een print starten

### Printen met Cura Connect

Met de Ultimaker S5 kunt u printen via een WiFi- of ethernetnetwerk. Dit is mogelijk met Cura Connect in Ultimaker Cura wanneer de Ultimaker S5 en de computer met hetzelfde netwerk zijn verbonden.

Een print starten via Cura Connect:

- 1. Verbind de Ultimaker S5 via WiFi of ethernet met het netwerk (als dit nog niet is gedaan):
	- WiFi: Installeer WiFi in *Voorkeuren* g *Netwerk* g *WiFi-installatie uitvoeren* en volg de stappen op het touchscreen. Zie hoofdstuk 4.4 Netwerkinstallatie en firmware-update voor meer informatie.
	- Ethernet: Sluit de ethernetkabel aan op de ingang aan de achterzijde van de Ultimaker S5 en sluit het andere uiteinde van de kabel aan op een router of modem.
- 2. Schakel in het netwerkmenu de optie WiFi of Ethernet in.
- 3. Ga in Ultimaker Cura naar *Instellingen* g *Printers* g *Printers beheren*.
- 4. Klik op de knop *Verbinding maken via netwerk*.
- 5. Selecteer de Ultimaker uit de lijst met printers en klik op *Verbinding* maken. Deze printer is nu de host voor de groep.
- 6. Slice het 3D-model in Ultimaker Cura.
- 7. Druk op *Printen via netwerk* om het model te printen.

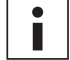

Tijdens het printen kunt u de voortgang controleren via het tabblad Controleren bovenaan het scherm in Ultimaker Cura of via de Cura Connect-app. Zo kunt u de voortgang van de prints volgen en de Ultimaker S5 printer(s) op afstand bedienen.

Wanneer u meerdere printtaken verzendt, worden deze door Cura Connect automatisch aan een wachtrij toegevoegd. Raadpleeg de [Cura Connect-handleiding](https://ultimaker.com/en/resources/51710-manuals) voor een uitgebreidere beschrijving van alle functies.

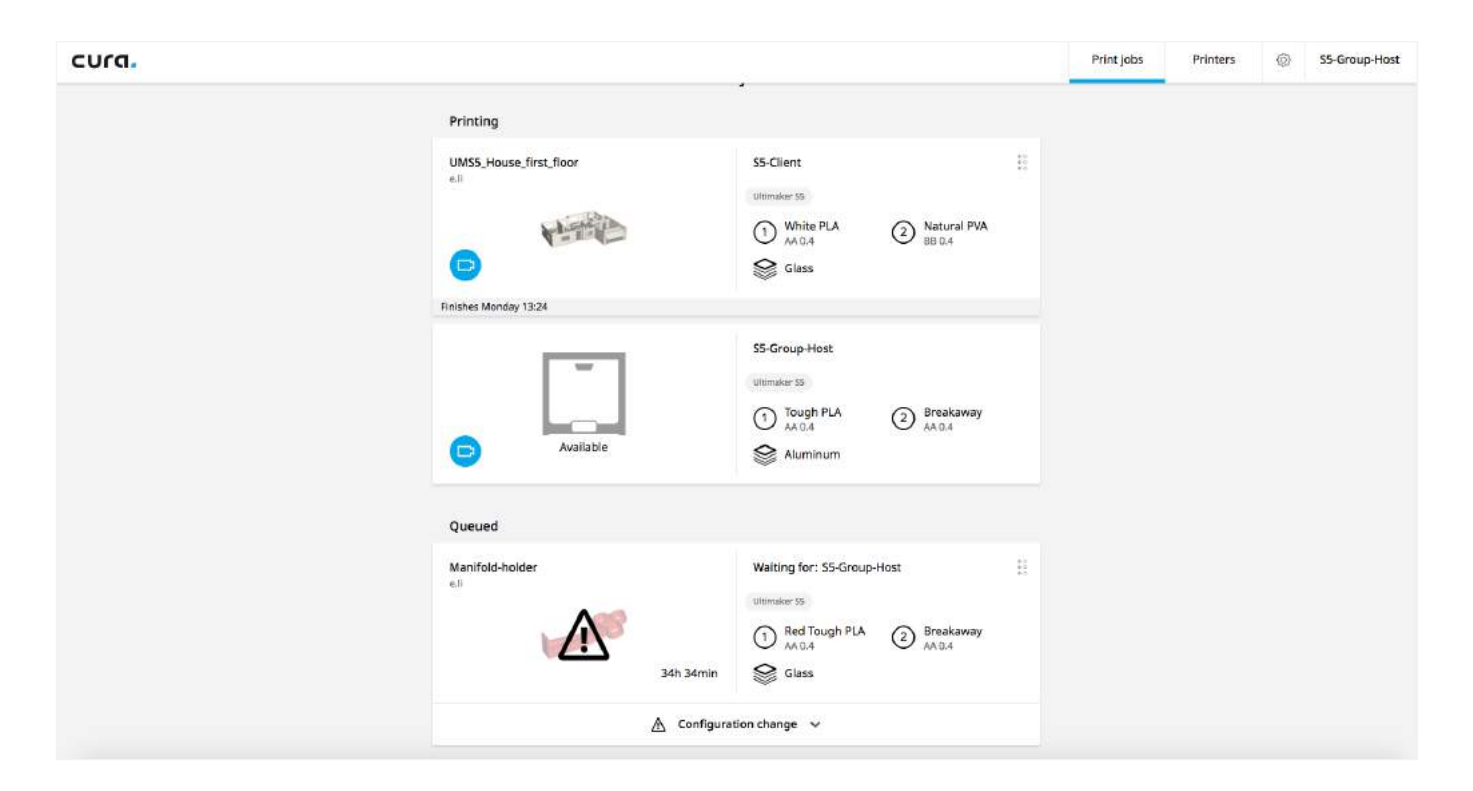

## Printen via USB

Wanneer u niet via een netwerk kunt printen, kunt u 3D-printbestanden met een USB-stick overbrengen naar de Ultimaker S5.

- 1. Plaats de USB-stick in de computer.
- 2. Slice het 3D-model in Ultimaker Cura. Zorg ervoor dat het materiaal en de configuratie van de print core in Ultimaker Cura overeenkomen met de configuratie van de Ultimaker S5.
- 3. Sla het printbestand (GCODE, gcode.gz of ufp) op naar de USB-stick met de knop *Opslaan op verwisselbaar station*.
- 4. Werp de USB-stick uit in Ultimaker Cura en verwijder hem uit de computer.
- 5. Plaats de USB-stick in de USB-poort van de Ultimaker S5.
- 6. Ga naar het Statusoverzicht en selecteer het bestand dat u wilt printen.

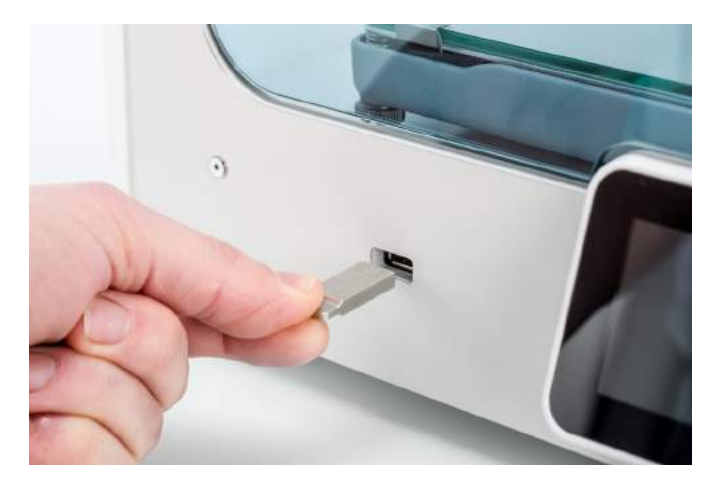

# <span id="page-31-0"></span>5.5 De print verwijderen

Als het printen van het 3D-model is voltooid, moet dit van het platform worden verwijderd. U kunt dit via verschillende methoden doen, afhankelijk van het type platform (glas of aluminium).

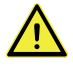

Wanneer u een brim gebruikt, dient u zich ervan bewust te zijn dat u zich kunt snijden als u de print van het platform verwijdert. Gebruik ontbramingsgereedschap om de brim te verwijderen zodra u de print van het platform hebt gehaald.

### Laten afkoelen

Als u rechtstreeks op het platform hebt geprint zonder hechtingsmiddel te gebruiken, laat u het platform en de print na het printen rustig afkoelen. Het materiaal krimpt tijdens het afkoelen. Hierna kunt u de print eenvoudig van het platform verwijderen.

### Een spatel gebruiken

Als de print na het afkoelen nog vastzit aan het platform, kunt u de print met een spatel verwijderen. Plaats de spatel onder de print en houd hem parallel aan het platform om te voorkomen dat u het platform bekrast. Gebruik gepaste kracht om de print te verwijderen. U kunt tevens een spatel gebruiken voor het verwijderen van resterende delen van de print van het platform, zoals de brim en supportstructuur.

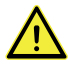

Verwijder het platform uit de printer om beschadiging van de platformklemmen te voorkomen.

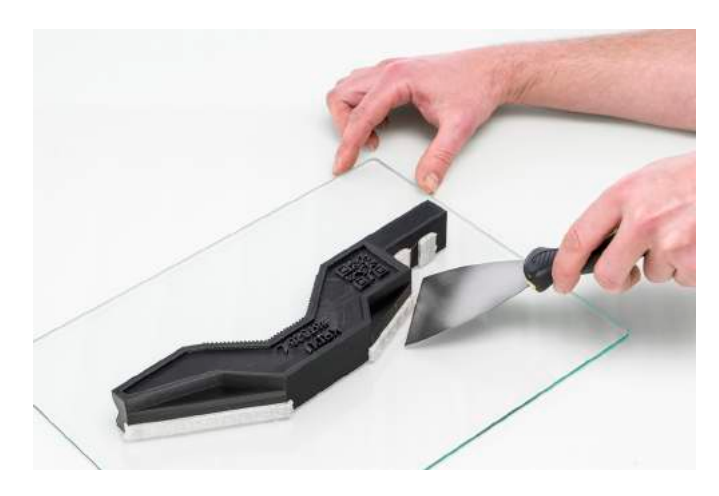

### Water gebruiken

Als u lijm hebt gebruikt tijdens het printen op het platform en geen van de bovenstaande methoden werkt, kunt u de print met behulp van water verwijderen. Verwijder het platform met de print voorzichtig uit de printer. Zorg ervoor dat u uw vingers niet brandt als het platform nog warm is. Laat koud kraanwater langs de achterzijde van het platform stromen om dit snel te laten afkoelen. Het printmateriaal krimpt op deze manier meer dan tijdens normaal afkoelen. Als de print is afgekoeld, kunt u deze van het platform verwijderen.

U kunt ook lauw water over de printzijde van de plaat laten stromen om de lijm op te lossen. Als de lijm is opgelost, kan de print gemakkelijker worden verwijderd. Als u PVA hebt gebruikt, plaatst u het platform en de print in water om de PVA op te lossen. Hierdoor is de print gemakkelijker te verwijderen.

# <span id="page-32-0"></span>5.6 Supportmateriaal verwijderen

### PVA-supportmateriaal oplossen

PVA-supportstructuren kunnen worden verwijderd door de PVA in water op te lossen. Dit duurt enkele uren. Er blijven geen sporen achter.

#### 1. **Dompel de print onder in water**

Als u een print met PVA in water plaatst, lost het PVA langzaam op. Dit proces kan worden versneld met:

- *Warm water*. Met warm water wordt de oplostijd verkort. Wanneer er PLA is gebruikt als bouwmateriaal, mag er geen water worden gebruikt dat warmer is dan 35 °C, anders kan het gedeelte van PLA vervormen. Gebruik nooit water dat heter is dan 50 °C. Hierdoor neemt het risico op brandwonden toe.
- *Roeren*. Als u in het water roert, of stromend water gebruikt, wordt de oplostijd verkort. In stromend of bewegend water lost de PVA sneller op (soms in minder dan drie uur, afhankelijk van de hoeveelheid supportmateriaal).
- *Tang*. U kunt het oplossen van de PVA ook versnellen door de print circa 10 minuten in water te dompelen en vervolgens het grootste deel van de support met een tang te verwijderen. Wanneer de print weer in het water wordt gedompeld, hoeven alleen nog de resterende delen PVA op te lossen.

#### 2. **Spoel met water**

Nadat de PVA-support volledig is opgelost, spoelt u de print af met water om eventueel achtergebleven PVA af te spoelen.

#### 3. **Laat de print drogen**

Laat de print volledig drogen en pas desgewenst nabewerking toe op het bouwmateriaal.

#### 4. **Afvoer van afvalwater**

 PVA is een biologisch afbreekbaar materiaal. Het water kan naderhand in de meeste gevallen eenvoudig worden afgevoerd. Het wordt echter aanbevolen de lokale regelgeving te raadplegen voor uitgebreide richtlijnen. U kunt het water door de gootsteen wegspoelen, mits dit water uiteindelijk terechtkomt in een waterzuiveringsinstallatie. Laat na het wegspoelen nog circa 30 seconden heet water door de afvoer lopen om eventueel achtergebleven restanten PVA weg te spoelen en verstoppingen op de lange termijn te voorkomen.

U kunt het water voor meer dan één print gebruiken. Hierdoor kan de oplostijd echter langer worden. Als u het water vaker gebruikt, raakt het verzadigd met eerder opgelost PVA. Voor het snelste resultaat wordt dus aanbevolen schoon water te gebruiken.

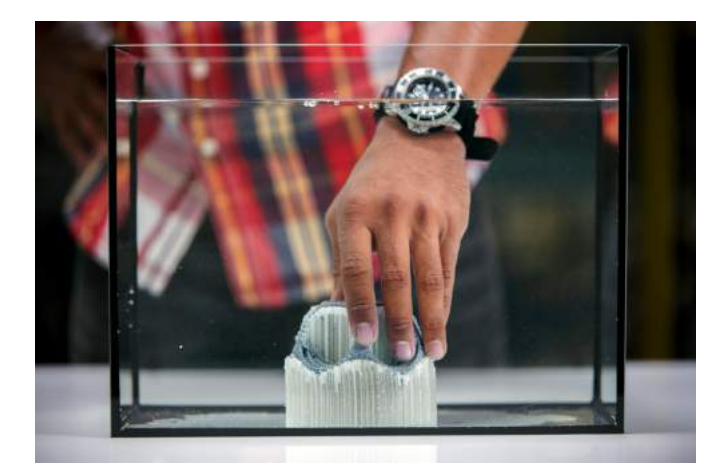

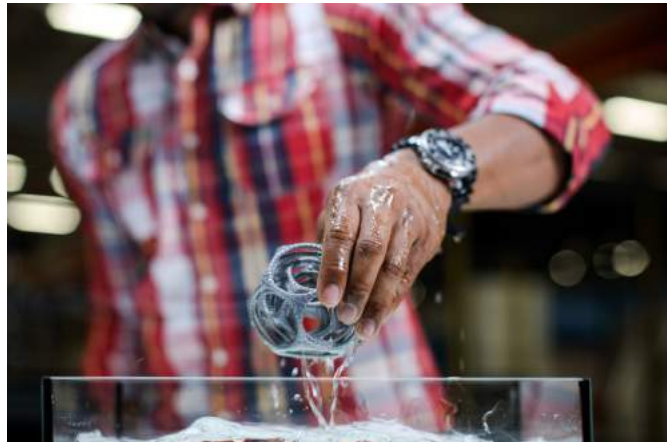

### Breakaway-support verwijderen

Voor prints waarvoor Ultimaker Breakaway als supportmateriaal is gebruikt, is nabewerking vereist om de supportstructuur te verwijderen. Hiertoe breekt u de supportstructuur van het bouwmateriaal.

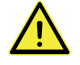

Het wordt aanbevolen beschermende handschoenen te dragen wanneer de supportstructuur scherpe randen bevat of wanneer u met grotere modellen werkt.

#### 1. **Breek de binnenste supportstructuur weg**

Verwijder als eerste met een tang de wanden van de supportstructuur. Zo kunt u het grootste deel van de binnenste supportstructuur wegbreken.

#### 2. **Verwijder de Breakaway-support van het bouwmateriaal**

Nadat het grootste deel van de supportstructuur is verwijderd, kunnen eventuele resterende delen van het bouwmateriaal worden losgetrokken. Pak de Breakaway-support met een kniptang beet in een hoek, probeer voorzichtig onder de support te komen en buig het materiaal naar boven. Herhaal dit proces op meerdere hoeken, zodat u de support rond de hoeken van het model kunt losmaken. Trek vervolgens de Breakaway-support van het model.

#### 3. **Verwijder de laatste resten van het model**

Soms blijft een laatste laag van het supportmateriaal achter nadat de Breakaway-support van het bouwmateriaal is verwijderd. Gebruik in dat geval een tang om het materiaal van een losse rand los te pellen. Eventuele resten kunnen met een pincet van het model worden verwijderd.

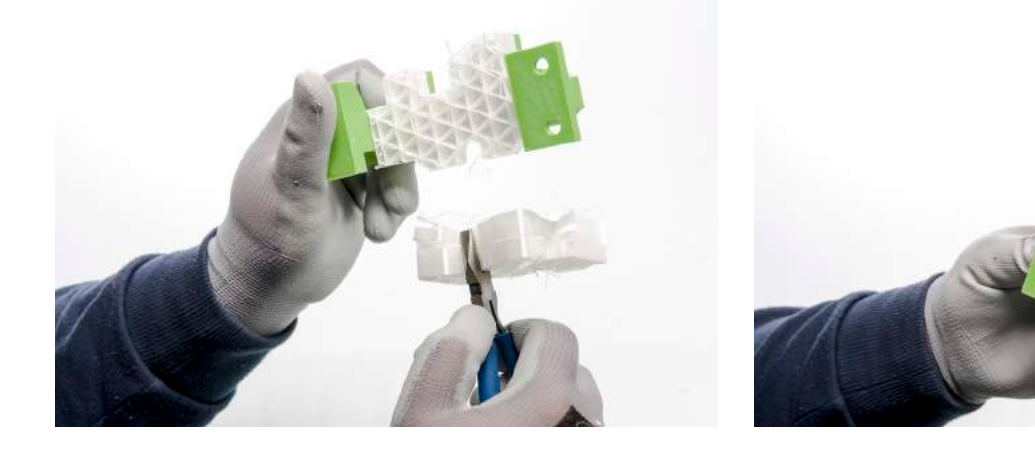

# <span id="page-34-0"></span>5.7 De printerconfiguratie wijzigen

### Materialen wisselen

Via een procedure in het menu kunnen materialen eenvoudig worden gewisseld in de Ultimaker S5. U kunt materiaal niet alleen wisselen, maar ook laden of het laden ongedaan maken. Zorg ervoor dat compatibele print cores zijn geïnstalleerd voordat u de materialen plaatst.

- 1. Ga naar het configuratiemenu, selecteer het materiaal dat u wilt gebruiken en selecteer *Wijzigen*.
- 2. Wacht totdat de print core is verwarmd en maak het laden van het materiaal ongedaan.
- 3. Verwijder het materiaal uit de feeder en de spoelhouder. *Bevestig* om verder te gaan.
- 4. Plaats het nieuwe materiaal op de spoelhouder en *Bevestig*.
- 5. Wacht totdat de Ultimaker S5 het materiaal heeft gedetecteerd.

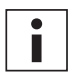

Als u materiaal van derden gebruikt, selecteert u het type materiaal handmatig.

- 6. Steek het uiteinde van het materiaal in de feeder en duw dit voorzichtig aan totdat de feeder het pakt en het materiaal in de bowdenbuis zichtbaar is. Selecteer *Bevestigen* om verder te gaan.
- 7. Wacht totdat Ultimaker S5 de print core heeft verwarmd en het materiaal in de printkop heeft geladen.
- 8. *Bevestig* wanneer het nieuwe materiaal consistent uit de print core wordt geëxtrudeerd.
- 9. Wacht een ogenblik totdat de print core is afgekoeld.

### Print cores wisselen

Via een procedure in het menu kunnen print cores eenvoudig worden gewisseld in de Ultimaker S5. U kunt print cores niet alleen wisselen, maar ook laden of het laden ongedaan maken.

- 1. Ga naar het configuratiemenu, selecteer de print core die u wilt wisselen en selecteer *Wijzigen*.
- 2. Wacht totdat de print core is verwarmd, maak het laden van het materiaal ongedaan en laat de print core weer afkoelen.
- 3. Open de glazen deuren en de beugel van de printkopventilator en *Bevestig* wanneer u gereed bent.
- 4. Verwijder de print core voorzichtig door in de hevels te knijpen en schuif de print core uit de printkop.

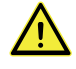

Raak de contactpunten aan de achterzijde van de print core niet met uw vingers aan.

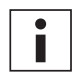

Zorg ervoor dat u de print core tijdens het verwijderen of installeren exact verticaal houdt, zodat deze probleemloos uit/in de printkop schuift.

5. Plaats een print core door de hevels van de print core in te knijpen en de core in de printkopsleuf te schuiven totdat u een klik hoort.

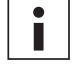

Mogelijk bevindt zich rond de nozzle van de print core een ring. Verwijder deze nozzle-ring voordat u de print core op de Ultimaker S5 gebruikt. Ga voor meer informatie hieromtrent naar [ultimaker.com.](https://ultimaker.com/en/resources/52631-remove-the-nozzle-ring)

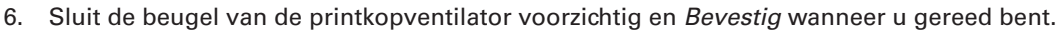

7. Wacht totdat Ultimaker S5 het materiaal in de printkop heeft geladen.

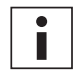

Materiaal en print cores kunnen niet tegelijkertijd worden gewisseld. Als u beide wilt wisselen, verwijdert u eerst het materiaal, wisselt u de print core en laadt u vervolgens het nieuwe materiaal.

### Het platform wisselen

Als u wisselt tussen het glazen en het aluminium platform, moet tevens de configuratie in de printer worden aangepast.

- 1. Ga naar het configuratiemenu en selecteer het platform.
- 2. Druk op *Type selecteren* om het type platform te wijzigen naar het platform dat u in de Ultimaker S5 hebt geplaatst.

# <span id="page-35-0"></span>5.8 Kalibratie

## Platform kalibreren

Tijdens het gebruik van de Ultimaker S5 moet het platform worden gekalibreerd om betrouwbare hechting van de print aan het platform te garanderen. Als de afstand tussen de nozzles en het platform te groot is, zal de print niet goed aan het glazen platform hechten. Als de nozzles echter te dicht op het platform staan, kan dat ertoe leiden dat het materiaal niet kan worden geëxtrudeerd.

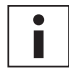

Controleer of zich onder de punt van de nozzles geen overtollig materiaal bevindt en of het platform schoon is voordat u begint te printen, wanneer u het platform wilt kalibreren of als u onnauwkeurige resultaten verkrijgt.

#### **Actieve kalibratie**

Actieve kalibratie wordt voorafgaand aan een printtaak automatisch door de printer uitgevoerd om een betrouwbare eerste laag te verkrijgen. Tijdens actieve kalibratie maakt de Ultimaker S5 een gedetailleerde hoogtekaart van het oppervlak van het platform. Deze informatie wordt gebruikt zodat eventuele ongelijkheden van het platformoppervlak kunnen worden gecompenseerd tijdens de eerste lagen van de print. Hiervoor wordt de hoogte van het platform tijdens het printen aangepast.

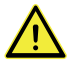

Raak de Ultimaker S5 niet aan tijdens het uitvoeren van de actieve-kalibratieprocedure. Hierdoor kan het kalibratieproces verstoord raken.

#### **Handmatige kalibratie**

Voer handmatige kalibratie uit wanneer het platformniveau te zeer afwijkt om dit met actieve kalibratie te kunnen compenseren

- 1. Ga naar *Voorkeuren* g *Onderhoud* g *Platform* g Handmatige kalibratie en selecteer *Starten*.
- 2. Wacht terwijl de Ultimaker S5 de procedure voor handmatige kalibratie voorbereidt.
- 3. Gebruik de bedieningselementen op het touchscreen om het platform te verplaatsen totdat er ongeveer 1 mm afstand is tussen de eerste nozzle en het platform. Zorg ervoor dat de nozzle zich zo dicht mogelijk bij het platform bevindt, zonder dit te raken. *Bevestig* om verder te gaan.
- 4. Stel het duimwiel rechtsvoor bij om de voorzijde van het platform grofweg af te stellen. Er moet ongeveer 1 mm afstand zitten tussen de nozzle en het platform. *Bevestig* om verder te gaan.

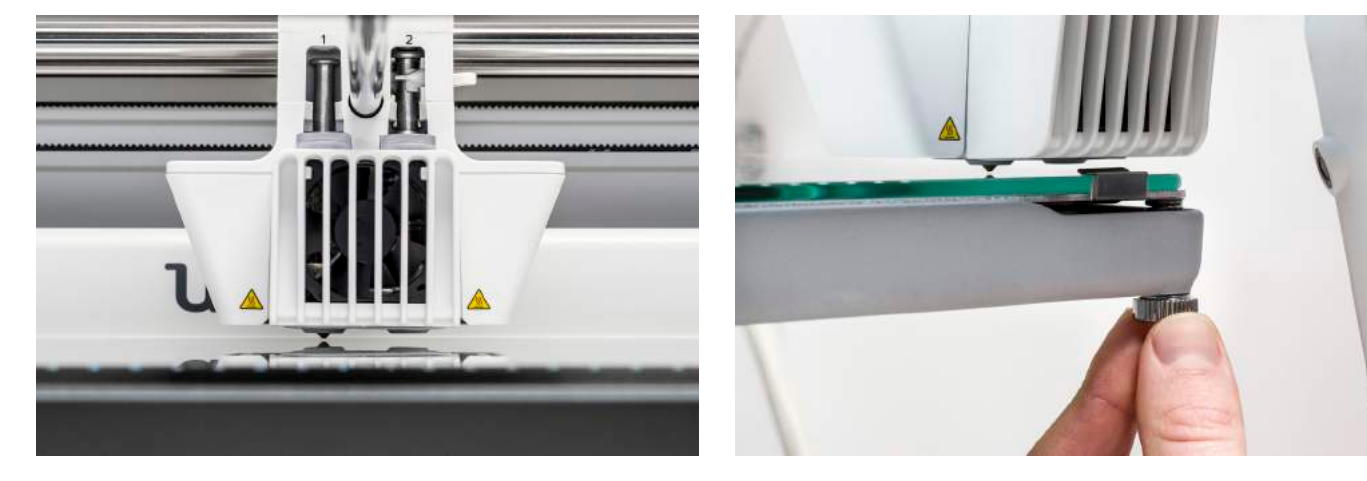

- 5. Herhaal stap 4 voor het duimwiel linksvoor en *Bevestig* om verder te gaan.
- 6. Plaats de kalibratiekaart tussen de nozzle en het platform. Gebruik de bedieningselementen op het touchscreen om de positie van het platform aan te passen totdat u tijdens het bewegen van de kaart enige weerstand voelt. Selecteer *Bevestigen* om verder te gaan.

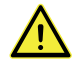

Oefen geen druk uit op het platform terwijl u dit afstelt met behulp van de kalibratiekaart. Dit leidt tot een onnauwkeurige kalibratie.

- 7. Plaats de kalibratiekaart rechtsvoor tussen de nozzle en het platform. Stel het duimwiel bij totdat u tijdens het bewegen van de kaart enige weerstand voelt. *Bevestig* om verder te gaan.
- 8. Herhaal stap 7 voor de hoek linksvoor en *Bevestig* om verder te gaan.

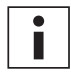

Nadat u het platform met de eerste nozzle hebt gekalibreerd, moet de tweede nozzle ook worden uitgelijnd, om ervoor te zorgen dat de hoogte van de beide nozzles correct is ingesteld. Hiervoor hoeft u alleen met de kalibratiekaart de juiste hoogte in te stellen.

- 9. Plaats de kalibratiekaart tussen de tweede nozzle en het platform. Gebruik de bedieningselementen om de positie van het platform aan te passen totdat u tijdens het bewegen van de kaart enige weerstand voelt. Selecteer *Bevestigen* om verder te gaan.
- 10. Wacht totdat de printer de procedure voor handmatige kalibratie heeft voltooid.

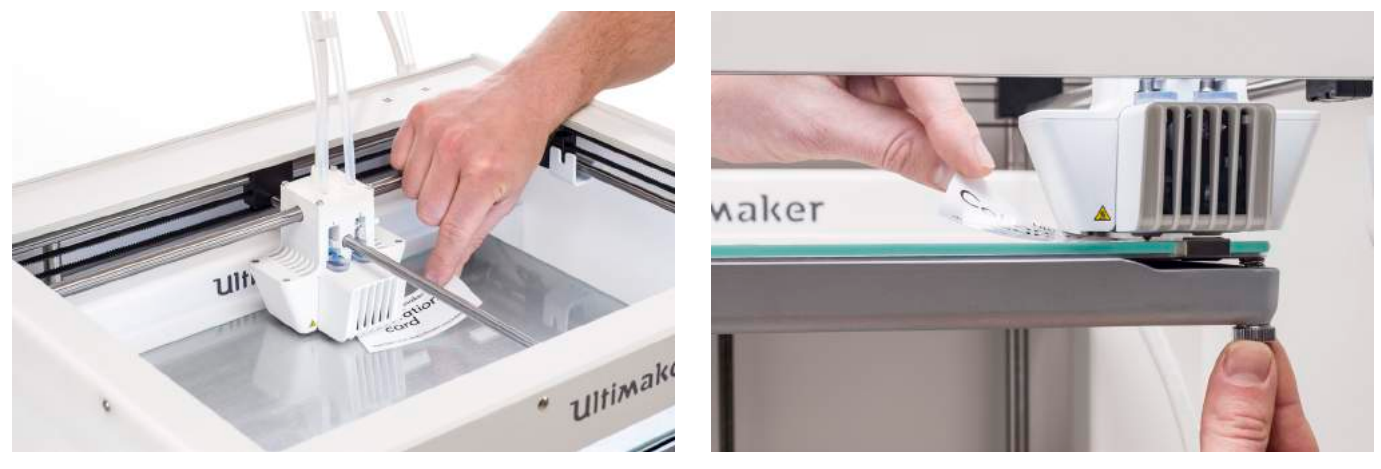

## XY-offset kalibreren

Naast de verticale offset moet tevens de horizontale afstand tussen de nozzles, in de X- en Y-richting, worden geconfigureerd. De print cores die worden meegeleverd met de Ultimaker S5 zijn vooraf gekalibreerd. Als de printer echter een nieuwe combinatie detecteert, moet u opnieuw een XY-offset kalibratie uitvoeren. Deze kalibratie hoeft maar één keer plaats te vinden. Deze informatie wordt vervolgens opgeslagen in de printer. Een correcte XY-kalibratie garandeert dat de beide kleuren of materialen goed zijn uitgelijnd.

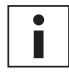

Als u de kalibratie wilt uitvoeren, hebt u een XY-kalibratievel nodig. Dit is meegeleverd in de doos met accessoires, maar kan ook worden gedownload van [www.ultimaker.com/XYcalibration](http://www.ultimaker.com/XYcalibration).

Zorg ervoor dat er 2 print cores en materialen zijn geïnstalleerd voordat u de kalibratie start en zorg ervoor dat u het juiste XY-kalibratievel hebt geselecteerd.

Ga als volgt te werk om de kalibratie te starten:

- 1. Ga naar *Voorkeuren* g *Onderhoud* g *Printkop* g *XY-offset kalibreren* en selecteer *Kalibratie starten*.
- 2. De Ultimaker S5 print vervolgens een rasterpatroon op het platform. Wacht totdat het printen is voltooid.
- 3. Als de Ultimaker S5 is afgekoeld, verwijdert u het platform uit de printer en lijnt u dit uit met het XY-kalibratievel.
- Zorg ervoor dat u het geprinte raster nauwkeurig op/onder de twee rechthoeken op het vel plaatst.

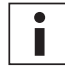

Als u de XY-kalibratie uitvoert op een glazen platform, moet het glazen platform op het XY-kalibratievel zijn geplaatst. Voor kalibratie van het aluminium platform plaatst u het transparante XY-kalibratievel op het platform.

- 4. Zoek de best uitgelijnde lijnen op het geprinte X-raster en noteer welk nummer overeenkomt met deze lijnen. Voer dit nummer in als de waarde voor de X-offset in de Ultimaker S5.
- 5. Zoek de best uitgelijnde lijnen op het geprinte Y-raster en noteer welk nummer overeenkomt met deze lijnen. Voer dit nummer in als de waarde voor de Y-offset in de Ultimaker S5.

Het is van belang dat de geprinte XY-offsetprint goed aan het platform hecht en dat er geen aanwijzingen zijn voor onderextrusie. Als dit wel het geval is, wordt aanbevolen de kalibratie opnieuw uit te voeren.

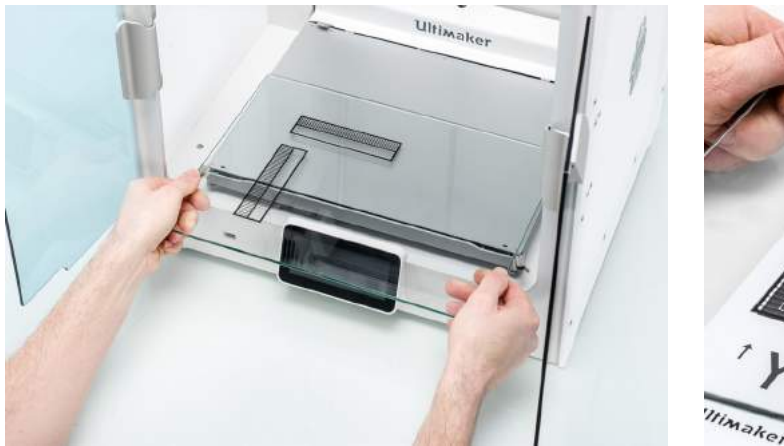

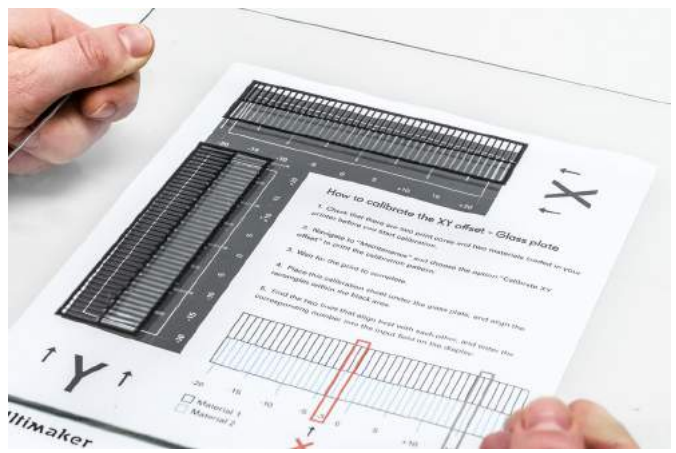

# Hefschakelaar kalibreren

De schakeluitsparing maakt het heffen en laten zakken van de tweede print core mogelijk. Het is belangrijk dat de schakeling van de print cores probleemloos verloopt om een goed resultaat van prints met dubbele doorvoer te garanderen. De hefschakelaar voor de Ultimaker S5 is vooraf gekalibreerd. De kalibratie kan indien nodig echter ook handmatig worden uitgevoerd.

Ga als volgt te werk om de kalibratie van de schakeluitsparing uit te voeren:

- 1. Ga naar *Voorkeuren* g *Onderhoud* g *Printkop* g *Hefschakelaar kalibreren* en selecteer *Kalibratie starten*.
- 2. Verplaats de schakelaar aan de zijkant van de printkop zodat dat deze in uw richting wijst. *Bevestig* om verder te gaan.
- 3. Verplaats de printkop zodat de hefschakelaar in de schakeluitsparing past. *Bevestig* als de bewerking is voltooid.
- 4. Wacht totdat de printkop zich weer in de uitgangspositie bevindt en test de hefschakelaar.
- 5. Zorgde de schakelaar voor op en neer bewegen van de print core? Indien dit het geval is, drukt u op *Ja* om de kalibratie te voltooien. Indien dit niet het geval is, drukt u op *Nee* om de kalibratie opnieuw uit te voeren.

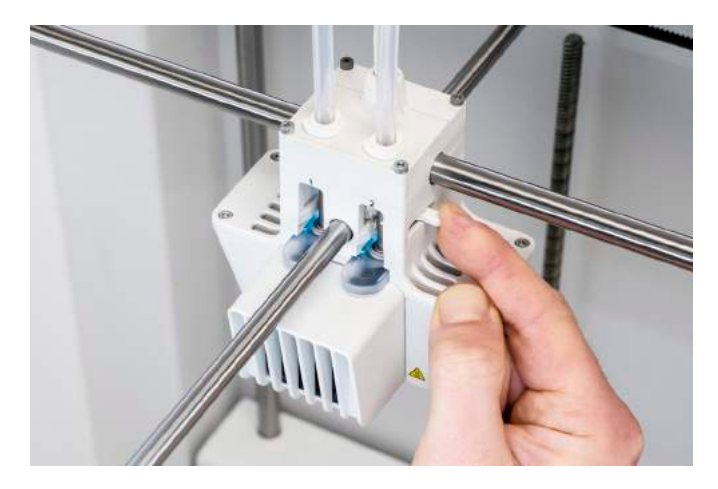

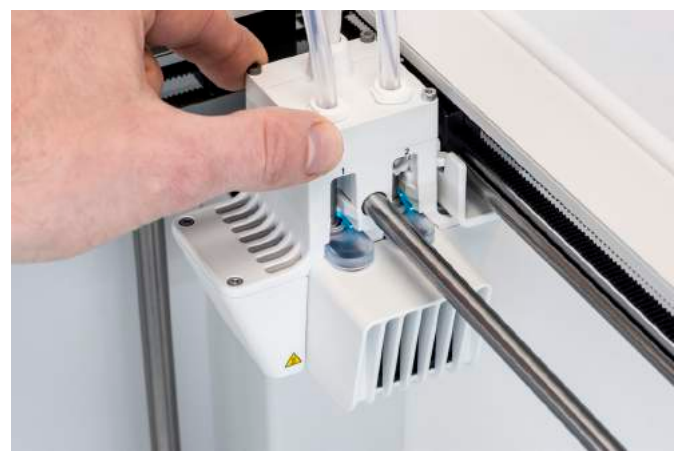

# <span id="page-38-0"></span>6. Onderhoud

Om ervoor te zorgen dat de Ultimaker S5 soepel blijft werken, is het belangrijk om deze goed te onderhouden. In dit hoofdstuk wordt daarom de belangrijkste onderhoudsstappen beschreven. Lees deze informatie aandachtig door om de beste printresultaten te behalen.

# <span id="page-39-0"></span>6.1 De firmware bijwerken

Met enige regelmaat wordt er een nieuwe versie uitgebracht van de firmware voor de Ultimaker S5. Om ervoor te zorgen dat de Ultimaker S5 van de nieuwste functies is voorzien, wordt aanbevolen om de firmware regelmatig bij te werken. U kunt de firmware bijwerken op de Ultimaker S5 wanneer deze is verbonden met een netwerk, of met behulp van een USB-stick.

### Bijwerken via het netwerk

Volg de volgende stappen om de firmware via het netwerk bij te werken:

- 1. Verbind de printer in het menu Netwerk via WiFi of ethernet met het netwerk.
- 2. Ga naar *Voorkeuren → Onderhoud → Firmware bijwerken*.
- 3. Kies de *stabiele* versie.

De Ultimaker S5 downloadt de recentste firmwareversie op van de server en installeert deze. Dit kan enkele minuten duren.

## Bijwerken met een USB-stick

Via de volgende stappen kan de firmware ook worden bijgewerkt zonder actieve netwerverbinding:

- 1. Download de recentste firmwarebestanden van [www.ultimaker.com/firmware.](http://www.ultimaker.com/firmware)
- 2. Sla de firmwarebestanden op een USB-stick op.

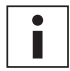

U hoeft de twee firmwarebestanden na het downloaden niet uit te pakken. Plaats ze gewoon in de hoofdmap van de USB-stick.

- 3. Plaats de USB-stick in de USB-poort van de Ultimaker S5.
- 4. Ga naar *Voorkeuren → Onderhoud → Firmware bijwerken*.
- 5. De Ultimaker S5 detecteert of zich op de USB-stick firmwarebestanden bevinden. Als er bestanden worden gedetecteerd, kunt u er een selecteren om de firmware-update te starten.

# <span id="page-40-0"></span>6.2 Materialen hanteren en opslaan

Als u meerdere spoelen met materiaal in gebruik hebt, of een bepaald materiaal niet gebruikt voor het printen, is het van belang dat u deze correct opslaat. Als materiaal incorrect wordt opgeslagen, kan dit de kwaliteit en bruikbaarheid beïnvloeden.

Om uw materialen in optimale conditie te houden, slaat u ze als volgt op:

- Koel en droog
- Uit de buurt van direct zonlicht
- In een hersluitbare zak

De optimale opslagtemperatuur voor PLA, Tough PLA, Nylon, CPE, CPE+, PC, TPU 95A, PP en Breakaway is tussen -20 en +30 °C. Voor ABS is de aanbevolen opslagtemperatuur tussen 15 en 25 °C en voor PVA tussen 0 en 30 °C. Daarnaast wordt voor PVA, TPU 95A, PP en Breakaway een relatieve luchtvochtigheid lager dan 50% aanbevolen. Als deze materialen worden blootgesteld aan een hogere luchtvochtigheid, kan dit de kwaliteit van het materiaal nadelig beïnvloeden.

U kunt het materiaal opslaan in een hersluitbare zak, samen met het meegeleverde droogmiddel (silicagel). Voor PVA wordt aanbevolen de spoel onmiddellijk na het printen met het meegeleverde droogmiddel in een hersluitbare zak op te slaan om het absorberen van vocht te minimaliseren.

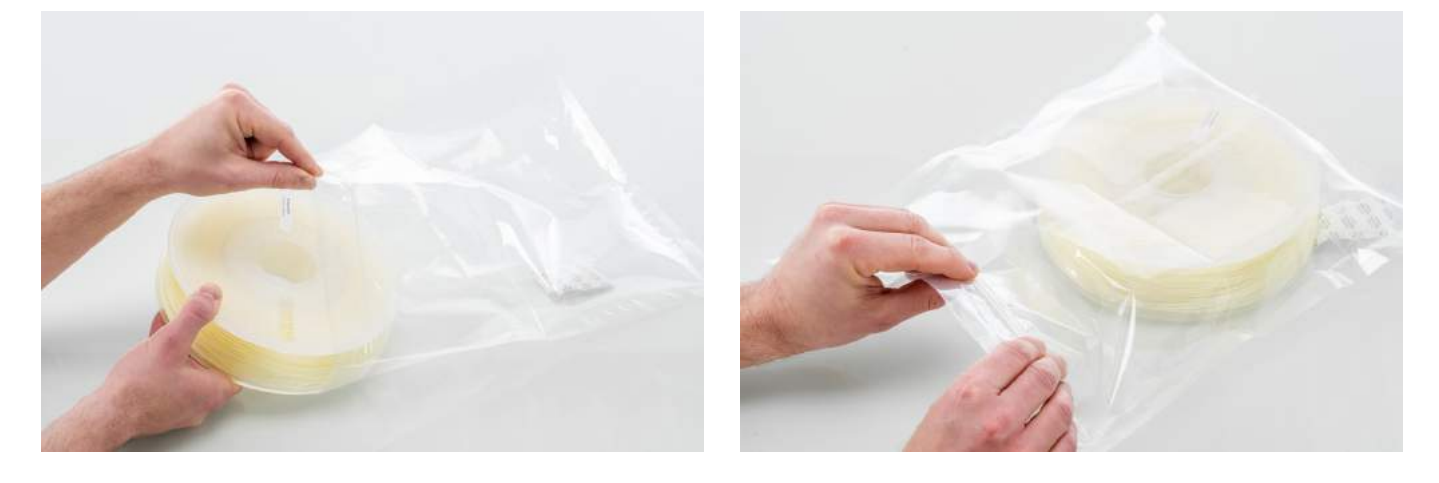

# <span id="page-41-0"></span>6.3 Onderhoudsschema

Om de Ultimaker S5 in optimale conditie te houden, wordt het volgende onderhoudsschema aanbevolen. Dit is gebaseerd op 1500 printuren per jaar:

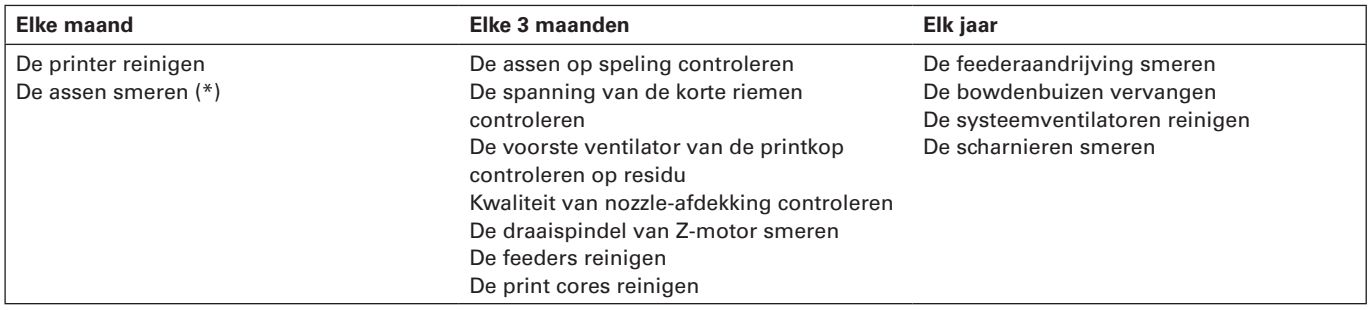

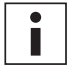

(\*) De X-, Y- en Z-assen hoeven gedurende het eerste jaar dat u de printer gebruikt niet te worden gesmeerd. Hierna moeten ze maandelijks worden gesmeerd.

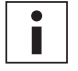

Als de printer meer wordt gebruikt, wordt aanbevolen vaker onderhoud aan het apparaat uit te voeren om optimale printresultaten te garanderen.

# <span id="page-42-0"></span>6.4 De printer reinigen

Voor de beste printresultaten is het van belang dat u de Ultimaker S5 schoonhoudt tijdens het gebruik. Gebruik de Ultimaker S5 niet in een ruimte met veel stof en verwijder eventuele kleine deeltjes materiaal uit de printer. Daarnaast bevat de Ultimaker S5 enkele onderdelen die met een grotere regelmaat moeten worden gereinigd.

## Het glazen/aluminium platform reinigen

Na het printen kan er printresidu of overtollige lijm op het platform zitten. Dit kan leiden tot een ongelijkmatig printoppervlak. Mogelijke vervuilingsbronnen zijn stof en vettige substanties, zoals huidvet. Door het verwijderen van een print kan bovendien de kleefkracht van een lijmlaag verminderen. Het wordt daarom aanbevolen de glasplaat regelmatig te reinigen en nieuwe lijm aan te brengen (indien van toepassing).

Controleer altijd het oppervlak van het platform voordat u een printtaak start. Voer ten minste één keer per maand de volgende stappen uit om het platform grondig te reinigen:

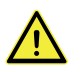

Zorg er altijd voor dat het platform is afgekoeld en zich onderaan de Z-as bevindt.

- 1. Open de klemmen aan de voorzijde van het platform, schuif het glazen of aluminium platform naar voren en neem hem uit de printer.
- 2. Gebruik lauw water en een niet-krassende spons om het platform te reinigen en eventuele lijmresten te verwijderen. Indien nodig kunt u wat schoonmaakmiddel gebruiken om lijmresten te verwijderen. Met alcoholgel kunt u vettige substanties verwijderen.
- 3. Droog het platform af met een schone microvezeldoek.
- 4. Plaats het glazen of aluminium platform met de waarschuwingssticker naar boven op het verwarmde printbed. Zorg ervoor dat de plaat in de platformklemmen aan de achterzijde klikt en sluit de platformklemmen aan de voorzijde om de plaat te vergrendelen.

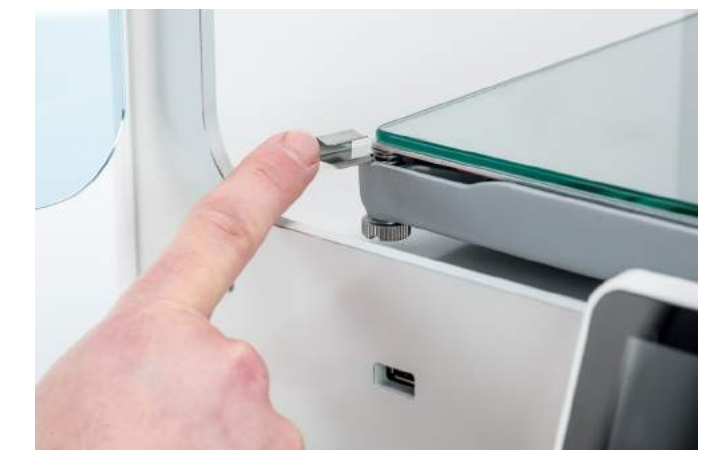

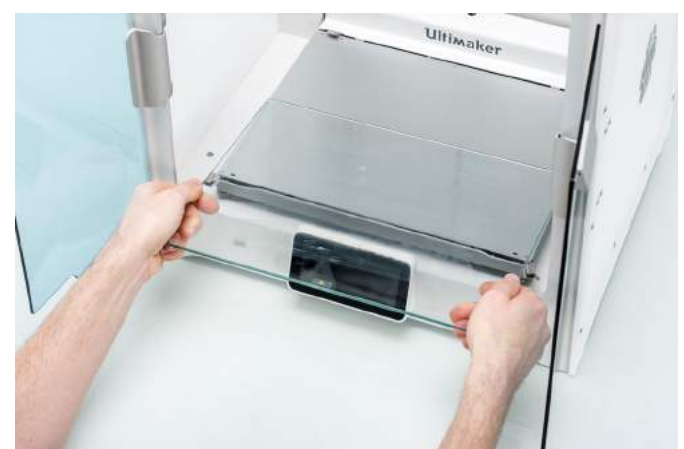

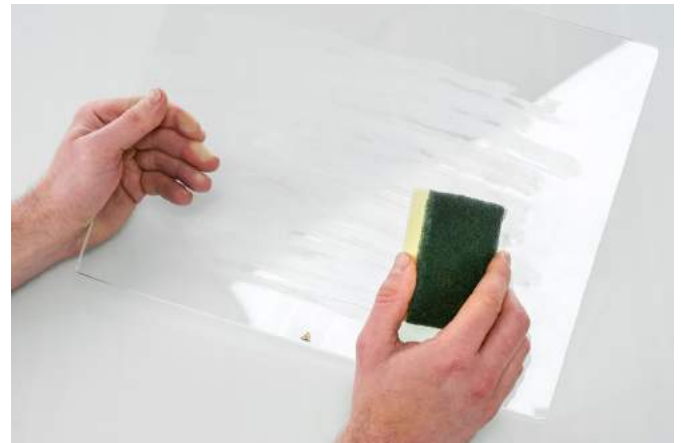

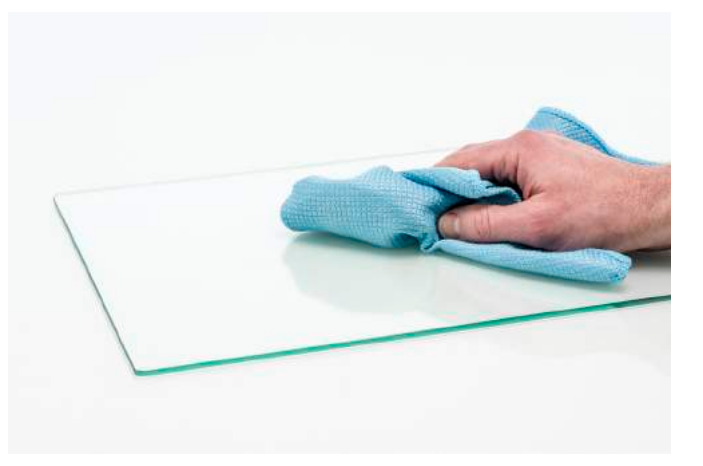

### De glazen onderdelen reinigen

Reinig alle glazen onderdelen van de printer (de glazen deuren en het touchscreen) regelmatig om stof en vingerafdrukken te verwijderen. Ze kunnen worden gereinigd met een droge, of indien nodig licht bevochtigde microvezeldoek.

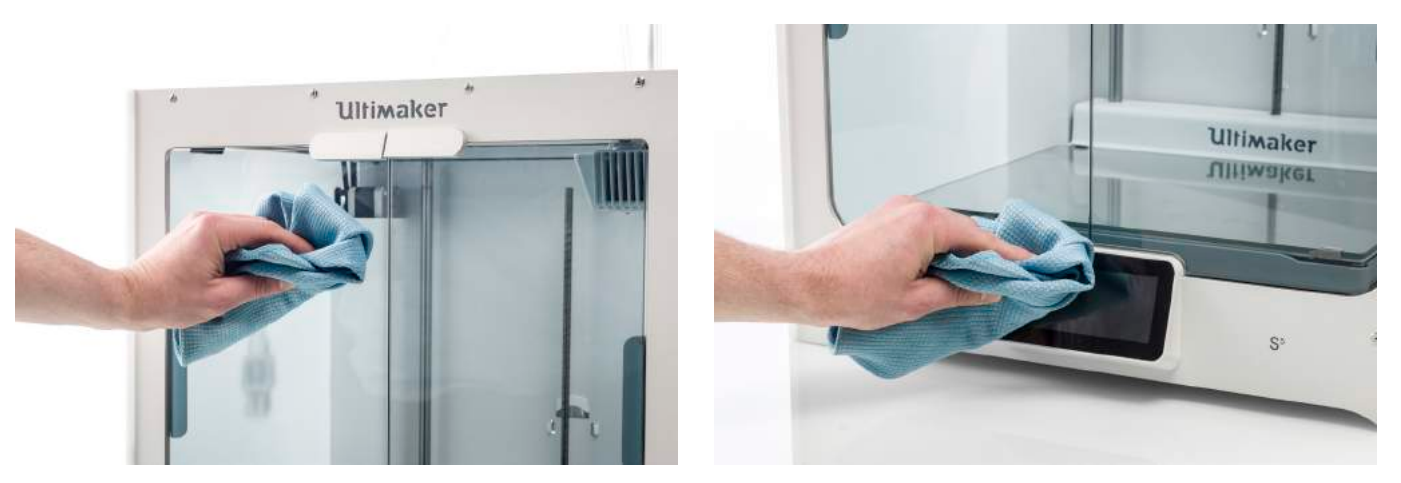

### De nozzles reinigen

Tijdens het gebruik van de Ultimaker S5 kan er materiaal aan de buitenzijde van de nozzles blijven zitten en die vervuilen. Dit is niet schadelijk voor de printer. Toch wordt aanbevolen de nozzles schoon te houden om de beste printresultaten te verkrijgen. Controleer altijd de nozzles voordat u een printtaak start. Voer ten minste een keer per maand de volgende stappen uit om het plastic van de buitenkant van de nozzles te verwijderen:

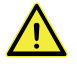

Tijdens deze procedure worden de nozzles heet. Raak ze daarom niet aan en ga tijdens het reinigen voorzichtig te werk.

- 1. Ga op de Ultimaker S5 naar het configuratiemenu, selecteer *print core 1*, klik op het pictogram in de rechterbovenhoek en selecteer *Temperatuur instellen*.
- 2. Stel de doeltemperatuur met de knoppen in op 150 °C. Herhaal dit proces voor print core 2 en controleer of deze print core omlaag is gebracht.
- 3. Wacht totdat het materiaal op de buitenzijde zacht is geworden. Als de nozzles warm zijn, verwijdert u het materiaal voorzichtig met een pincet.

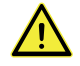

De nozzle-afdekking is kwetsbaar en fungeert als verzegeling. Let op dat u de nozzle-afdekking niet beschadigt met de pincet.

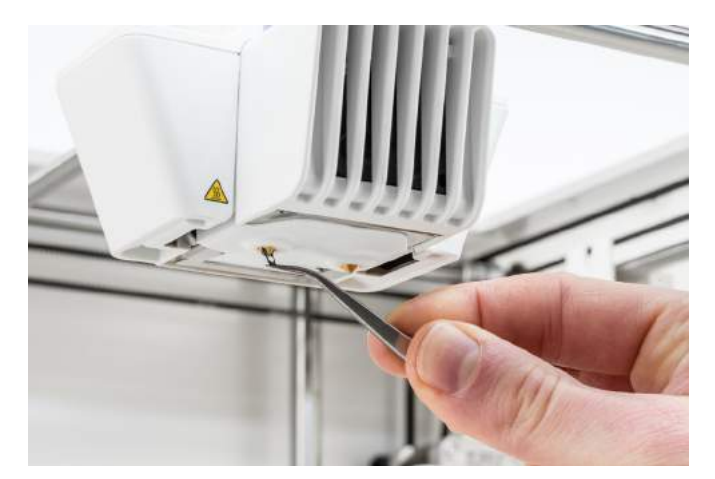

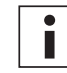

Mogelijk heeft zich verder naar boven aan de buitenzijde van de nozzle, boven de nozzle-afdekking, materiaal opgehoopt. Open de beugel van de printkopventilator om te controleren of dit het geval is. Dit materiaal moet, zoals hierboven omschreven, met een pincet worden verwijderd om ervoor te zorgen dat de printkop soepel sluit.

### De bowdenbuizen reinigen

Deeltjes in de bowdenbuizen kunnen een soepele doorvoer van het filament belemmeren of het vermengen van kleuren veroorzaken. Reinig de bowdenbuizen ten minste één keer per maand, of nadat u problemen hebt ondervonden door het vergruizen van filament. Om de bowdenbuizen te reinigen, moeten ze eerst uit de printer worden verwijderd.

- 1. Verwijder om te beginnen het materiaal. Ga naar het configuratiemenu, selecteer het materiaal dat u wilt verwijderen en *verwijder* dit. Schakel vervolgens de printer uit.
- 2. Breng de printkop naar de hoek rechtsvoor.
- 3. Verwijder de klemmen van de buiskoppelflenzen aan de bovenkant van de printkop en feeders met uw nagel.
- 4. Houd de flens in de printkop tegen en trek tegelijkertijd de bowdenbuis naar boven uit de printkop. Herhaal deze stappen voor de feeder.

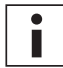

De kabelklemmen waarmee de tweede bowdenbuis aan de printkopkabel is bevestigd, hoeven niet te worden verwijderd. U kunt deze laten zitten.

- 5. Snijd een klein stukje van een spons of maak een propje van een stuk tissue.
- 6. Voer dit aan het feederuiteinde in de bowdenbuis in en duw het met een stuk filament helemaal door de buis. Voer deze procedure uit voor beide bowdenbuizen. Gebruik voor elke buis een schoon stukje spons of tissue.

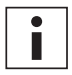

Het beste reinigingsresultaat van de buizen wordt verkregen als de spons of het propje tissue precies in de bowdenbuis past. Houd er rekening mee dat een stuk dat net te groot is maar moeilijk door de buis kan worden geduwd.

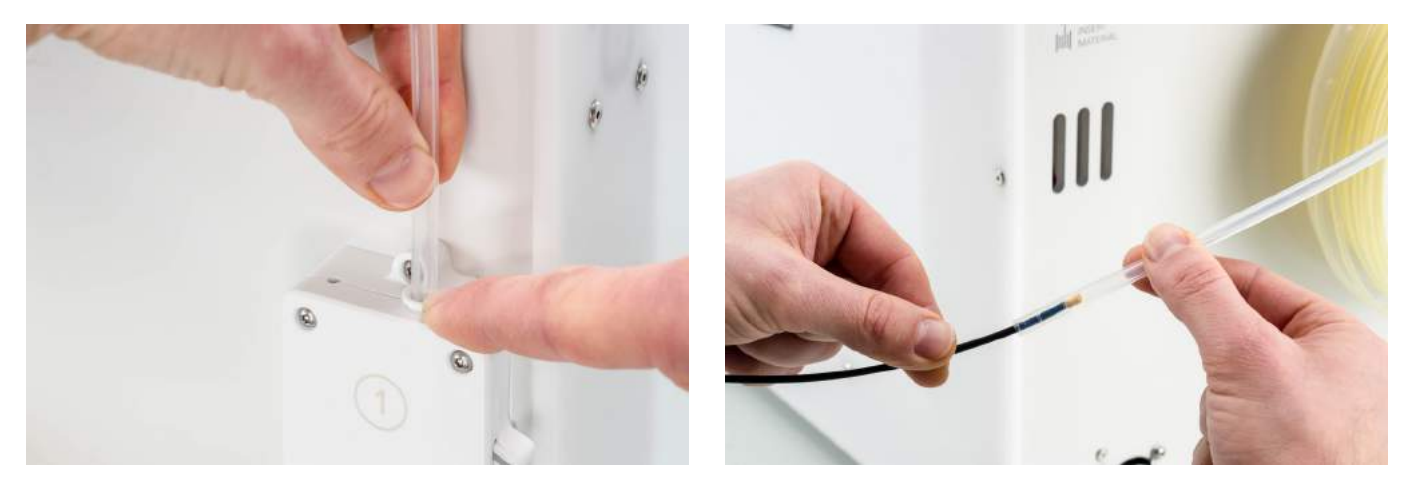

7. Plaats de bowdenbuis in de feeder door de flens in de feeder in te drukken en duw de bowdenbuis helemaal naar binnen. Zet de buis vast met de klem. Herhaal deze procedure voor de andere bowdenbuis.

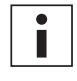

Let goed op de plaatsing van de eerste bowdenbuis die helemaal uit de printer is verwijderd. Een zijde is iets afgeschuind, zodat het filament eenvoudiger kan worden ingevoerd. Deze zijde moet in de feeder worden geplaatst.

8. Plaats de bowdenbuis in de printkop door de flens in de printkop in te drukken, en duw de bowdenbuis helemaal naar binnen. Zet de buis vast met de klem. Herhaal deze procedure voor de andere bowdenbuis.

# Binnenzijde van de printer

In de printer kunnen zich kleine materiaaldeeltjes, zoals primeblobs, ophopen. Voer de volgende stappen uit om deze regelmatig uit de printer te verwijderen:

- 1. Ga naar *Configuratie → Platform* en selecteer *Omhoog brengen* om het platform omhoog te brengen.
- 2. Reinig de binnenzijde van de printer met een microvezeldoek of stofzuiger. Besteed hierbij extra aandacht aan het gedeelte rond de eindschakelaar van de Z-as. Obstakels die zich hier bevinden, kunnen printproblemen veroorzaken.

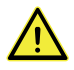

Grotere objecten op het onderpaneel kunnen het platform belemmeren helemaal terug te gaan naar de basispositie en daardoor fouten veroorzaken.

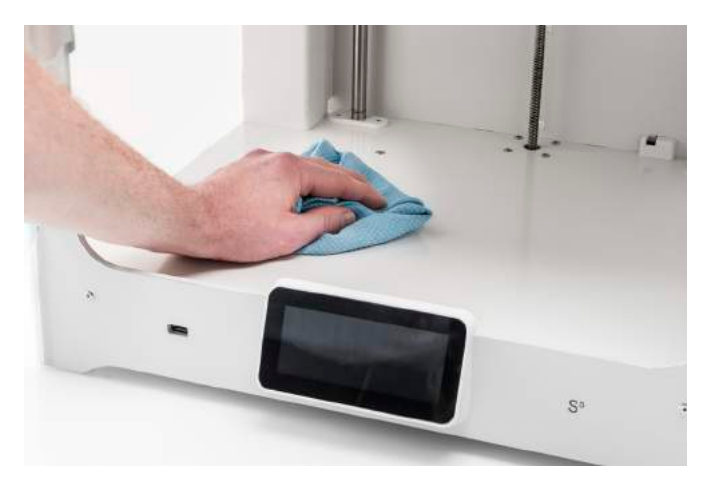

# <span id="page-46-0"></span>6.5 De assen smeren

Het wordt aanbevolen de assen na het eerste gebruiksjaar elke maand te smeren, om ervoor te zorgen dat de printkop en het Z-platform altijd soepel kunnen bewegen. Als de assen droog zijn, komt dit tot uiting in lichte rimpelingen op het oppervlak van uw print. Breng ten minste één keer per maand een beetje olie aan op de assen.

In de doos met accessoires van de Ultimaker S5 is een flesje olie meegeleverd. Deze olie is speciaal voor de gladde assen van de Ultimaker S5. Gebruik alleen de meegeleverde olie. Het gebruik van andere oliën of vet kan de coating van de assen beschadigen en kan de prestaties van de Ultimaker S5 negatief beïnvloeden.

### X- en Y-assen

Breng een druppeltje olie aan op zowel de X- als de Y-as en op de assen van de beide printkoppen. Beweeg de printkop handmatig om de olie gelijkmatig te verdelen.

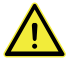

Breng niet te veel olie aan op de assen. Dit kan van de assen op het platform druppelen en de hechting van de print nadelig beïnvloeden. Eventueel op het platform belande druppels olie dienen voor het printen zorgvuldig te worden verwijderd.

### Z-assen

Breng een druppeltje olie aan op de Z-assen. Ga in het Ultimaker-menu naar *Configuratie* g *Platform*. Selecteer *Omhoog brengen* en vervolgens *Omlaag brengen* om het platform op en neer te bewegen en zo de olie gelijkmatig te verdelen.

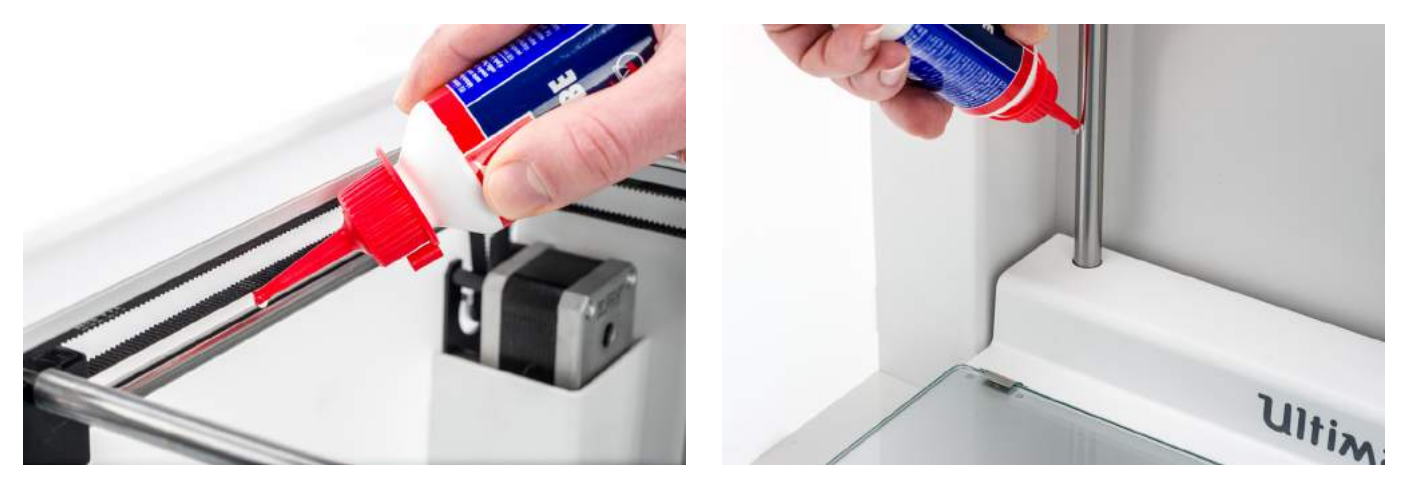

# <span id="page-47-0"></span>6.6 Assen op speling controleren

De vier X- en Y-assen worden door de geleidewielen op hun plaats gehouden. Het kan echter voorkomen dat een of meer geleidewielen na verloop van tijd loslopen. Dit kan de uitlijning negatief beïnvloeden. Als dit het geval is, kan speling ontstaan op de X- en/of Y-assen, wat problemen kan opleveren met de printkwaliteit.

Het wordt aanbevolen de assen ten minste elke drie maanden op speling te controleren.

Begin met de rechter X-as. Positioneer de printkop in de hoek linksachter in de printer om hem uit de weg te houden. Houd het frame van de Ultimaker S5 met de ene hand vast en pak vervolgens de rechter X-as stevig met de andere hand vast. Probeer de as naar voren en naar achteren te bewegen. U hoeft niet bang te zijn dat u te veel kracht zet.

Herhaal deze procedure voor de andere assen. Beweeg de printkop steeds naar de tegenoverliggende zijde.

De assen mogen absoluut niet bewegen. Als een van de assen toch beweegt, hoort u een tikkend geluid doordat de geleidewielen het frame raken. In dit geval wordt het aanbevolen de printkop te kalibreren. Ga voor meer informatie over hoe u dit doet naar de [Ultimaker-website.](https://ultimaker.com/en/resources/52606-check-for-play-on-the-axles)

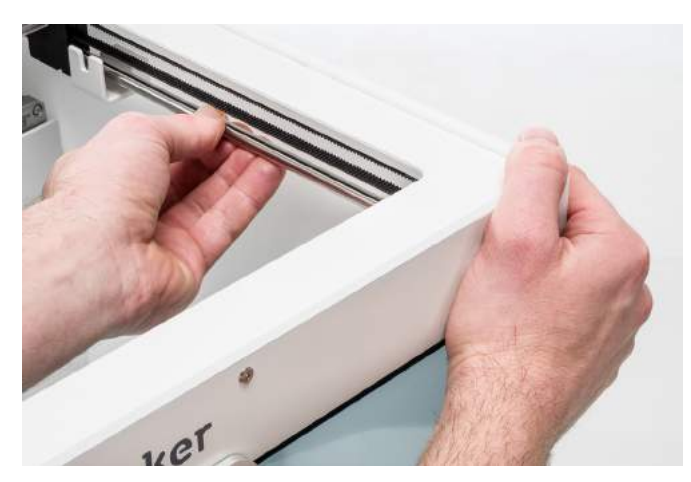

# <span id="page-48-0"></span>6.7 De spanning van de korte riemen controleren

Voor goede printresultaten is het belangrijk de korte riemen op de juiste spanning te houden. De korte riemen brengen de bewegingen van de X- en Y-motor over naar de printkop. Als de riemen te los staan, zijn de bewegingen van de printkop mogelijk niet nauwkeurig. Hierdoor kunnen onnauwkeurigheden in het printresultaat ontstaan.

De spanning van de riemen kan na verloop van tijd verslappen. Het wordt aanbevolen de spanning van de korte riemen ten minste elke drie maanden te controleren.

Tokkel aan de twee korte riemen om de spanning te controleren. Ze moeten resoneren, zoals een gitaarsnaar. Een riem mag niet zoveel speling hebben dat deze tegen zichzelf kan worden gedrukt. Bovendien moet de spanning van de beide riemen gelijk zijn.

Voer de volgende stappen uit om de riemen weer op spanning te brengen:

- 1. Maak de Y-motor los door met de inbussleutel de vier boutjes los te draaien waarmee de Y-motor aan het linkerpaneel is bevestigd. Verwijder de boutjes niet. De motor hoeft alleen op en neer te kunnen schuiven.
- 2. Duw de motor met één hand stevig naar beneden. Hierdoor zorgt u voor maximale spanning op de korte riem.
- 3. Houd de motor naar beneden gedrukt en draai de vier boutjes van de Y-motor kruislings aan. Draai de boutjes in de volgende volgorde aan: linksboven, rechtsonder, linksonder en uiteindelijk rechtsboven. Zo zorgt u ervoor dat de motor recht wordt bevestigd.
- 4. Voer de bovenstaande stappen uit voor de X-motor die aan het achterpaneel is bevestigd. Controleer vervolgens opnieuw de spanning van de riemen.

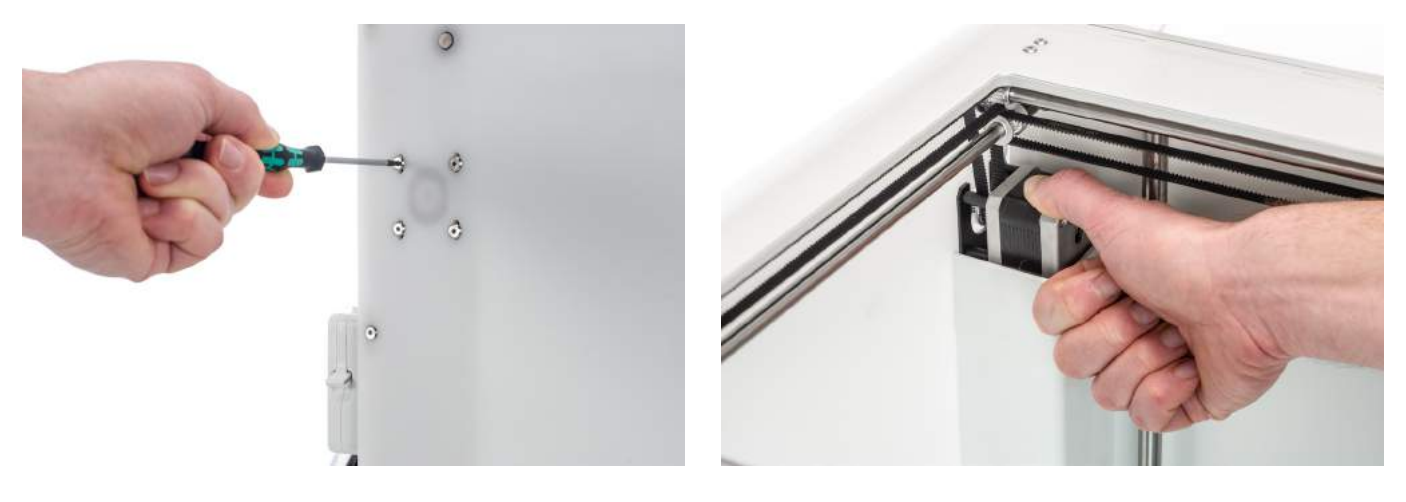

# <span id="page-49-0"></span>6.8 Voorste ventilator van de printkop controleren op residu

Tijdens het printen worden de print cores gekoeld door de voorste ventilator. Hiermee wordt voorkomen dat de warmte van de nozzle te ver opstijgt.

De ventilator zuigt lucht aan vanaf de voorzijde van de printkop en blaast dit richting de print cores. Soms worden door de luchtstroom tijdens het printen dunne draadjes filament in de ventilator gezogen. Als deze draadjes zich ophopen in de ventilator, kunnen ze de effectieve koeling verminderen en uiteindelijk de ventilator blokkeren en voorkomen dat deze ronddraait. Met name materialen die bij hoge temperatuur worden verwerkt, zoals CPE+, PC en ABS zijn hier gevoelig voor.

Als u de voorste ventilator wilt controleren, opent u eerst voorzichtig de beugel van de voorste ventilator. Blaas tegen de voorste ventilator om te controleren of deze vloeiend draait. Als de voorste ventilator helemaal niet draait, of als hij abrupt stopt, verwijdert u eventueel aanwezige obstructies voorzichtig met een pincet uit de ventilator.

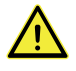

Controleer voordat u deze controle uitvoert of de print cores volledig zijn afgekoeld en of de printer is uitgeschakeld.

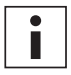

Ook aan de buitenzijde van de printkop kan filamentresidu zichtbaar zijn. Verwijder dit ook.

Als de ventilator na het verwijderen van eventueel aanwezig zichtbaar filamentresidu nog steeds niet draait, dient deze te worden vervangen.

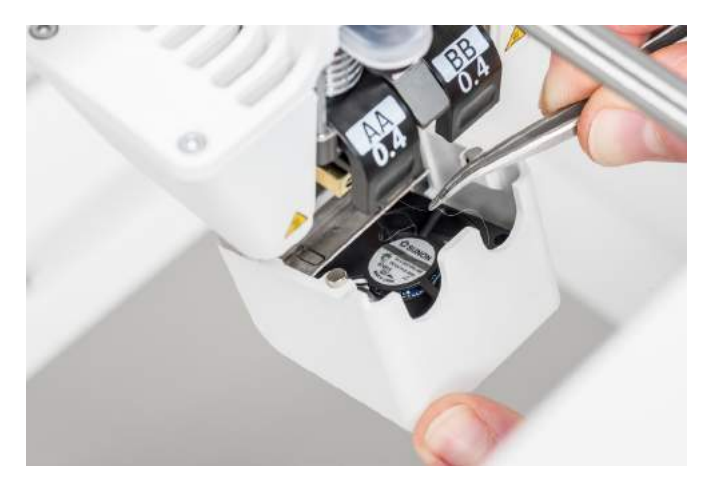

# <span id="page-50-0"></span>6.9 De kwaliteit van de nozzle-afdekking controleren

De nozzle-afdekking beschermt de print cores tegen de koude luchtstroom van de ventilatoren. Zo behouden de print cores tijdens het printen een constante temperatuur. De afdekking helpt tevens het terugstromen van materiaal in de printkop voorkomen wanneer er tijdens het printen iets misgaat.

De warmte van de nozzles kan na verloop van tijd invloed hebben op de nozzle-afdekking Het wordt aanbevolen de kwaliteit van de afdekking ten minste elke drie maanden te controleren. In de doos met accessoires van de Ultimaker S5 bevinden zich drie reserve nozzle-afdekkingen.

Controleer de onderzijde van de printkop om te zien of de gaten waar de nozzles doorheen steken nog rond zijn en of de afdekking nog steeds een goede afdichting vormt. Open tevens voorzichtig de beugel van de ventilator om de andere zijde van de nozzle-afdekking te controleren.

Volg de onderstaande instructies als u van mening bent dat de nozzle-afdekking moet worden vervangen.

### De oude afdekking verwijderen

- 1. Verwijder om te beginnen de beide print cores. Ga hiervoor naar het configuratieoverzicht en selecteer *Verwijderen* voor de beide print cores.
- 2. Sluit de beugel van de printkopventilator en breng de printkop handmatig naar de positie middenvoor in de printer.
- 3. Verwijder de voorste hoek van de nozzle-afdekking en trek deze uit de beugel van de printkopventilator.

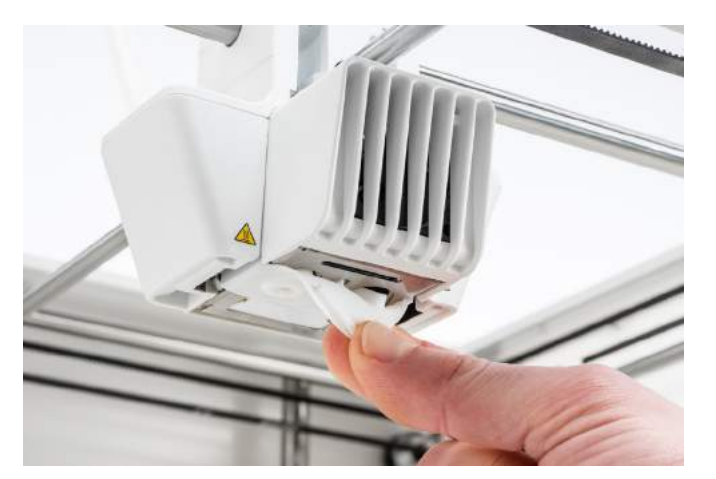

### De nieuwe afdekking plaatsen

- 1. Open de beugel van de printkopventilator.
- 2. Neem de nieuwe nozzle-afdekking en houd deze in de juiste stand achter de beugel van de printkopventilator. Zorg ervoor dat de uitstekende vormen van de afdekking overeenkomen met de gaten in de beugel.

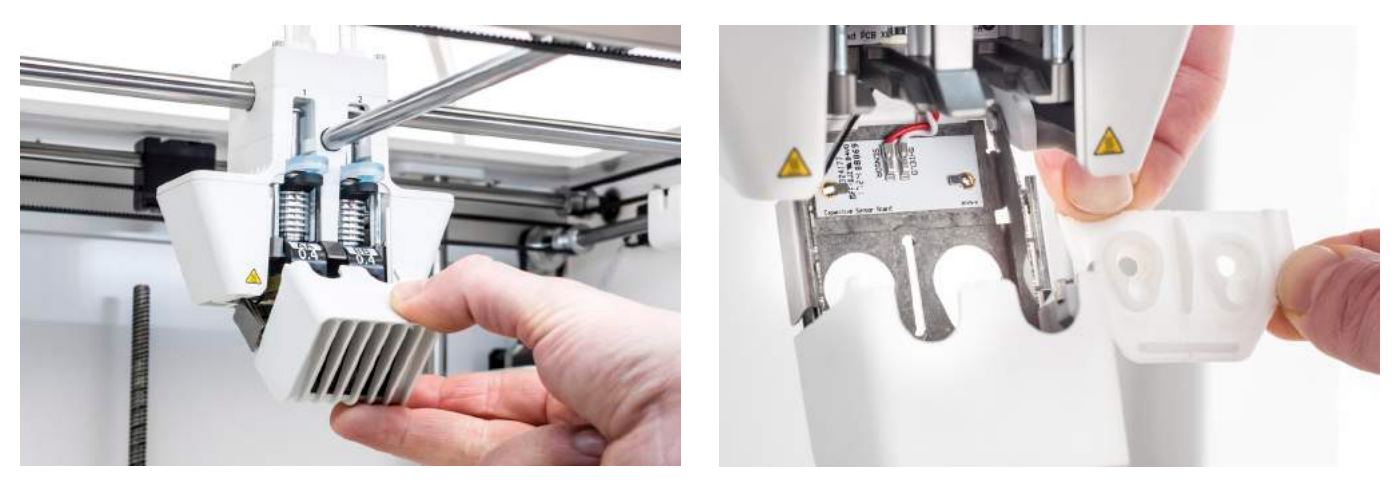

3. Steek het middelste lipje van de nozzle-afdekking door de inkeping in de beugel van de printkopventilator. Oefen vanuit de binnenzijde van de printkop druk uit op de metalen plaat. Trek tegelijkertijd het lipje door de beugel en plaat totdat de afdekking door de verzegeling op zijn plek wordt vergrendeld.

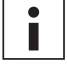

Gebruik een pincet met platte of ronde punt om het lipje door de metalen plaat te trekken. Het lipje is met de hand moeilijk vast te pakken. Met het gebruik van een pincet wordt deze bewerking eenvoudiger.

4. Trek aan de rechterzijde van de nozzle-afdekking, vouw het vakje over de rand van de metalen plaat en duw het siliconen lipje onder het metalen lipje van de beugel van de printkopventilator. Herhaal deze stap voor de linkerzijde.

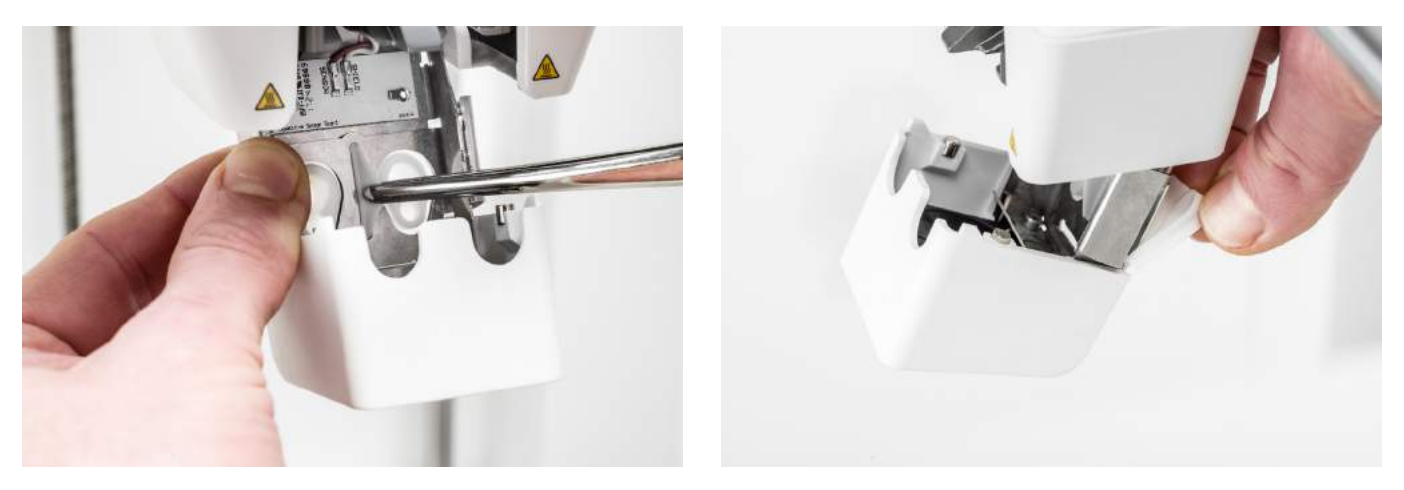

- 5. Steek het voorste lipje door de inkeping in de beugel van de printkopventilator terwijl u druk uitoefent op de metalen plaat aan de binnenzijde van de printer. Zorg ervoor dat u de verzegeling door de plaat duwt om de afdekking op zijn plek te vergrendelen.
- 6. Sluit de beugel van de printkopventilator en controleer of de nieuwe nozzle-afdekking correct is geplaatst. Beweeg uw vinger over de onderzijde van de printkop. Als de nozzle-afdekking eenvoudig loslaat van de ventilatorbeugel, is de afdekking niet correct geplaatst. Herhaal stap 3 - 5.

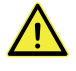

Als de nozzle-afdekking niet correct is geplaatst, kan deze achter de print haken. Hierdoor kan de ventilatorbeugel tijdens het printen openspringen.

- 7. Plaats de beide print cores. Volg hiervoor de aanwijzingen in het configuratiemenu.
- 8. Houd de beugel van de ventilator aan de voorzijde gesloten, neem de nozzle aan beide zijden vast en beweeg hem iets naar links en naar rechts. De metalen plaat en de nozzle-afdekking worden nu uitgelijnd met de print cores.

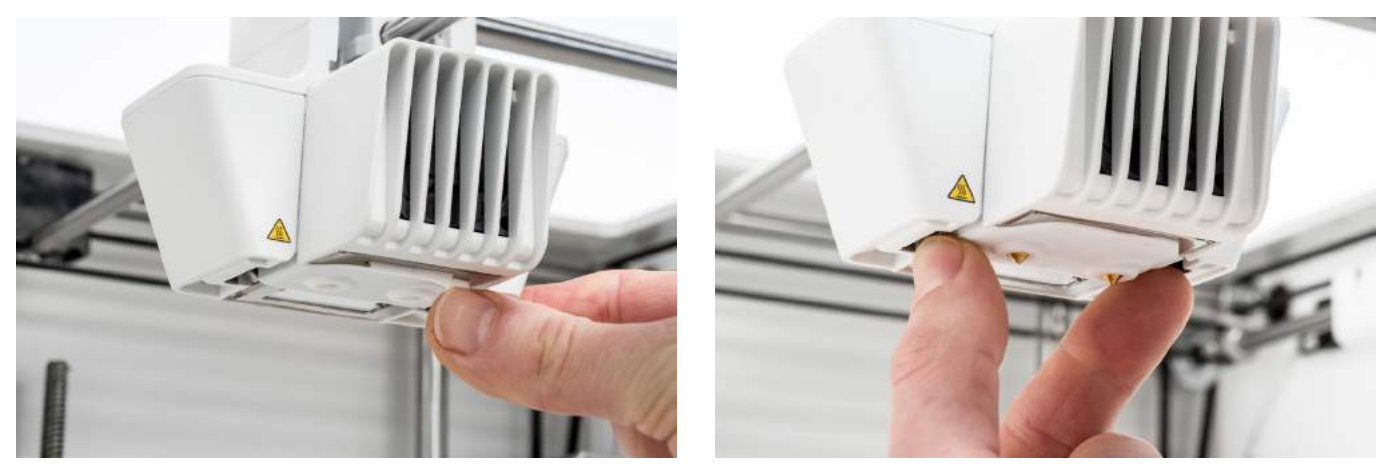

DE NOZZLE-AFDEKKING MAG NIET LOSLATEN VAN DE VENTILATORBEUGEL.

Het wordt aanbevolen de plaatsing en de uitlijning van de afdekking te controleren door de tweede print core handmatig naar boven en weer naar beneden te bewegen. Beweeg hiervoor de schakelaar aan de rechterzijde van de printkop. Controleer of de ventilatorbeugel gesloten blijft terwijl de tweede print core omlaag beweegt.

# <span id="page-52-0"></span>6.10 De draaispindel van de Z-motor smeren

De draaispindel is verbonden met de Z-motor en controleert de bewegingen van het Z-platform. Om een vloeiende beweging van het Z-platform te garanderen, wordt het aanbevolen regelmatig vet aan te brengen op de draaispindel.

Na verloop van tijd moet mogelijk opnieuw vet worden aangebracht om consistente en nauwkeurige beweging van het Z-platform te waarborgen. In de doos met accessoires van de Ultimaker S5 is een tube vet meegeleverd.

- 1. Zorg ervoor dat het platform zich onder in de Ultimaker S5 bevindt.
- 2. Breng een kleine hoeveelheid vet aan op de draaispindel van de Z-motor.
- 3. Ga in het Ultimaker-menu naar *Configuratie → Platform*.
- 4. Selecteer *Omhoog brengen* en vervolgens *Omlaag brengen* om het platform op en neer te bewegen en zo het vet gelijkmatig te verdelen.

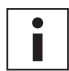

Gebruik het vet alleen op de draaispindel van de Z-motor.

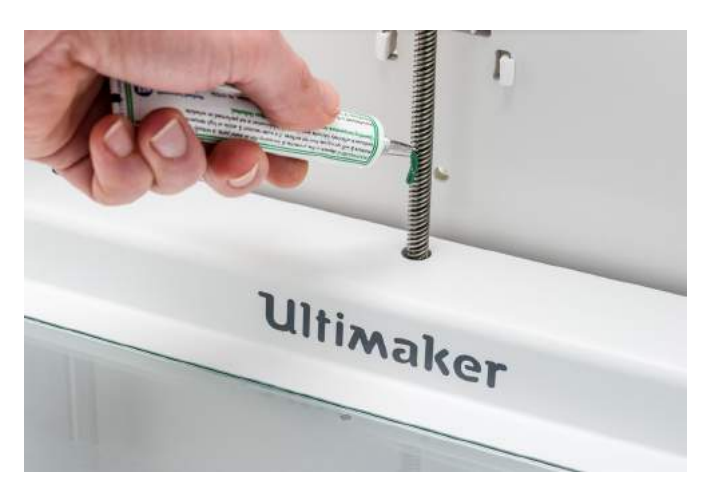

# <span id="page-53-0"></span>6.11 De feeders reinigen

De feeders voeren het filament naar de printkop. Om ervoor te zorgen dat precies de juiste hoeveelheid materiaal wordt geëxtrudeerd, is het van belang dat de feederaandrijving vloeiend kan bewegen.

Na vele printuren, of wanneer er materiaal is vergruisd, is het mogelijk dat er kleine filamentdeeltjes zijn achtergebleven in de feeders. Het wordt aanbevolen de binnenzijde van de feeders na drie maanden te reinigen. Hiervoor moeten de feeders uit de printer worden verwijderd.

De volgende stappen moeten voor zowel feeder 1 als feeder 2 worden uitgevoerd:

- 1. Verwijder om te beginnen het materiaal. Ga naar het configuratiemenu, selecteer het materiaal dat u wilt verwijderen en *verwijder* dit. Schakel vervolgens de printer uit en verwijder het netsnoer.
- 2. Verwijder de klem van het feederuiteinde van de bowdenbuis. Duw vervolgens de flens naar beneden en trek de bowdenbuis uit de feeder omhoog. Verwijder vervolgens de flens.
- 3. Verlaag de spanning van de feeder door met de inbussleutel aan het boutje in de bovenzijde van de feeder te draaien totdat de indicator zich helemaal bovenaan bevindt.

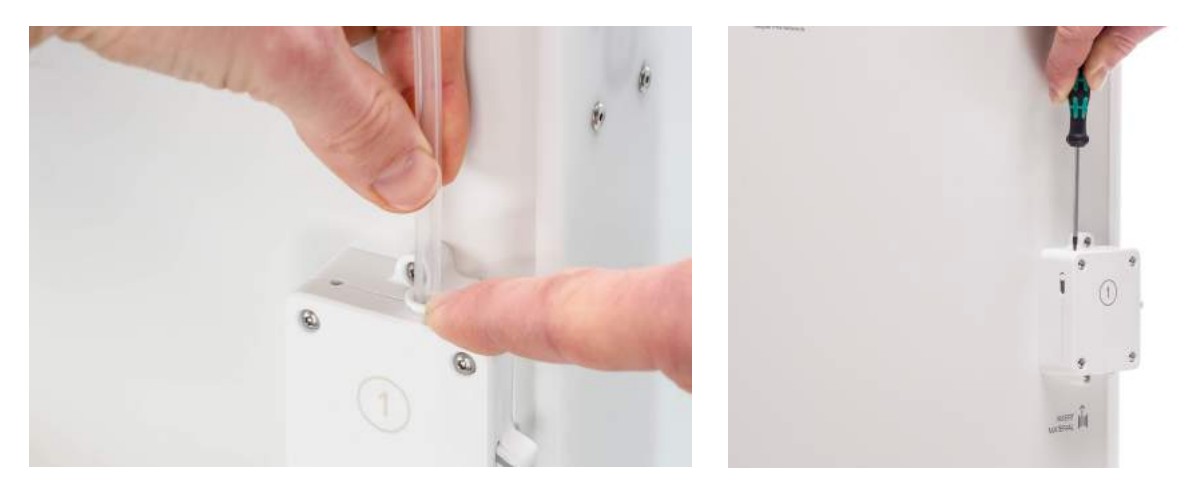

- 4. Draai de vier boutjes van de feederbehuizing los met de inbussleutel.
- 5. Trek het voorste gedeelte van de feeder voorzichtig van de printer en leg dit aan de kant.

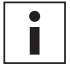

Let goed op dat u de ring aan de onderzijde van de feeder niet kwijtraakt. Als deze eruit valt, plaatst u deze met het breedste gedeelte boven terug in de feederbehuizing.

- 6. Verwijder met een borsteltje voorzichtig alle filamentdeeltjes van het gekartelde tandwiel en de doorvoersensor, en uit de feederbehuizing.
- 7. Plaats het voorste gedeelte van de feeder terug en duw dit stevig op zijn plek. Plaats de vier boutjes en draai ze kruislings aan. Begin linksboven.
- 8. Plaats de flens in de feeder en duw de bowdenbuis helemaal naar binnen. Zet de buis vast met de klem.
- 9. Breng de feeder weer op de juiste spanning door aan het boutje in de bovenzijde van de feeder te draaien totdat de indicator zich bij de middelste markering bevindt.

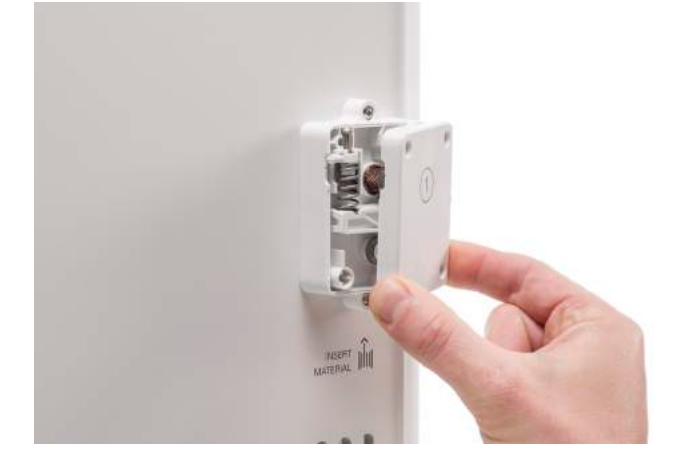

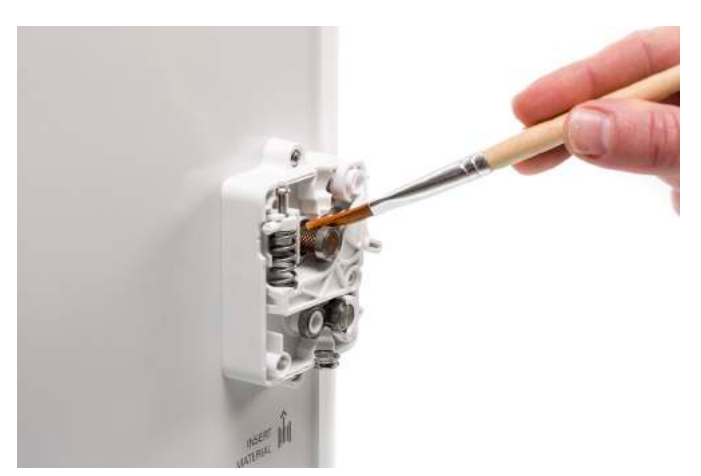

# <span id="page-54-0"></span>6.12 De print cores reinigen

Elke drie maanden dient onderhoud te worden uitgevoerd aan de BB-print core. De meest effectieve manier om een BB-print core van de Ultimaker S5 te reinigen, is met behulp van het reinigingsfilament. Als u geen Ultimaker-reinigingsfilament tot uw beschikking hebt, kunt u in plaats daarvan PLA gebruiken.

Het reinigingsfilament kan worden gebruikt voor het reinigen van de print core op een Ultimaker S5 door hier heet (hot pull) en koud (cold pull) materiaal doorheen te voeren. Met een hot pull wordt het merendeel van de vervuiling uit de print core verwijderd. Deze bewerking is met name noodzakelijk als een print core verstopt is. Met een cold pull worden de resterende deeltjes verwijderd. Hierna is de print core weer volledig schoon.

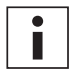

Indien nodig kunt u deze methode ook gebruiken om de AA-print core te reinigen.

### Voorbereiding

1. Ga naar *Voorkeuren → Onderhoud → Printkop → Print core-reiniging* en selecteer *Start* om de reinigingsprocedure te starten.

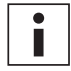

Ter voorbereiding beweegt de printkop naar de hoek rechtsvoor.

- 2. Selecteer de print core die u wilt reinigen: *print core 1* of *print core 2*.
- 3. Selecteer het materiaal dat u voor het reinigen wilt gebruiken: *Reinigingsfilament* of *PLA-filament*.
- 4. Wacht totdat de printer de print core heeft opgewarmd en het filament zo ver heeft ingetrokken dat het uiteinde in de bowdenbuis zichtbaar is.

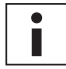

Als het materiaal niet is ingetrokken, bestaat de kans dat het materiaal wordt vergruisd en vast gaat zitten in de feeder. Verwijder in dit geval het materiaal handmatig, zoals beschreven in het gedeelte troubleshooting (probleemoplossing) op de [Ultimaker-website](https://ultimaker.com/en/resources/36111-material-is-ground-down-by-the-feeder).

5. Verwijder de bowdenbuis uit de printkop. Verwijder eerst de klem. Duw vervolgens de flens naar beneden terwijl u de bowdenbuis uit de printkop omhoog trekt. *Bevestig* om verder te gaan.

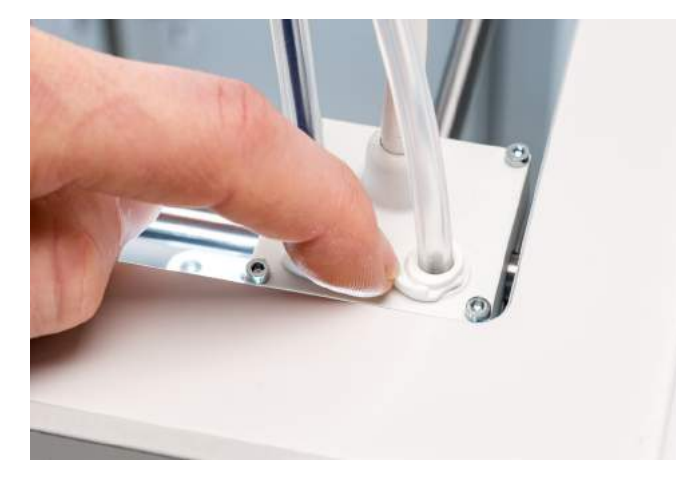

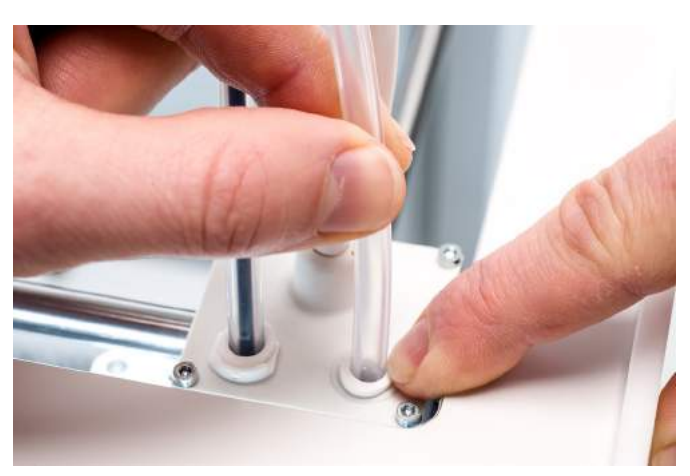

### Hot pull

- 1. Voer het filament (Ultimaker-reinigingsfilament of PLA) in de printkop in totdat u enige weerstand voelt.
- 2. Houd het filament met een tang vast en oefen gedurende circa 1 seconde lichte druk op het materiaal uit zodat het uit de nozzle wordt geëxtrudeerd of totdat het niet verder kan worden geduwd. Trek het filament er vervolgens met een snelle, krachtige beweging uit.

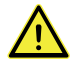

Gebruik een tang om te voorkomen dat u uw handen verwondt als het materiaal breekt.

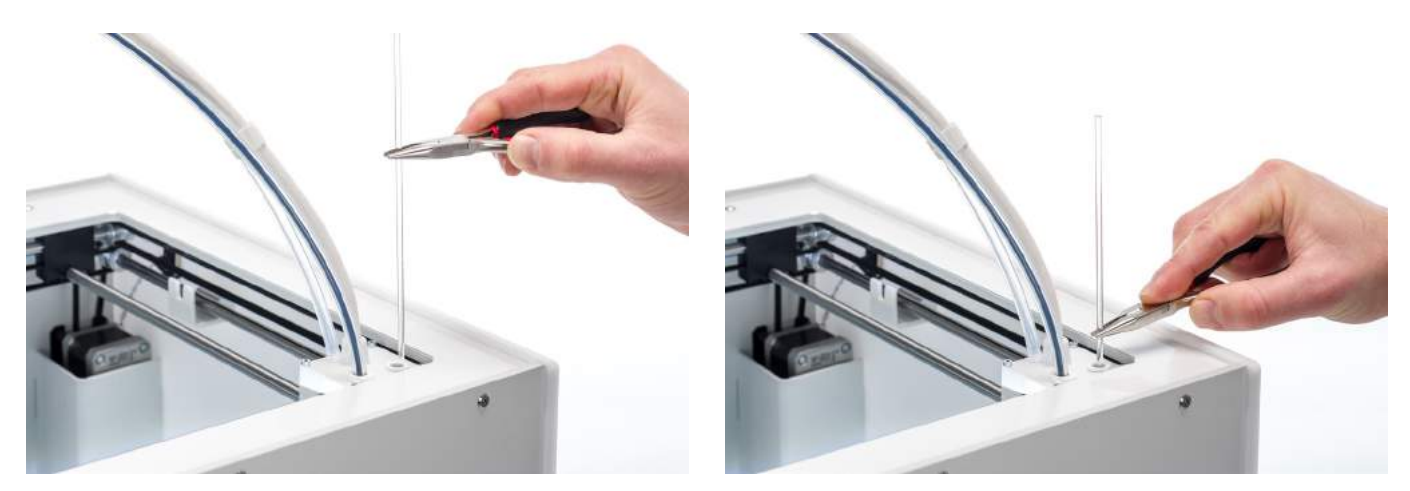

- 3. Snijd de punt van het filament dat u zojuist hebt verwijderd.
- 4. Controleer de kleur en vorm van het uiteinde van het filament en vergelijk dit met de onderstaande afbeelding. Het is de bedoeling dat de punt schoon is.

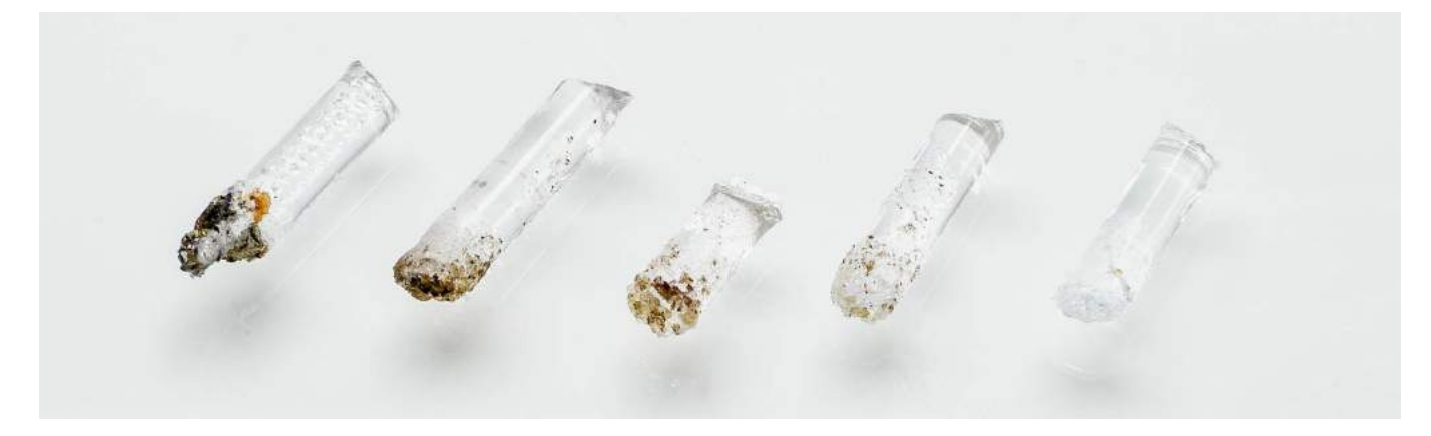

- 5. Herhaal deze procedure totdat er op de punt van het reinigingsfilament geen vervuiling meer zichtbaar is. De punt van het filament moet schoon zijn, zoals het voorbeeld rechts.
- 6. Als de punt van het filament schoon is, voert u met een tang handmatig wat filament door de print core en trekt u het er weer uit. *Bevestig* om verder te gaan.

# Cold pull

- 1. Voer het filament (Ultimaker-reinigingsfilament of PLA) in de printkop in totdat u enige weerstand voelt.
- 2. Houd het filament met een tang vast en oefen lichte druk uit zodat er wat materiaal wordt geëxtrudeerd. *Bevestig* om verder te gaan.
- 3. Blijf gedurende de voortgang van de voortgangsbalk met de tang druk uitoefenen op het filament.
- 4. Laat het filament los en wacht totdat de print core is afgekoeld.
- 5. Pak het filament met een tang beet en trek het er met een snelle, krachtige beweging uit. *Bevestig* om verder te gaan.

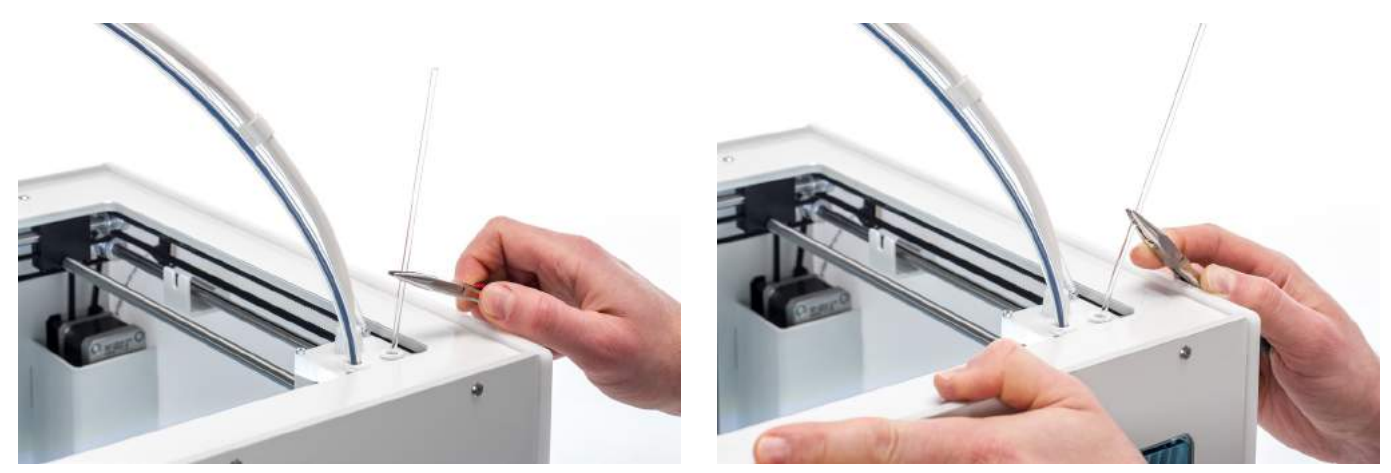

6. Bekijk de punt van het filament om te zien of die schoon en kegelvormig is, zoals in het voorbeeld rechts. *Bevestig* om verder te gaan.

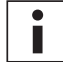

Als de punt van het filament niet schoon is, gaat u terug naar hot pull of cold pull om de reinigingsstappen opnieuw uit te voeren.

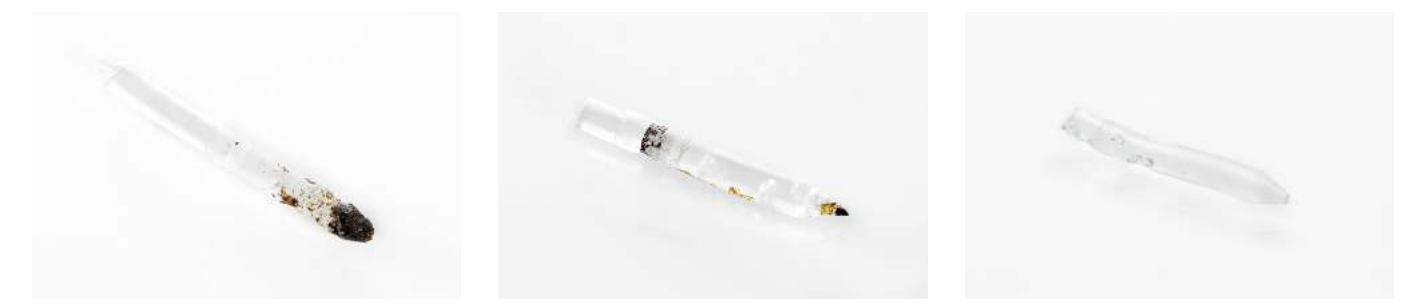

### **Hermontage**

- 1. Plaats de bowdenbuis in de printkop en zet hem vast met de klem. *Bevestig* om verder te gaan.
- 2. Wacht totdat de Ultimaker S5 de reinigingsprocedure heeft voltooid.

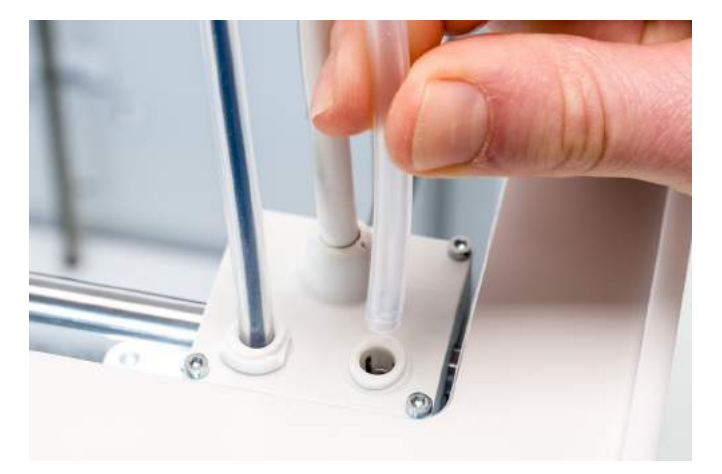

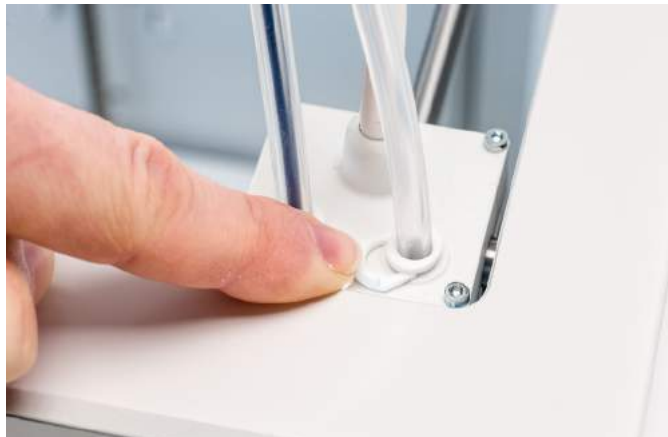

# <span id="page-57-0"></span>6.13 De feederaandrijving smeren

De aandrijvingen dienen te worden gesmeerd om ervoor te zorgen dat de feeders het filament vloeiend en nauwkeurig doorvoeren. Het wordt aanbevolen na vele printuren de smering opnieuw uit te voeren. Kleine stukjes filament kunnen aan de aandrijving blijven kleven. Reinig deze daarom eerst.

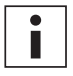

Het wordt ook aanbevolen de bowdenbuizen na een jaar te vervangen. Volg tijdens het smeren van de feederaandrijvingen de instructies om tegelijkertijd de bowdenbuizen te vervangen.

De volgende stappen moeten voor zowel feeder 1 als feeder 2 worden uitgevoerd:

- 1. Verwijder om te beginnen het materiaal. Ga naar het configuratiemenu, selecteer het materiaal dat u wilt verwijderen en *verwijder* dit. Schakel vervolgens de printer uit en verwijder het netsnoer.
- 2. Verwijder de klem van het feederuiteinde van de bowdenbuis. Duw vervolgens de flens naar beneden en trek de bowdenbuis uit de feeder omhoog.
- 3. Draai met de inbussleutel de beide boutjes los waarmee de feeder op het achterpaneel is gemonteerd.
- 4. Verwijder de feeder voorzichtig van het achterpaneel en koppel de kabel voor filamentdetectie los van de doorvoersensor.

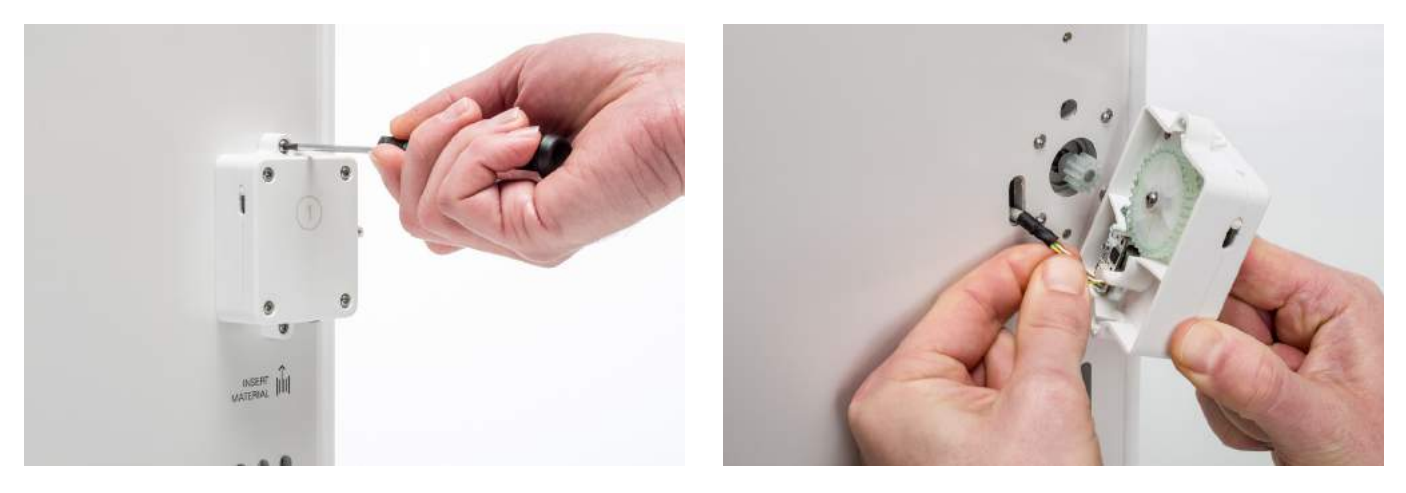

- 5. Gebruik een schone doek of een schoon wattenstaafje om alle filamentdeeltjes en restanten vet van de feederaandrijvingen te vegen. Reinig zowel de aandrijving die aan de motor is verbonden als de grotere aandrijving in de feeder.
- 6. Breng een kleine hoeveelheid vet aan op de aandrijving op de feedermotor. U hoeft dit niet eerst uit te smeren. Dit gebeurt automatisch wanneer de feeder draait.
- 7. Houd de feeder dicht bij het achterpaneel en sluit de kabel voor filamentdetectie aan op de doorvoersensor.
- 8. Plaats de feeder terug op de printer en zet hem vast met de beide boutjes.
- 9. Plaats de bowdenbuis in de feeder door de flens in de feeder in te drukken en duw de bowdenbuis helemaal naar binnen. Zet de buis vast met de klem.

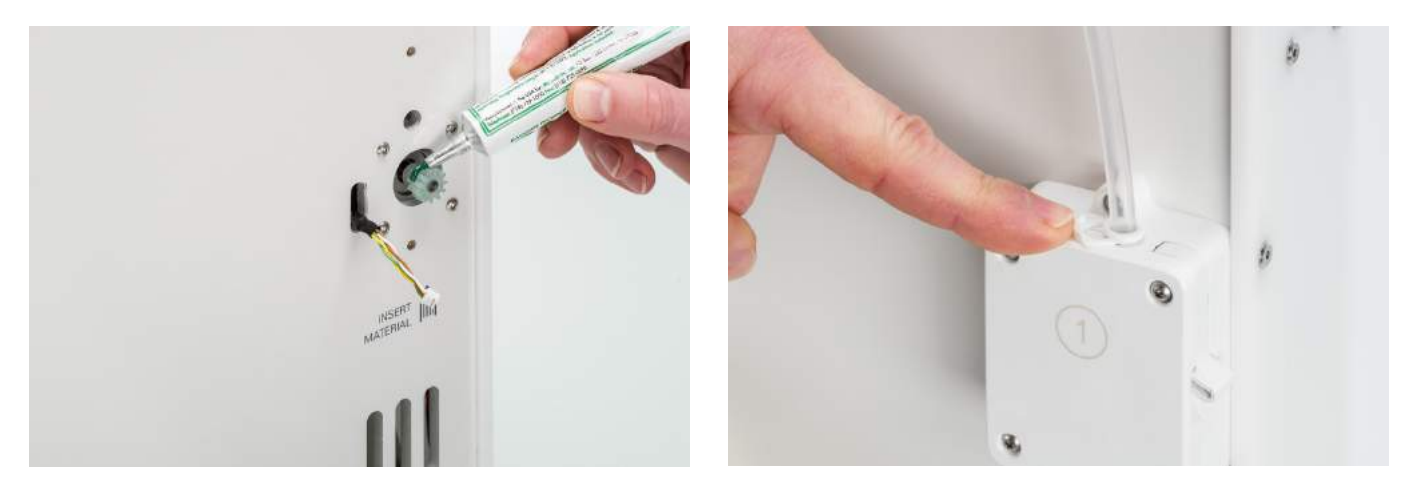

# <span id="page-58-0"></span>6.14 De bowdenbuizen vervangen

De bowdenbuizen geleiden het filament van de feeders naar de printkop.

Als onjuist afgesneden of vergruisd filament door de bowdenbuis wordt gevoerd, kan de binnenzijde van de buis worden bekrast of beschadigd raken. Als dit gebeurt, wordt het filament niet meer vloeiend naar de printkop doorgevoerd. Dit kan leiden tot onderextrusie of andere problemen met de printkwaliteit.

Als een bowdenbuis enkele keren is verwijderd, kan de flens verslijten. Als dit gebeurt, kan de flens de bowdenbuis niet meer stevig vastzetten. De bowdenbuis beweegt dan tijdens het printen op en neer. Dit kan de printkwaliteit negatief beïnvloeden.

Als de bowdenbuizen beschadigd zijn, moeten ze worden vervangen. Voor het behouden van optimale printkwaliteit wordt het aanbevolen de bowdenbuizen elk jaar te vervangen.

### Demonteren

- 1. Verwijder om te beginnen het materiaal. Ga naar het configuratiemenu, selecteer het materiaal dat u wilt verwijderen en selecteer vervolgens *Verwijderen*. Schakel vervolgens de printer uit.
- 2. Breng de printkop naar de hoek rechtsvoor.
- 3. Verwijder de klemmen van de buiskoppelflenzen aan de bovenkant van de printkop en feeders met uw nagel.
- 4. Houd de flens in de printkop tegen en trek tegelijkertijd de bowdenbuis naar boven uit de printkop. Herhaal deze stappen voor de feeder.
- 5. Voor het verwijderen van de bowdenbuis uit Extruder 2 (rechts), maakt u de vier kabelklemmen los van de bowdenbuis.

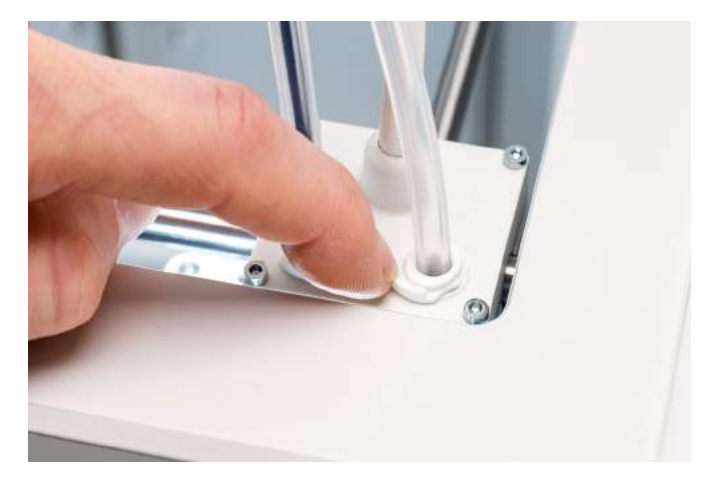

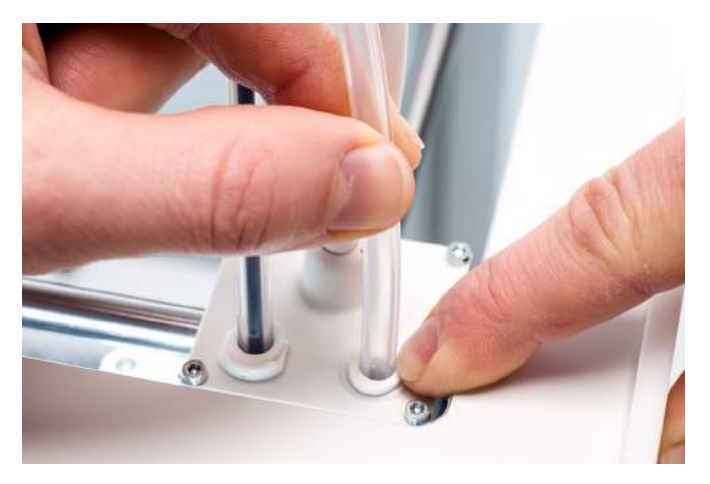

### Hermontage

- 1. Pak de nieuwe bowdenbuis. Let op de twee verschillende zijden. De afgeschuinde zijde moet in de feeder worden geplaatst. Hierdoor kan het filament gemakkelijker in de bowdenbuis worden ingevoerd. De platte zijde moet in de printkop worden geplaatst.
- 2. Plaats de bowdenbuis in de feeder door de flens in de feeder in te drukken en duw de bowdenbuis helemaal naar binnen. Zet de buis vast met de klem.
- 3. Plaats de bowdenbuis in de printkop door de flens in de printkop in te drukken, en duw de bowdenbuis helemaal naar binnen. Zet de buis vast met de klem.
- 4. Klik tijdens het terugplaatsen van de bowdenbuis van Extruder 2 (rechts) de klemmen op de bowdenbuis. Verdeel de klemmen gelijkmatig over de bowdenbuis.

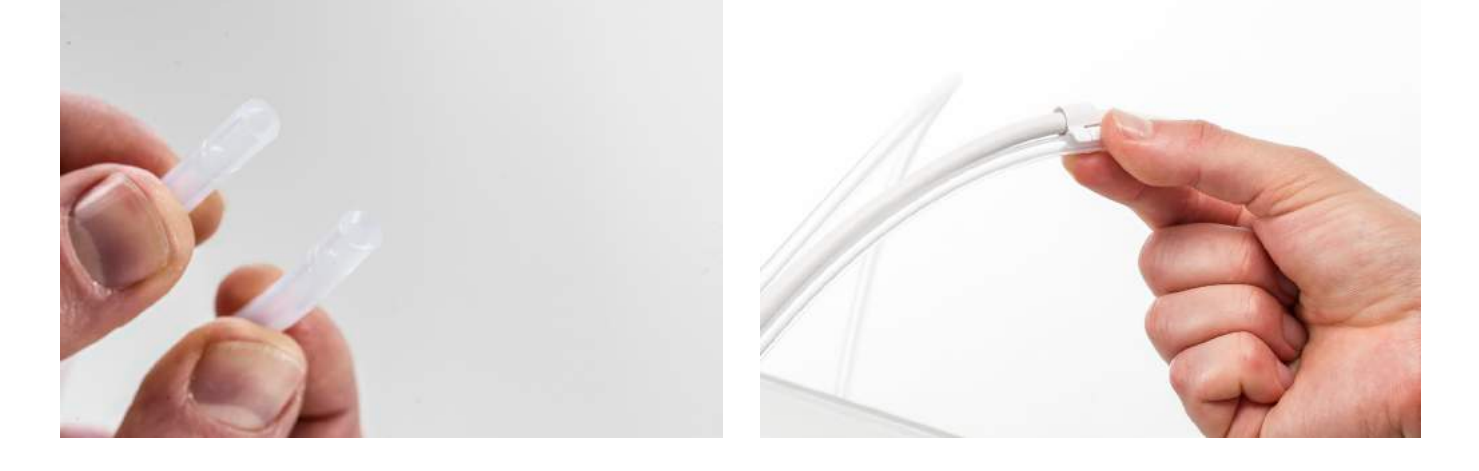

# <span id="page-60-0"></span>6.15 De systeemventilatoren reinigen

De systeemventilatoren bevinden zich aan de achterzijde van de printer en moeten één keer per jaar worden gereinigd. Blaas hiertoe in de ventilatoren om kleine filamentdeeltjes te verwijderen. In plaats daarvan kunt u indien nodig een luchtblazer of compressor gebruiken.

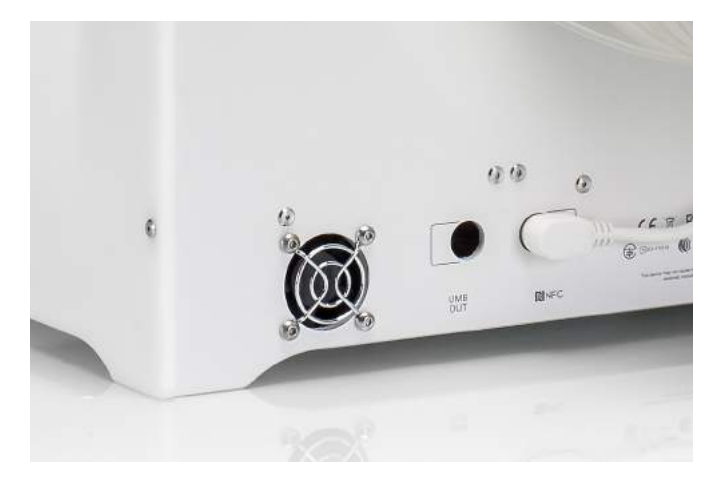

# <span id="page-61-0"></span>6.16 De scharnieren smeren

De scharnieren van de glazen deuren moeten één keer per jaar worden gesmeerd om ervoor te zorgen dat de glazen deuren soepel openen en sluiten. Druppel hiertoe een druppeltje olie in het bovenste gat van elk scharnier.

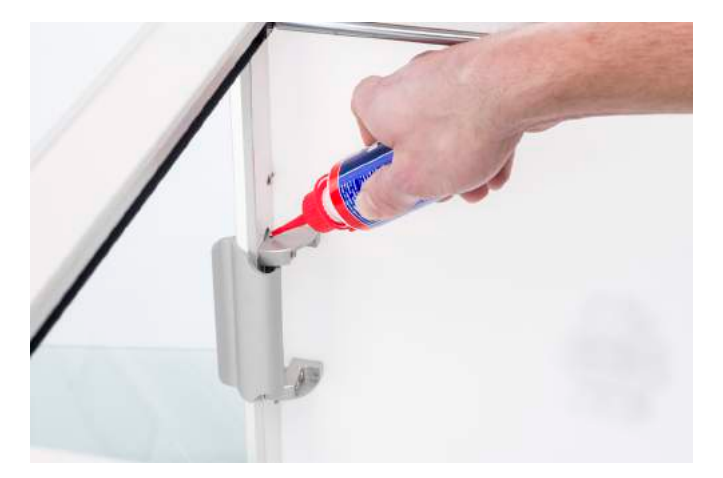

# <span id="page-62-0"></span>7. Probleemoplossing

Er is een aantal printergerelateerde problemen dat zich kan voordoen tijdens het printen met de Ultimaker S5. Deze problemen kunt u vaak gemakkelijk zelf oplossen met behulp van de informatie op de volgende pagina's.

# <span id="page-63-0"></span>7.1 Foutmeldingen

De lijst bevat de meest voorkomende foutmeldingen die op de Ultimaker S5 kunnen optreden. Raadpleeg de specifieke pagina op de Ultimaker-website voor meer informatie over probleemoplossing bij deze foutmeldingen.

- Er is een niet-gespecificeerde fout opgetreden. Start de printer opnieuw op of ga naar [ultimaker.com/ER27](http://ultimaker.com/ER27).
- Er is een max.-temp.-fout opgetreden op de print core in de printkopsleuf [x]. Ga naar [ultimaker.com/ER28.](http://ultimaker.com/ER28)
- Er is een min.-temp.-fout opgetreden op de print core in de printkopsleuf [x]. Ga naar [ultimaker.com/ER29.](http://ultimaker.com/ER29)
- Er is een max.-temp.-fout op het platform opgetreden. Ga naar [ultimaker.com/ER30.](http://ultimaker.com/ER30)
- Er is een verwarmingsfout opgetreden op de print core in de printkopsleuf [x]. Ga naar [ultimaker.com/ER31](http://ultimaker.com/ER31).
- De Z-as is geblokkeerd of de eindschakelaar is kapot. Ga naar [ultimaker.com/ER32.](http://ultimaker.com/ER32)
- De X- of Y-as is geblokkeerd of de eindschakelaar is kapot. Ga naar [ultimaker.com/ER33](http://ultimaker.com/ER33).
- Er is een fout opgetreden in de communicatie met de printkop. Ga naar [ultimaker.com/ER34](http://ultimaker.com/ER34).
- Er is een I2C-communicatiefout opgetreden. Ga naar [ultimaker.com/ER35.](http://ultimaker.com/ER35)
- Er is een fout opgetreden in het beveiligingscircuit. Ga naar [ultimaker.com/ER36](http://ultimaker.com/ER36).
- Er is een sensorfout opgetreden in de printkop. Ga naar [ultimaker.com/ER37](http://ultimaker.com/ER37).
- De actieve kalibratiecorrectie is mislukt. Kalibreer het platform handmatig of ga naar [ultimaker.com/ER38](http://ultimaker.com/ER38).
- Er is een onjuiste printtemperatuur opgegeven. Ga naar [ultimaker.com/ER39.](http://ultimaker.com/ER39)
- Er is een onjuiste platformtemperatuur opgegeven. Ga naar [ultimaker.com/ER40](http://ultimaker.com/ER40).
- Het bijwerken van de bewegingscontroller is mislukt. Ga naar [ultimaker.com/ER41](http://ultimaker.com/ER41).
- Deze printtaak is niet geschikt voor deze printer. Ga naar [ultimaker.com/ER42.](http://ultimaker.com/ER42)
- De doorvoersensor in feeder [x] werkt niet correct. Ga naar [ultimaker.com/ER43.](http://ultimaker.com/ER43)

Als u een foutmelding ziet die niet in deze lijst is opgenomen, gaat u naar de [Ultimaker-website](https://ultimaker.com/en/resources/troubleshooting/error-messages) voor meer informatie.

# <span id="page-64-0"></span>7.2 Problemen met print core oplossen

### Verstopte print core

Als er gedurende ten minste 10 minuten geen materiaal uit de print core stroomt, kan dit erop duiden dat de print core verstopt is geraakt met vervuiling. In dit geval dient de print core te worden gereinigd met de hot pull- en cold pull-methode.

De meest effectieve manier om een print core van de Ultimaker S5 te reinigen, is met behulp van het reinigingsfilament. Als u geen Ultimaker-reinigingsfilament tot uw beschikking hebt, kunt u PLA gebruiken. Raadpleeg hoofdstuk 6.11 De print cores reinigen voor gedetailleerde instructies.

# De print core wordt niet herkend

Als de print core door de Ultimaker S5 niet wordt herkend, wordt hierover een melding weergegeven. De belangrijkste oorzaken hiervoor zijn vervuilde contactpunten op de PCB aan de achterzijde van de print core. Indien dit het geval is, reinigt u de contactpunten met een wattenstaafje en wat alcohol.

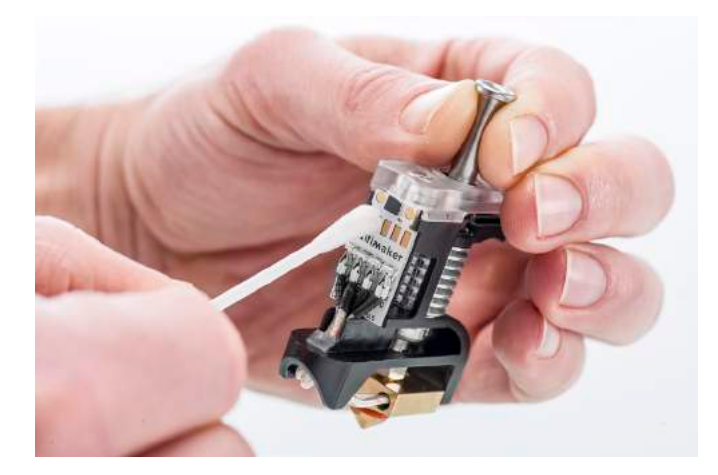

# <span id="page-65-0"></span>7.3 Problemen met printkwaliteit

# Slechte hechting aan het platform

Wanneer u problemen ondervindt met de hechting van een print aan het platform, kunt u de volgende bewerkingen uitvoeren:

- Controleer of de juiste materiaalinstellingen en hechtingsmethode zijn gebruikt (zie hoofdstuk 5.2 Materialen).
- Voer opnieuw kalibratie uit met de gedetailleerde modus voor actieve kalibratie (zie hoofdstuk 5.8 Kalibratie).
- Controleer de Ultimaker Cura-instellingen die zijn gebruikt en probeer een print te maken met een van de standaard Ultimaker Cura-profielen.

# Vergruizing van PVA

Met name onjuiste hantering of opslag van het materiaal kan leiden tot vergruizing van het materiaal. PVA moet worden geprint en opgeslagen bij lage luchtvochtigheid om problemen tijdens het printen te voorkomen. Voor de opslag wordt een luchtvochtigheid lager dan 50% en tijdens het printen lager dan 55% aanbevolen. Het wordt tevens aanbevolen de omgevingstemperatuur tijdens het printen lager dan 28 °C te houden. In een standaard kantoorruimte met airconditioning kan eenvoudig aan deze vereisten worden voldaan.

Wanneer het materiaal door de feeder wordt vergruisd, kan dit een van de volgende drie oorzaken hebben.

- **Onjuiste opslag.** PVA is een materiaal dat relatief eenvoudig vocht opneemt. Het is daarom van belang het materiaal correct te bewaren (hersluitbare zak, met luchtvochtigheid lager dan 50%). Als PVA te veel vocht opneemt, wordt het zacht en buigbaar/flexibel, en gaat het in sommige gevallen zelfs kleven. Dit kan zorgen voor problemen in de feeder, omdat de PVA niet meer correct kan worden doorgevoerd. Als dit gebeurt, kunt u de PVA drogen.
- **Besmeurde bowdenbuis.** De bowdenbuis kan aan de binnenzijde besmeurd raken als gevolg van onjuiste printomstandigheden (met name een te hoge luchtvochtigheid). Als de luchtvochtigheid in de printomgeving te hoog is (hoger dan 55%) en de temperatuur te hoog is (hoger dan 28 °C), wordt de PVA mogelijk niet meer soepel door de bowdenbuis gevoerd. Reinig de bowdenbuis en laat hem volledig drogen om dit probleem op te lossen.
- **Verstopte print core.** Een te hoge luchtvochtigheid kan de kwaliteit van PVA negatief beïnvloeden en leiden tot verstopping van de print core. Hierdoor kan het filament vastlopen en kan er vergruizing in de feeder ontstaan. Wanneer dit gebeurt, reinigt u de print core volgens de procedure in hoofdstuk 6.11 De print cores reinigen.

Ga naar [deze pagina](https://ultimaker.com/en/resources/36111-material-is-ground-down-by-the-feeder) voor meer informatie over het oplossen van door vergruizing veroorzaakte problemen.

# **Onderextrusie**

Eenvoudig gezegd: onderextrusie treedt op als de printer onvoldoende materiaal kan doorvoeren. Bij de Ultimaker S5 treedt onderextrusie op als er lagen ontbreken, lagen erg dun zijn of lagen her en der gaten bevatten.

Onderextrusie kan verschillende oorzaken hebben:

- Gebruik van materiaal van lage kwaliteit (ongelijke diameter) of de verkeerde materiaalinstellingen
- De feederspanning is niet correct ingesteld
- Wrijving in de bowdenbuis
- Kleine materiaaldeeltjes in de feeder of de bowdenbuis
- Een gedeeltelijke verstopping in de print core

Wanneer onderextrusie optreedt in de Ultimaker S5, wordt aanbevolen [deze pagina](https://ultimaker.com/en/resources/21477-how-to-fix-under-extrusion) te raadplegen voor gedetailleerde instructies voor probleemoplossing.

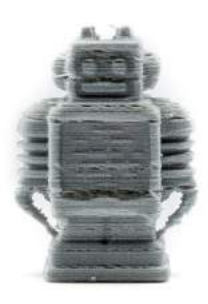

# Kromtrekken

Kromtrekken wordt veroorzaakt door krimpen van het materiaal tijdens het printen. Daardoor krullen de hoeken van de print omhoog en komen ze los van het platform. Tijdens het printen van kunststof zet het materiaal eerst licht uit. Vervolgens krimpt het tijdens het afkoelen. Als het materiaal te zeer krimpt, krult de print op van het platform.

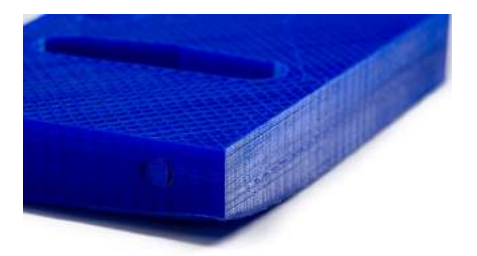

Zorg ervoor dat u de volgende activiteiten hebt uitgevoerd als de print kromtrekt:

- Kalibreer het platform middels actieve kalibratie
- Breng een dunne laag lijm aan op het platform, als u een glazen platform gebruikt
- Gebruik de juiste temperatuur- en andere instellingen, zoals in de standaardprofielen van Ultimaker Cura
- Pas de vorm van het model aan op basis van de ontwerprichtlijnen op
- [www.ultimaker.com/3D-model-assistant](http://www.ultimaker.com/3D-model-assistant)
- Gebruik een ander materiaal dat minder kans geeft op kromtrekken

Ga naar de [Ultimaker-website](https://ultimaker.com/en/resources/19537-how-to-fix-warping) voor meer informatie over het oplossen van dit probleem.

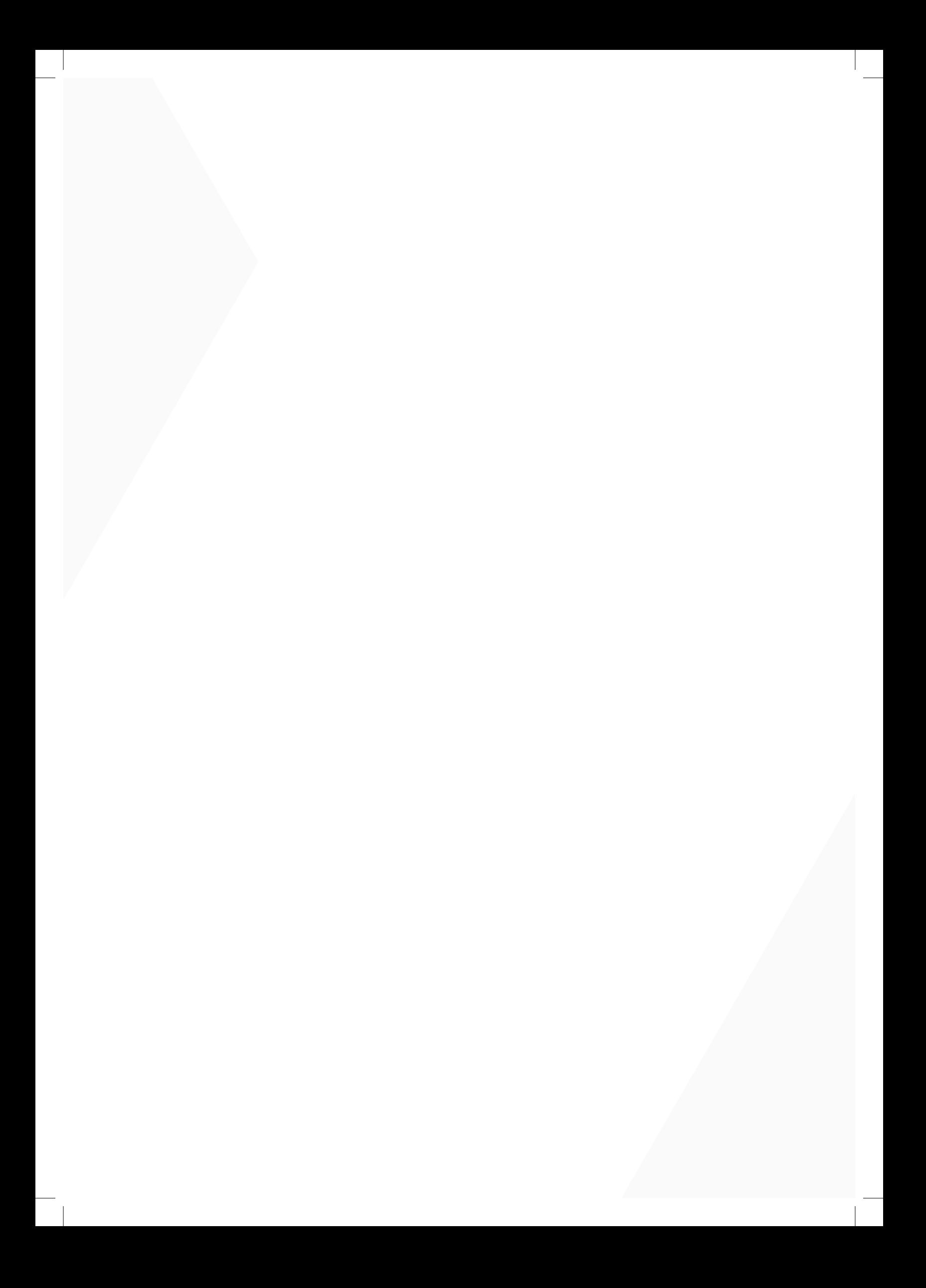